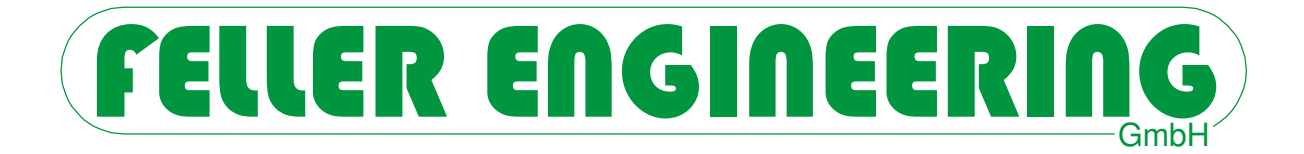

# MCS® **Benutzerhandbuch**

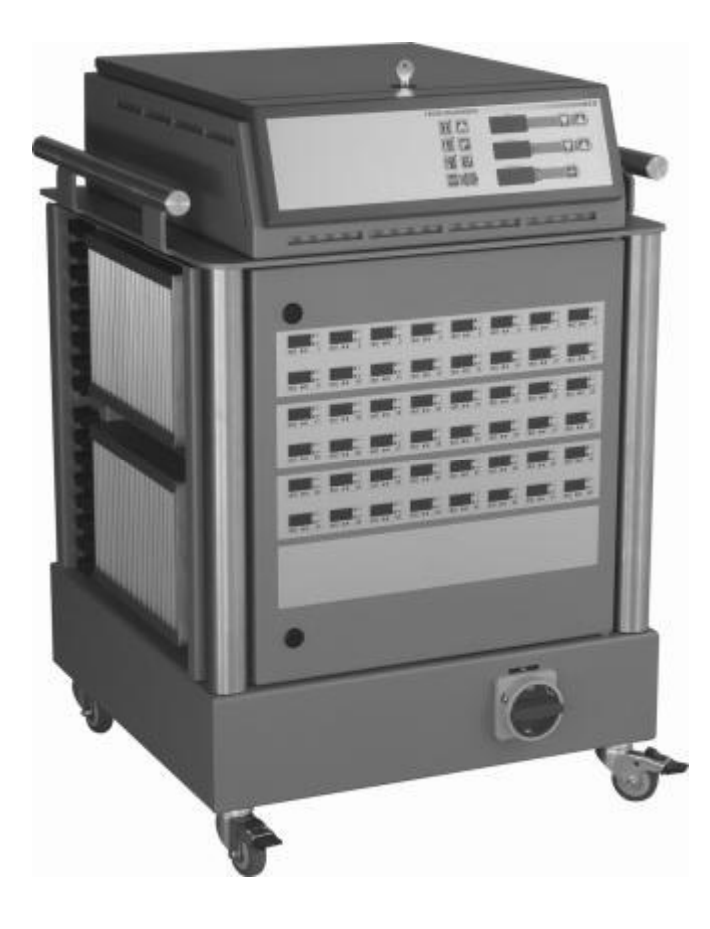

# **Für Tastendisplay**

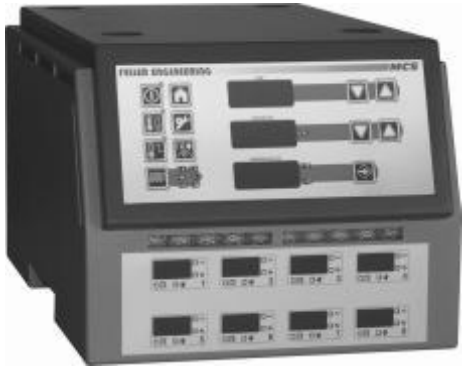

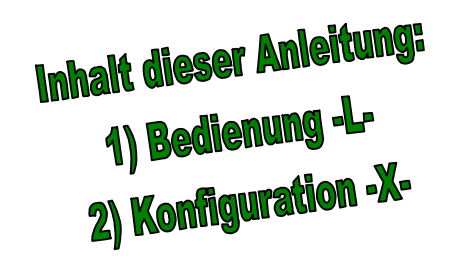

**FELLER ENGINEERING GmbH Tel.: +49(6074)8949-0 Carl-Zeiss-Straße 14 Fax: +49(6074)8949-49 63322 Rödermark / Germany Technical-Hotline: +49(6074)8949-31 [www.fellereng.de](http://www.fellereng.de) eMail: info@fellereng.de**

**Version 1.4 Stand: 01/15-0513**

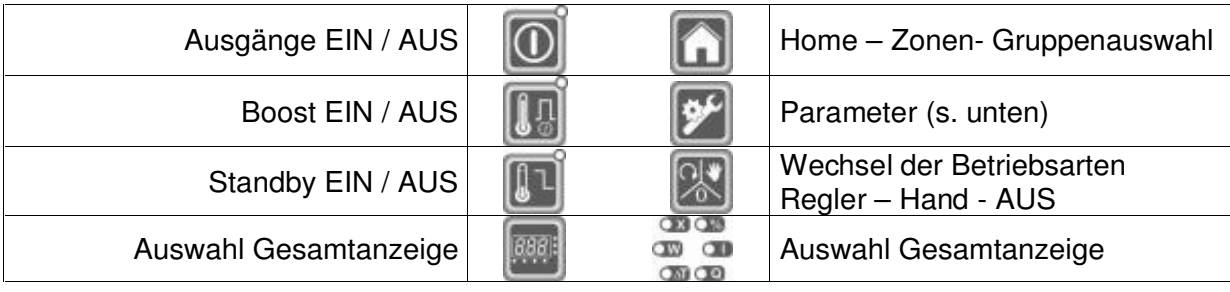

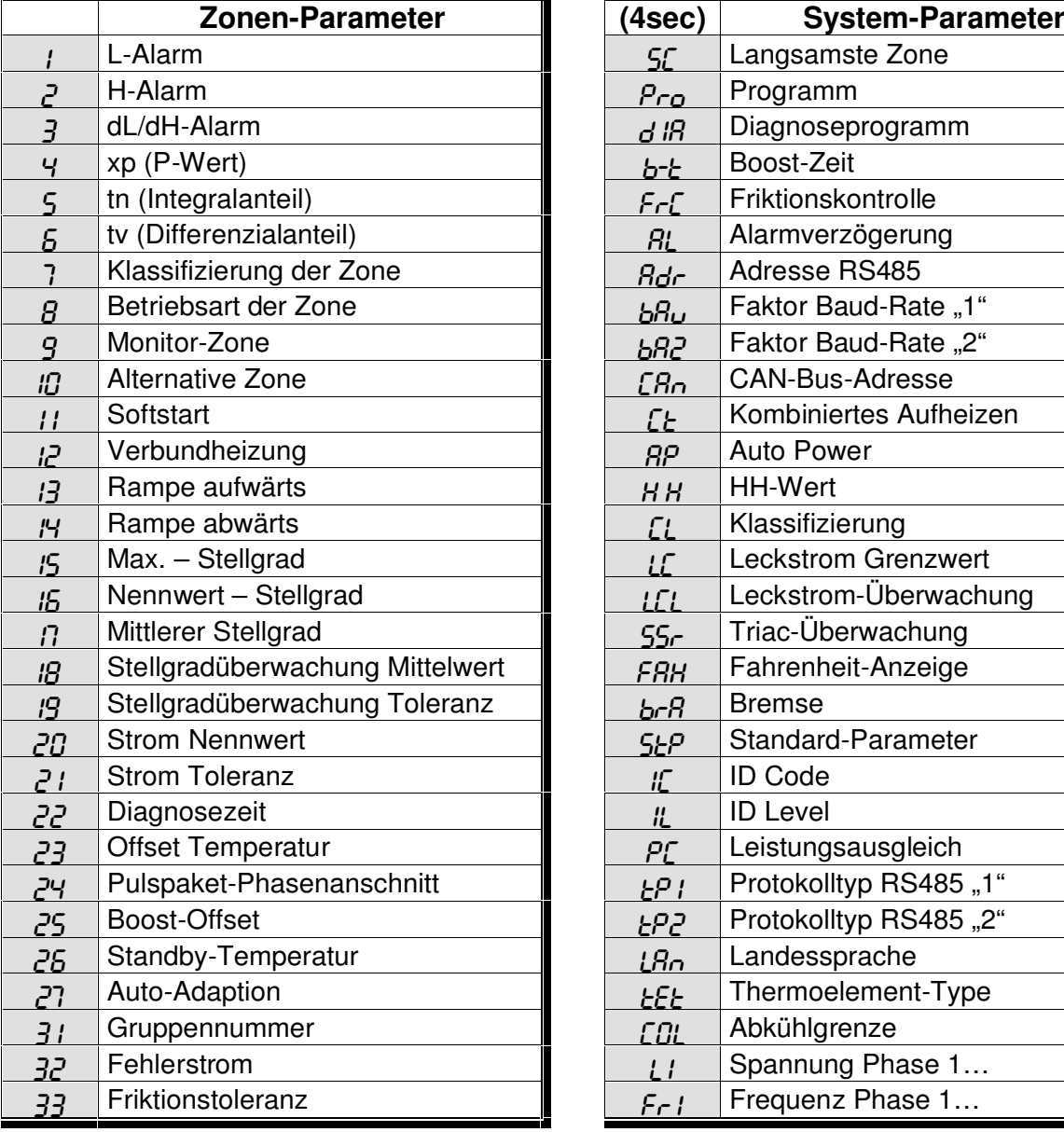

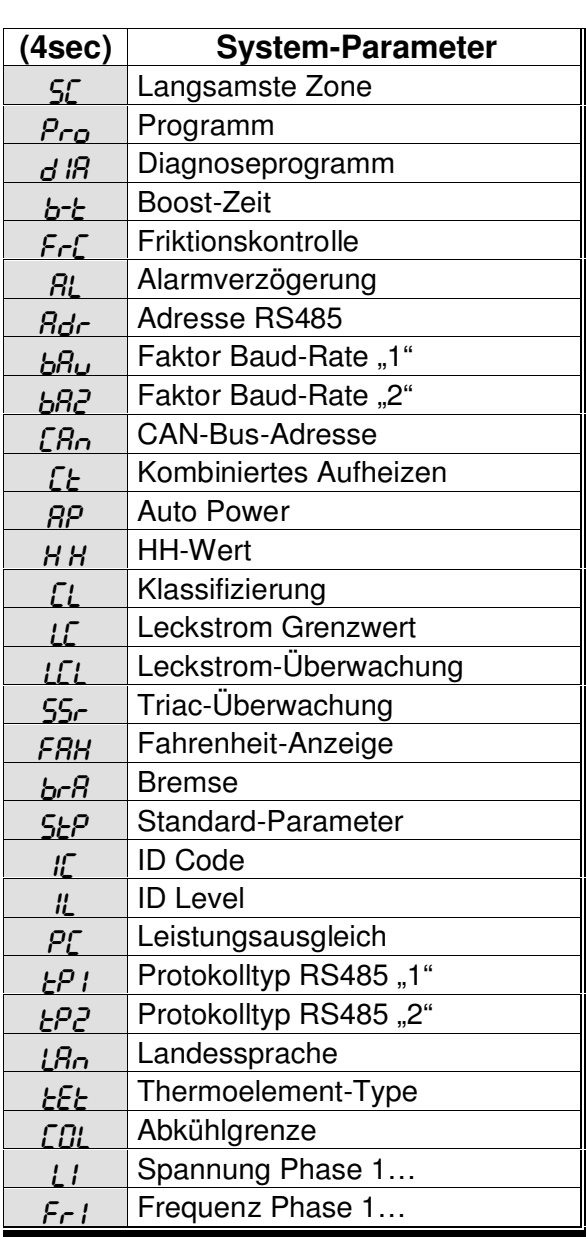

## **Sicherheitshinweis (siehe auch** MCS® **-Konfiguration)**

Vor dem Anschluss an die Netzspannung ist die Übereinstimmung der Netzverhältnisse zu überprüfen. **MCS®** wird nach Kundenwunsch für Stern- oder Dreieck-Netz ausgeliefert. Die Abschaltung aller Ausgänge oder einzelner Zonen schützt keinen Aus-

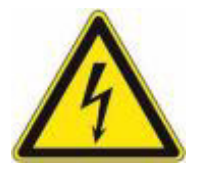

gang vor gefährlichen Spannungen! Vor Arbeiten an den angeschlossenen Heizelementen sind die zugehörigen Steckverbindungen oder das gesamte **MCS®** Gerät vom Netz zu trennen! Vor Öffnen des **MCS<sup>®</sup>** Gerätes ist dieses vom Netz zu trennen!

Benutzerhandbuch MC S®

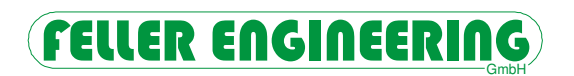

# **Inhalt**

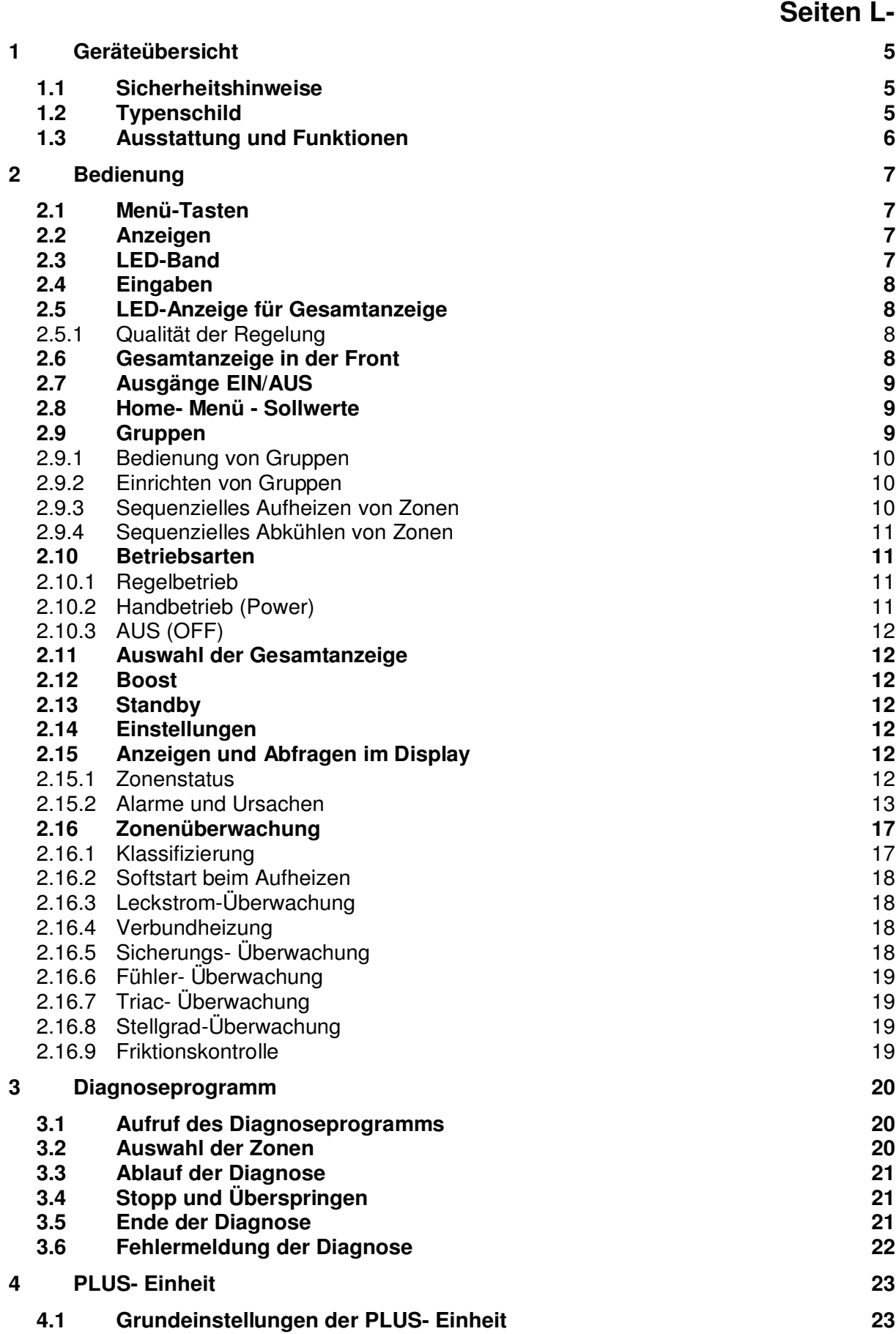

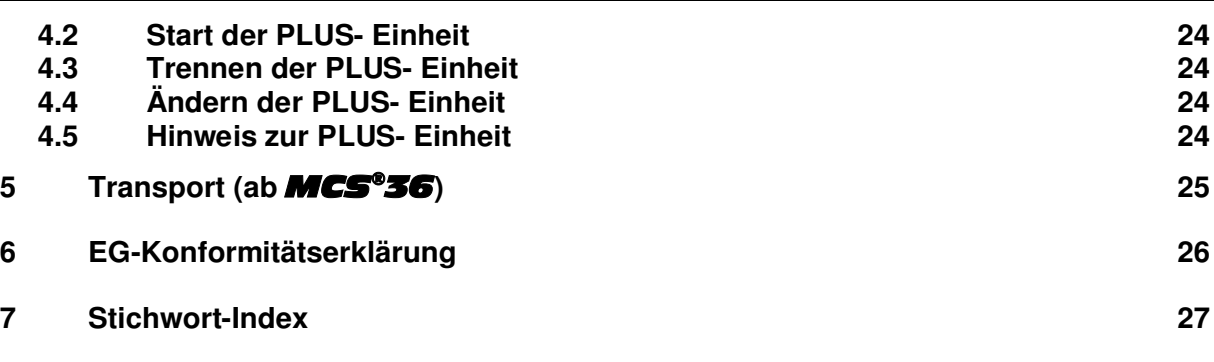

Technische Daten und Detailbeschreibungen sind in der Anlage  $MCS<sup>®</sup>$  Konfiguration zu finden.

# **1 Geräteübersicht**

Die Geräte der Baureihe *MCS®* sind in zwei Grundvarianten ausgeführt. Als 8-, 16- oder 32-Zonenregler im Tischgehäuse oder als 64-, 96- oder 128-Zonenregler im Standgehäuse mit Rollen.

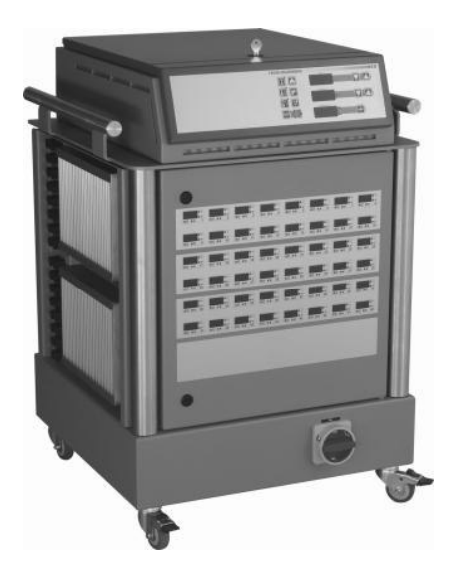

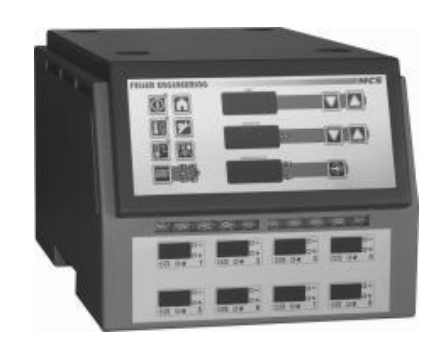

MCS®48 (36 – 128) MCS®8 (2 – 32)

Hauptschalter in der Front Hauptschalter in der Rückwand

## **1.1 Sicherheitshinweise**

Die **MCS<sup>®</sup> Regelgeräte werden am Niederspannungsnetz betrieben. Es sind die örtlichen** sowie die allgemeinen Vorschriften für die Installation und den Betrieb zu beachten. Die Geräte sind von autorisiertem Fachpersonal mit dem Werkzeug zu verdrahten und in Betrieb zu nehmen.

Hersteller und Vertreiber der Geräte sind für direkte und indirekte Schäden infolge unsachgemäßer Behandlung nicht haftbar zu machen.

**Die Abschaltung aller Ausgänge oder einzelner Zonen schützt keinen Ausgang vor gefährlichen Spannungen!** 

**Vor Arbeiten an den angeschlossenen Heizelementen sind die zugehörigen Steckverbindungen oder das gesamte** MCS®  **Gerät vom Netz zu trennen! Vor Öffnen des** MCS®  **Gerätes ist dieses vom Netz zu trennen!** 

# **1.2 Typenschild**

Das Typenschild befindet sich auf der rechten Außenseite des Regelgerätes. Es enthält die Typenbezeichnung mit Anzahl der Zonen, die elektrischen Anschlusswerte und die Herstellerangaben.

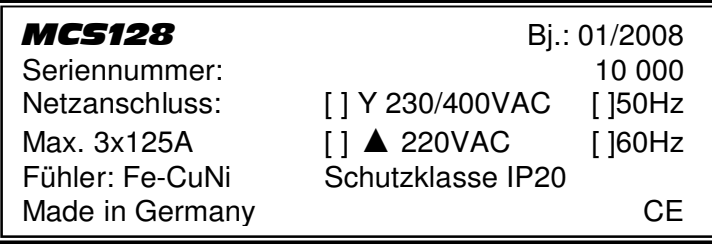

# **1.3 Ausstattung und Funktionen**

Alle Geräte verfügen über gleiche Ausstattungsmerkmale, die hier beschrieben werden: • Gesamtanzeige für alle Zonen

- Für alle Zonen auswählbarer Anzeigeninhalt mit einzelnen Fehleranzeigen.
- LED-Band für permanente Signalisierung Ein 270° umlaufendes LED-Band signalisiert 3 Überwachungszustände weithin sichtbar.
- Regelstreckenerkennung durch Klassifizierung Das Regelgerät unterscheidet automatisch zwischen trägen und sehr schnellen Zonen.
- Softstart für Heißkanäle und Verbundaufheizung Kalte Zonen werden schonend mit Rücksicht auf die langsamste Zone aufgeheizt.
- Boost-Funktion Anheben der Temperaturen von Gruppen oder einzelnen Zonen für einstellbare Dauer.
- Standby- Funktion Absenken der Temperaturen durch Standby- Funktion auf voreingestellte Werte.
- Autopower-Funktion Bei Fühlerbruch ist automatische Umschaltung dieser Zone in den Handbetrieb möglich
- Gruppenbildung für bis zu 8 Gruppen Individuelle Gruppierungen können für gemeinsame Einstellungen gebildet werden.
- 6 Programme mit Sollwerten und Zonen-Parametern Ein Sollwertprofil kann auch über die digitalen Eingänge von extern ausgewählt werden.
- Heizstrommessung und Überwachung Die Heizströme werden für jede Zone gemessen und können überwacht werden.
- Leckstrom-Überwachung mit schnellem Austrocknen Bei erkanntem Leckstrom wird der Sollwert für alle Zonen intern auf 100°C begrenzt.
- Monitor-Funktion Individuelle Zonen können dauerhaft zur Anzeige mit Fehlermeldung eingestellt werden.
- Stellgradüberwachung Überwachung der Stellgrade gegenüber hinterlegten Werten
- Netzspannungsschutz der Fühlereingänge Fehlerspannung auf den Fühlereingängen wird über eine Sicherungsstufe abgeleitet.
- Pulspaket oder Phasenanschnitt Die Ausgänge können in beiden Varianten oder einer Mischung angesteuert werden.
- Fühlerüberwachung
	- Jeder Fühler wird auf Ausfall oder Verpolung überwacht.
- Sicherungsüberwachung
	- Für jede Zone wird der Ausfall der Lastsicherung angezeigt.
- Triac- Überwachung
	- Für jede Zone wird ein defekter Triac angezeigt.
- Regelgüte

Die Regelgüte kann für jede Zone während des Prozesses beobachtet werden.

- Schnittstelle zur Rechnerankopplung
- Für Protokollierung (wichtig für ISO 9000), Fernbedienung und Überwachung.
- PLUS- Einheit Über eine CAN-Bus Schnittstelle arbeiten mehrere Geräte als eine Einheit.
- Diagnose Alle Zonen können zur Überprüfung einem Diagnoseprogramm unterzogen werden.
- Sequenzielles Aufheizen Zusammenstellungen von Zonen können aufeinander folgend aufgeheizt werden.
- Sequenzielles Abkühlen Die Zusammenstellungen zum Aufheizen können in inverser Folge abgekühlt werden.
- Friktionskontrolle Auf Grund abweichender Regelverhältnisse kann eine verstopfte Düse ermittelt werden.

# FELLER ENGINEERING

# **2 Bedienung**

Das Bedienfeld im Bedienkopf ist mit Tasten, Anzeigen und LED-Band ausgestattet.

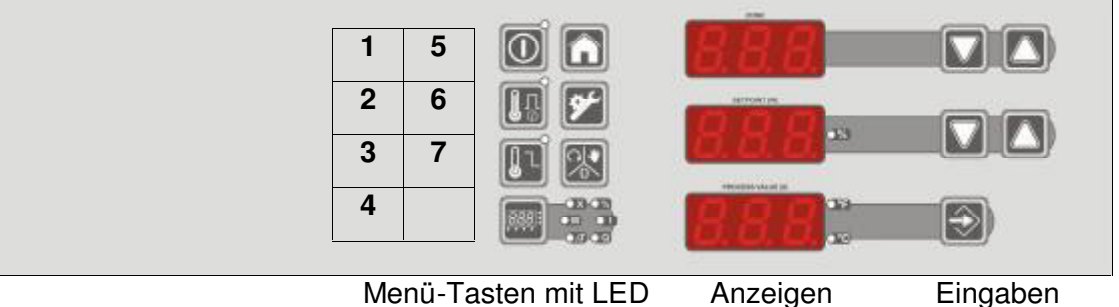

# **2.1 Menü-Tasten**

Die Menü-Tasten bedienen eine Funktion oder wählen ein Menü, um es mit den Eingabe-Tasten zu bedienen. Die zugehörige LED neben der Menü-Taste zeigt die ausgewählte Funktion an.

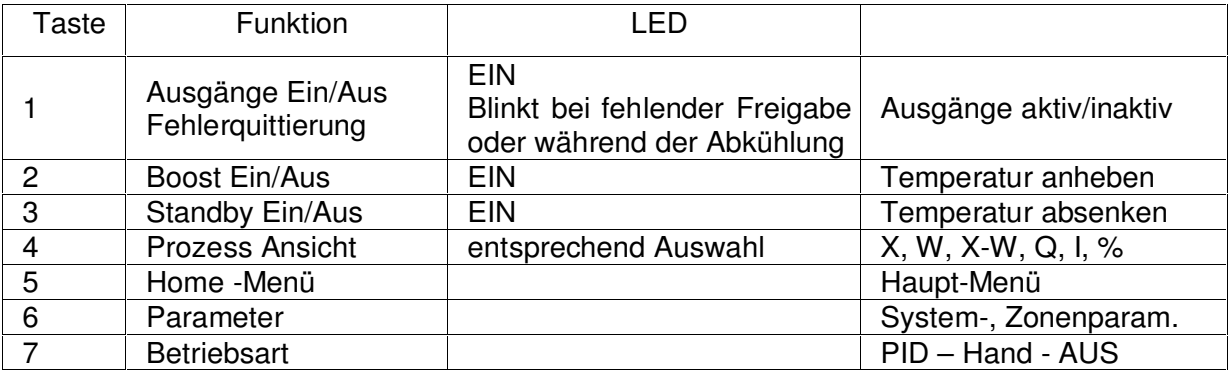

# **2.2 Anzeigen**

Die Regleranzeige besteht aus drei Anzeigefeldern:

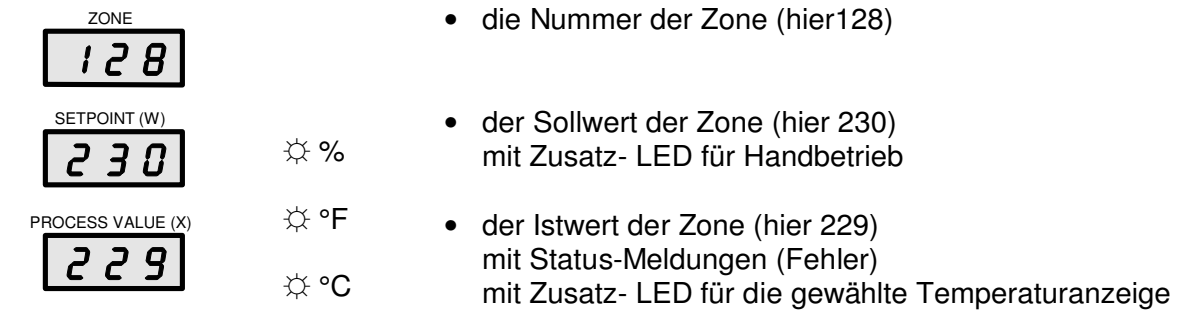

# **2.3 LED-Band**

Ein umlaufendes LED-Band signalisiert drei mögliche Überwachungsresultate. Die Umschaltung erfolgt synchron mit den potentialfreien Alarmkontakten (siehe Alarmkontakte). Die Reaktion kann bei Bedarf verzögert werden (siehe **AL**-Parameter). Die Anzeigen der Zonen werden nicht verzögert.

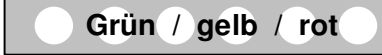

Grün = OK / blinkt bei Klassifizierung Gelb = Warnung Rot = Alarm

#### **2.4 Eingaben**

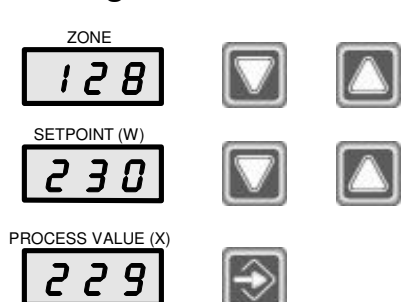

Die Auswahl von Zonen oder Parametern erfolgt mit den Pfeiltasten auf der rechten Seite der Zonen-Nummer.

Die Eingabe von Temperatur-Sollwerten oder Einstellungen erfolgt mit den Pfeiltasten auf der rechten Seite des Sollwertes.

Jede blinkende Eingabe muss mit der Enter-Taste bestätigt werden. Nicht bestätigte Eingaben werden nicht übernommen.

Für Meldungen oder Alarme kann hier eine Fehlerquittierung (Kapitel 2.15.2) erfolgen.

# **2.5 LED-Anzeige für Gesamtanzeige**

Die LEDs zeigen die Auswahl für das Gesamtdisplay an:

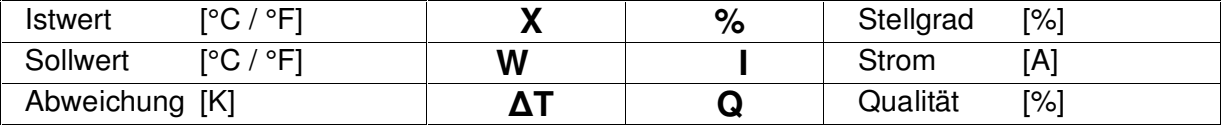

# **2.5.1 Qualität der Regelung**

Mit der Auswahl der Qualität für die Gesamtanzeige steht eine Information für die Regelgüte aller Zonen zur Verfügung. Diese ist sensibler als die Abweichung ΔT.

Die Berechnung erfolgt als quadratisches Mittel der letzten 10 Sekunden in %.

100% entspricht einer Abweichung <0,1K.

Je 1% Abweichung von 100% entspricht einer Abweichung von 0,15K vom Sollwert.

## **2.6 Gesamtanzeige in der Front**

Die Darstellung in der Gesamtanzeige ist für alle Zonen auswählbar. Zusätzliche Informationen werden je Zone durch LEDs angezeigt.

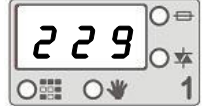

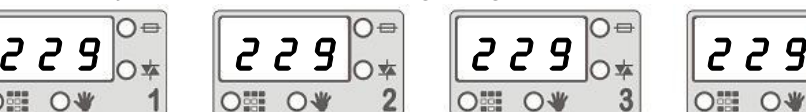

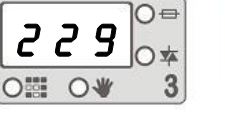

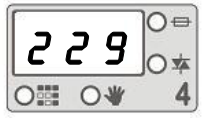

Sicherungsausfall

Triac- Ausfall

**↑ ☼** Cursor **↑ ☼** Handbetrieb

Der Cursor zeigt die aktuell bediente Zone. Bei der Auswahl von Gruppen können dies mehrere Zonen sein.

Bei Monitor-Zonen blinkt diese angewählte Zone. Monitor-Zonen werden von Gruppen ausgeschlossen.

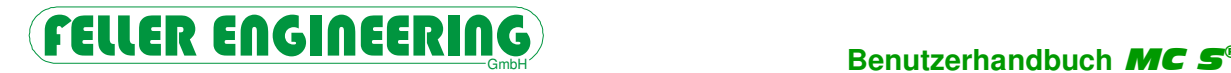

2 Sekunden

## **2.7 Ausgänge EIN/AUS**

Die EIN/AUS Taste schaltet alle Ausgänge ein bzw. aus. Der EIN- Zustand wird über die integrierte LED angezeigt. Die Ausgänge müssen nach jedem Start eingeschaltet werden.

#### **Stecken oder Abziehen von Laststeckern soll nur mit abgeschalteten Ausgängen erfolgen!**

Das Einschalten kann durch den digitalen Eingang 5 verhindert werden (siehe Dip- Schalter).

#### **Leckströme >300mA verhindern ein Einschalten! (siehe Parameter 32)**

Das Ausschalten kann durch die sequenzielle Abkühlung verzögert erfolgen (siehe sequenzielles Aufheizen). Nur wenn alle Istwerte unterhalb der Abkühlgrenze (COL-Parameter) liegen, werden die Ausgänge abgeschaltet. Durch erneutes Betätigen wird sofort abgeschaltet.

#### **Die Ausgänge sind im AUS-Zustand nicht spannungsfrei !**

Weitere Funktion Für Meldungen oder Alarme kann hier eine Fehlerquittierung (Kapitel 2.15.2) erfolgen.

#### **2.8 Home- Menü - Sollwerte**

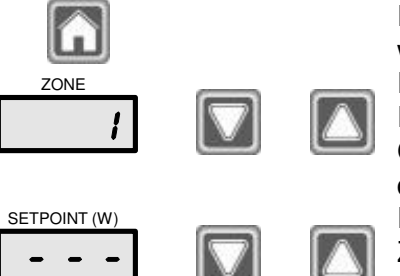

Die Menü-Taste kehrt aus jeder Ebene zurück in die Sollwerteingabe der Zone 1.

Die Auswahl von Zonen erfolgt von 1 aufwärts mit den Pfeiltasten auf der rechten Seite der Zonen-Nummer. Gleichzeitig wird in der Gesamtanzeige die bediente Zone durch die Cursor- LED gekennzeichnet.

Die Eingabe von Temperatur-Sollwerten der angewählten Zone erfolgt mit den Pfeiltasten auf der rechten Seite des Sollwertes.

Ausgehend von der inaktiven Zone "---" werden die Werte mit der rechten Taste hochgefahren. Die obere Eingabegrenze wird durch den HH-Wert (s. **HH**-Parameter) festgelegt.

## **2.9 Gruppen**

Es ist für alle weiteren Einstellungen und Bedienungen hilfreich vorab die Gruppen festzulegen und einzugeben. So können Zonen mit Düsen von Verteilern oder verschiedene Komponenten voneinander getrennt werden. Der Vorteil liegt in der gemeinsamen Bedienung.

Alle Einstellungen sind für Gruppen so verfügbar wie für einzelne Zonen: Sollwerte, Betriebsart, Parameter, Boost, Standby.

Wichtige Hinweise zu den Gruppen sind unter **Einrichten von Gruppen** zu finden.

## **2.9.1 Bedienung von Gruppen**

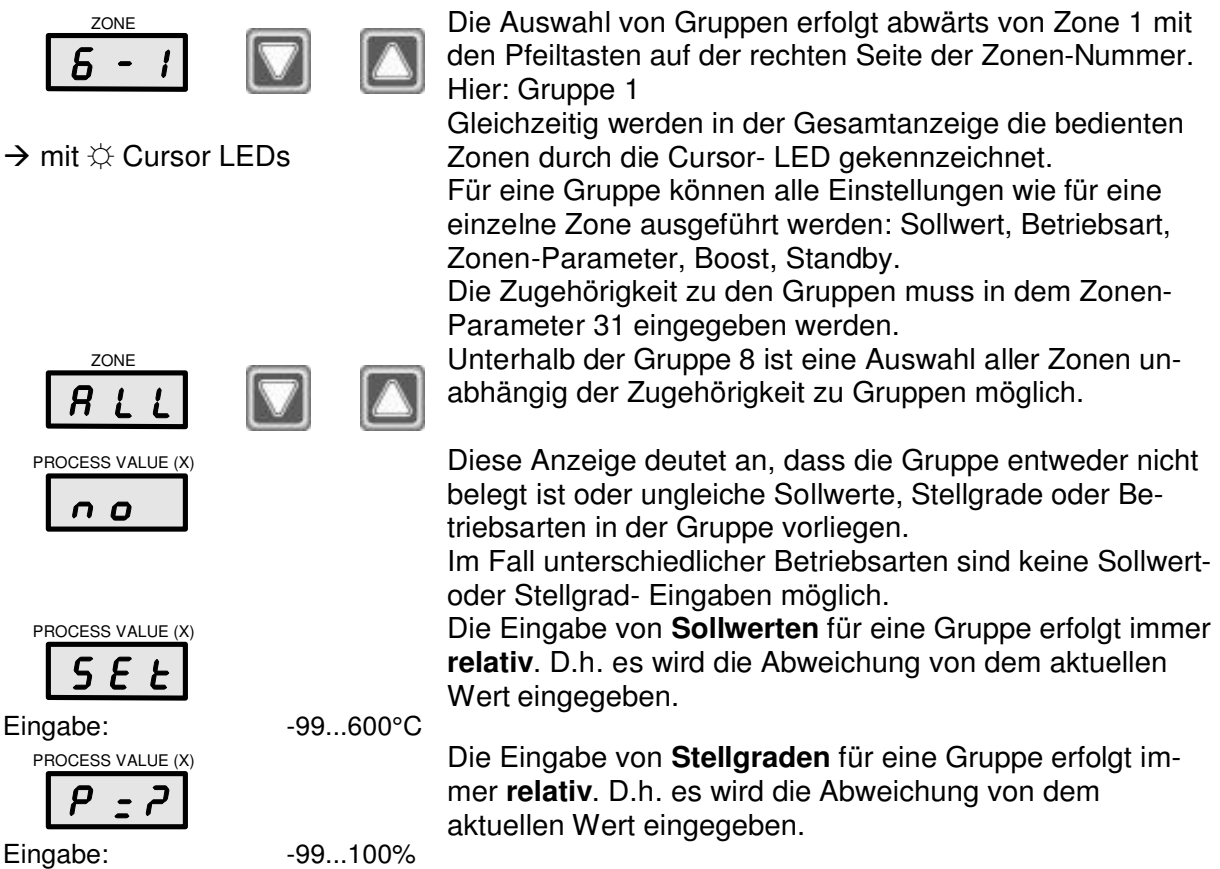

Die Werte für **Zonen-Parameter** werden für Gruppen **absolut** eingegeben. Die Anzeige steht immer bei "0", auch nach der neuen Eingabe (s. Inbetriebnahme).

# **2.9.2 Einrichten von Gruppen**

Die Zuordnung jeder Zone zu einer Gruppe erfolgt jeweils über den Parameter 31. Wenn mit der größten Gruppe begonnen wird, können unterhalb der Zone 1 mit ALL sehr schnell alle Zonen in diese Gruppe gesetzt werden. Nur noch für die verbleibenden Zonen muss nun der Eintrag der Gruppennummer im Parameter 31 einzeln geändert werden.

Eine Prüfung der Gruppeninhalte kann durch Anwahl der Gruppe unterhalb Zone 1 erfolgen (siehe Gruppen).

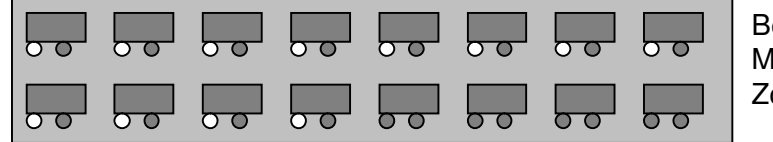

Beispiel: Markierung einer Gruppe mit 12 Zonen

# **2.9.3 Sequenzielles Aufheizen von Zonen**

Mit Parameter 12 können aufeinander folgende Aufheizsequenzen eingestellt werden. Eine Sequenz besteht aus einer oder mehreren Zonen. Bevor eine Sequenz zum Aufheizen gestartet wird, muss die vorherige bis 10° unter den Sollwerten aufgeheizt sein.

Es wird immer mit der Sequenz 8 begonnen und mit 1 abgeschlossen. Die Zusammenstellung dieser Sequenzen sollte erst nach den Gruppeneinstellungen erfolgen, da ggf. die Gruppenaufteilung übernommen werden kann. (siehe Parameter 12)

## **2.9.4 Sequenzielles Abkühlen von Zonen**

Voraussetzung für das sequenzielle Abkühlen ist die Vorgabe in dem Parameter 12 für die Verbundaufheizung bzw. die Einrichtung der Sequenziellen Aufheizung.

Die Abkühlung beginnt immer bei der Zuordnung mit dem niedrigsten Wert, also den Zonen, die zuletzt aufgeheizt werden.

Mit dem AUS-Taster wird der Abkühlvorgang gestartet. Die zugehörige LED blinkt. Analog zur Aufheizung werden die ausgewählten Zonen erst abgekühlt, wenn die gesamte vorherige Auswahl die eingestellte Temperaturschwelle (COL-Parameter) erreicht hat. Das LED-Band blinkt gelb bis die letzte Sequenz diesen Wert erreicht hat. Wenn die grüne EIN/AUS-LED erlischt, sind alle Ausgänge deaktiviert. Mit erneutem Betätigen (2 Sekunden) der AUS-Taste wird die sequentielle Kühlung abgebrochen. Die grüne EIN/AUS-LED erlischt und alle Ausgänge werden deaktiviert.

# **2.10 Betriebsarten**

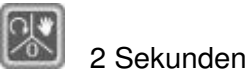

Die Betriebsart-Taste wechselt die Betriebsart der angewählten Zone oder der aktivierten Gruppe zwischen Regelbetrieb – Handbetrieb – AUS

**→ mit**  $\&$  **LED bei Handbetrieb** 

Handbetrieb wird durch die LEDs angezeigt. Im AUS-Modus bleiben die Anzeigen dunkel.

Bei Gruppenbedienung wird die Gesamtanzeige automatisch auf Sollwerte bzw. Stellgrade gewechselt.

Jede Zone kann über den Parameter 9 in der Betriebsart reduziert werden.

- Die Zone wird als reine Temperaturanzeige (Monitor) genutzt, wenn keine Ausgänge vorhanden sind oder keine Heizung angeschlossen ist.
- Dies ist ein Sonderbetrieb für eine Zone, für die keine Eingänge am Regler oder keine Fühler zur Verfügung stehen (Stellbetrieb). Mit einem Fühler wird jedoch ein Regelbetrieb ermöglicht, der bei Wechsel in den Handbetrieb keine Bestätigung der Stellgradwerte erfordert (s. Autopower "AP").

## **2.10.1 Regelbetrieb**

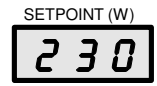

Der Sollwert wird angezeigt und kann verändert werden. Bei Autopower-Funktion wechselt die Zone mit Fühlerbruch sofort wieder in den Handbetrieb. Bei Gruppenfunktion wechselt die Gesamtanzeige auf Sollwerte.

Nicht möglich bei Stellbetrieb oder Autopower mit fehlendem Fühler.

## **2.10.2 Handbetrieb (Power)**

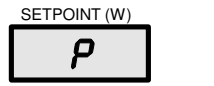

**☼** %

 $\rightarrow$  mit  $\&$  LED Handbetrieb

P blinkt abwechselnd mit dem eingestellten Stellgrad. Die % LED leuchtet. In der Gesamtanzeige leuchtet die LED für Handbetrieb.

Bei Anwahl des Handbetriebs wird der zuletzt genutzte manuelle Stellgrad vorgeschlagen (Parameter 16). Sollte ein Fühler angeschlossen sein, so bleiben die Temperaturüberwachungen L, H, HH sowie die Abweichungen dL und dH bei eingestellten Sollwerten aktiv. Bei Gruppenfunktion wechselt die Gesamtanzeige auf Stellgrad. Mit Aktivierung des Systemparameters **PC** können konstante Stellgradwerte bei schwankenden Netzspannungen zur konstanten Leistungsabgabe korrigiert werden.

Nicht möglich bei Monitor-Zone.

#### **2.10.3 AUS (OFF)**

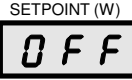

Die Zone wird ohne Verlust der Einstellungen abgeschaltet.

Die Überwachung der Triacs wird nicht abgeschaltet. Sollte ein Fühler angeschlossen sein, so bleiben die Temperaturüberwachungen -H-, HH sowie -S- bei eingestellten Sollwerten aktiv.

ZONE<sub>1</sub>

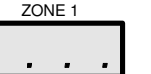

Gesamtanzeige: Die Gesamtanzeige zeigt für die betreffende abgeschaltete Zone **…** .

# **2.11 Auswahl der Gesamtanzeige**

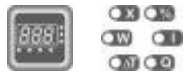

Die Darstellung der Gesamtanzeige kann mit dieser Taste ausgewählt werden. Es wird zwischen Istwerten – Sollwerten – Abweichungen vom Sollwert Stellgrad[%] – Heizstrom[A] – Regelqualität

gewechselt und mit der entsprechenden LED angezeigt. Die LED für zusätzliche Informationen in der Gesamtanzeige sind unabhängig von dieser Auswahl.

## **2.12 Boost**

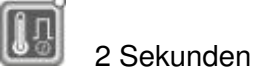

alle mit **☼** Cursor- LED markierten Zonen

Bei eingeschalteten Ausgängen setzt die Boost-Taste die Sollwerte der ausgewählten Zone oder Gruppe für kurze Zeit auf einen angehobenen Wert. Der Boost-Zustand wird über die integrierte LED angezeigt. Die Anhebung wird in den Zonenparameter 25 und die Zeit

in dem Systemparameter **b-t** eingegeben. Je nach Einstellungen kann dies **dL**-Meldung auslösen.

## **2.13 Standby**

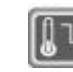

alle Zonen

Bei eingeschalteten Ausgängen setzt die Standby- Taste die Sollwerte aller Zonen auf einen abgesenkten Temperaturwert des Zonenparameter 26 (Standard ist 0°C). Der Standby- Zustand wird über die integrierte LED angezeigt. Mit dieser Taste wird die Funktion auch wieder beendet. Je nach Einstellungen kann dies **dH**-Meldung auslösen.

# **2.14 Einstellungen**

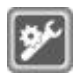

Die Einstell-Taste öffnet den Zugang zu allen Parametern.  $\rightarrow$  Zonenparameter  $\rightarrow$  4 Sekunden  $\rightarrow$  System-Parameter

# **2.15 Anzeigen und Abfragen im Display**

2 Sekunden

## **2.15.1 Zonenstatus**

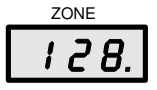

Eine Zonenanzeige mit Dezimalpunkt weist auf die kälteste Zone bei der Verbundaufheizung hin. (siehe SC-Parameter)

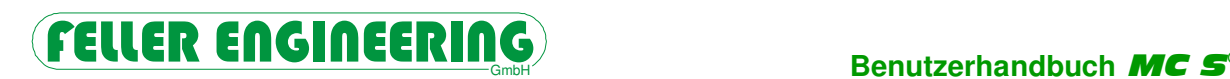

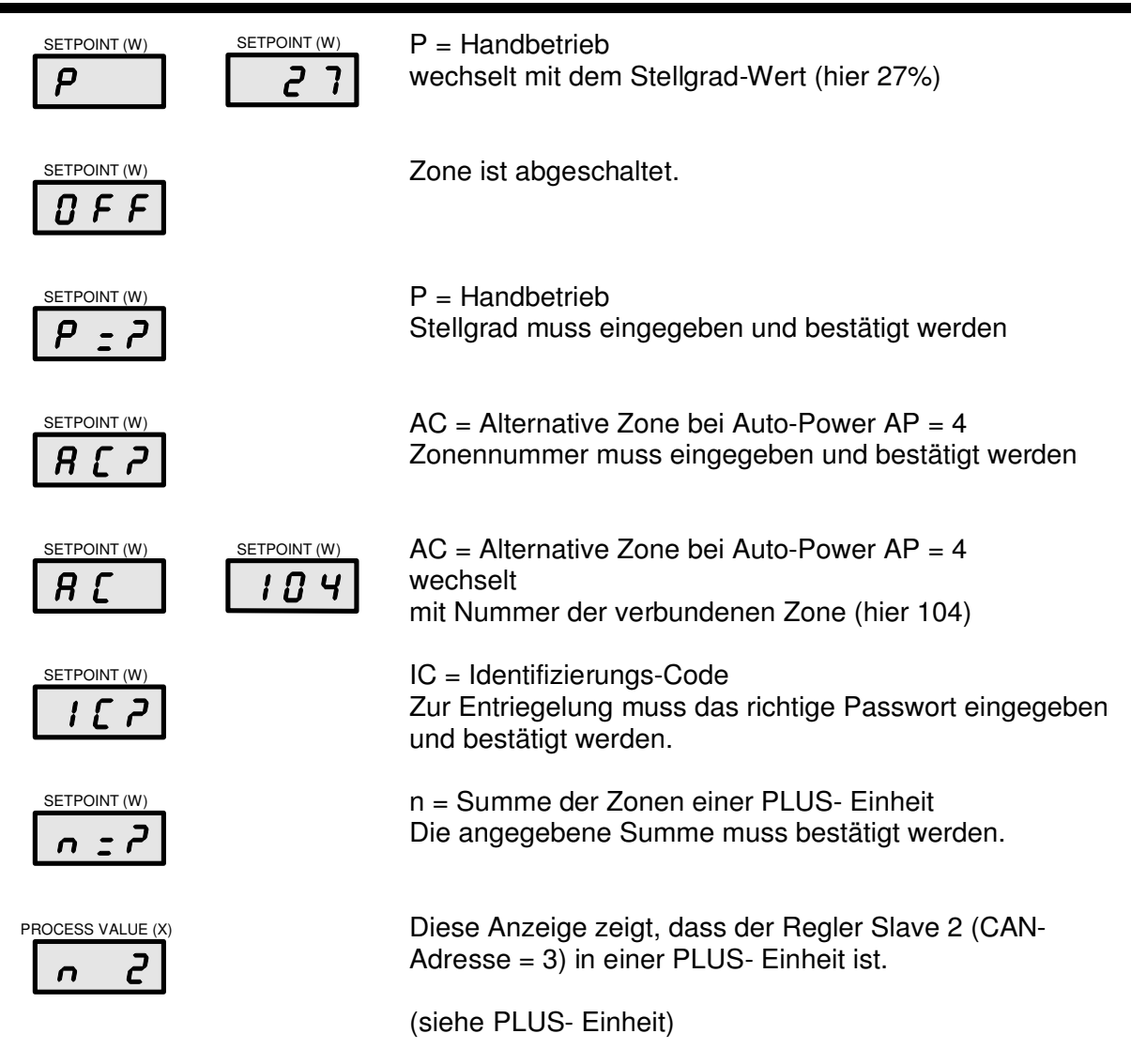

# **2.15.2 Alarme und Ursachen**

Wenn das LED-Band auf gelb oder rot wechselt, muss die betreffende Zone angewählt werden, um die Alarme mit folgender Bedeutung anzuzeigen. Sowohl in der Istwert-Anzeige als auch in der Gesamtanzeige werden Alarme blinkend, im Wechsel mit den Werten dargestellt.

Für aufrecht erhaltene Meldungen oder Alarme kann eine Fehlerquittierung erfolgen. Dies gilt im Besonderen für HH-Alarm und CAn-Err, um einen Neustart zu vermeiden nachdem der Fehler behoben wurde. Andere Quittierungen sind nicht möglich, da die entsprechenden Fehler beseitigt werden müssen.

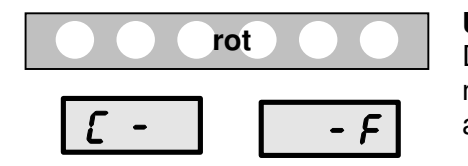

#### **Umrechnung °C - °F**

Die Zeit für die Umrechnung aller Programme und Parameter kann nach Umschalten und Neustart einige Minuten andauern.

#### **Benutzerhandbuch** MCS®

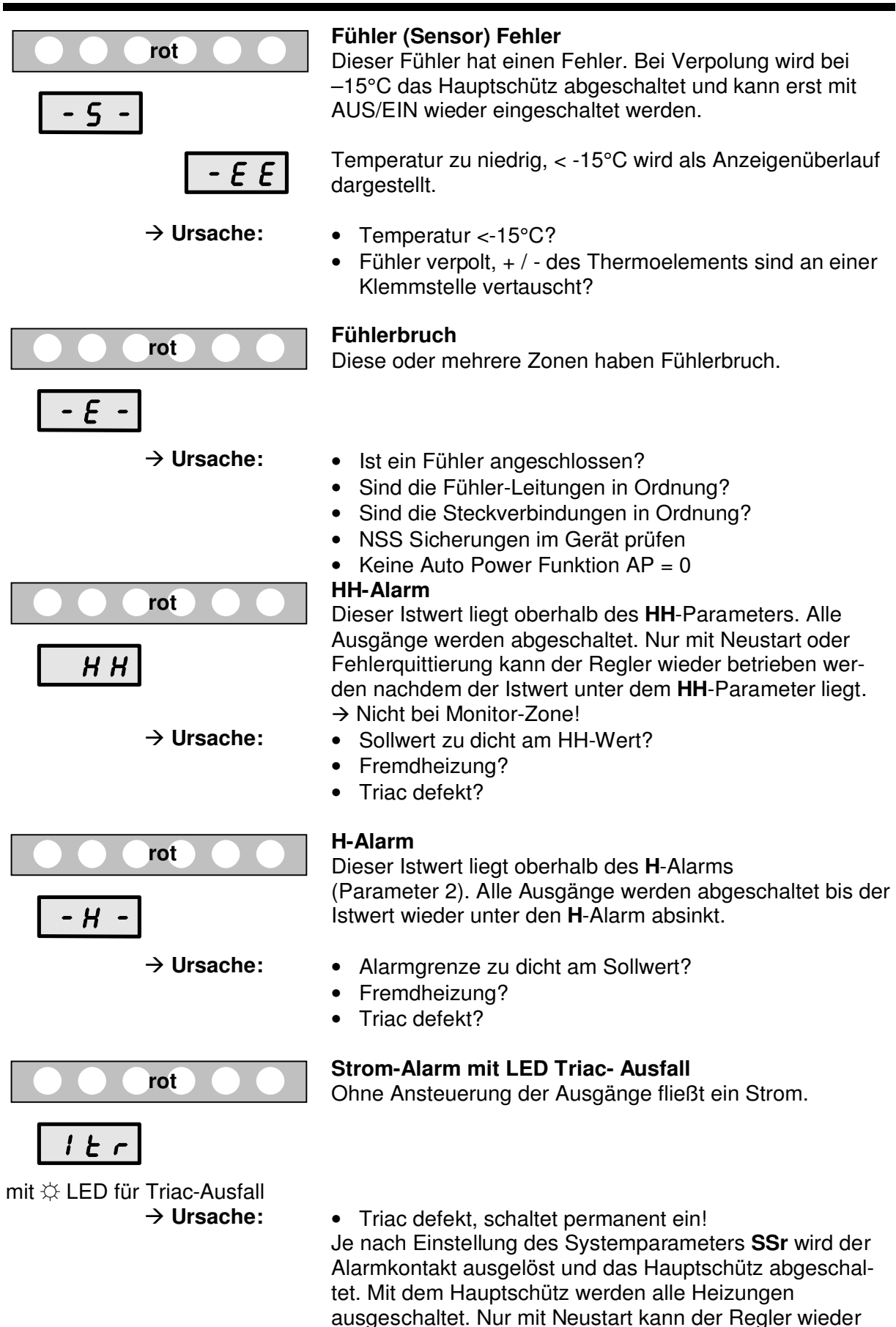

de.

betrieben werden nachdem der Triac ausgewechselt wur-

# **FELLER ENGINEERING**

‡ **Abhilfe:**

## Benutzerhandbuch MC S®

MCS®2-16

In diesen Regelgeräten werden mit der betroffenen Zone auch die Zonen mit gleicher Anschluss-Leistung gemeldet.

- 1. Es müssen die Sicherungen der gemeldeten Zonen entfernt werden.
- 2. Den Regler AUS/EIN schalten.
- 3. Die Sicherungen nacheinander einsetzen, bis die Meldung wieder auftritt. Diese Zone hat den defekten Triac.
	- ‡ *Vor dem Öffnen das Gerät vom Netz trennen!*
- 4. Für mehrere defekte Triacs ist der Vorgang zu wiederholen.

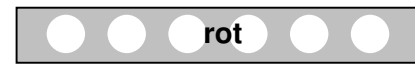

#### **Strom-Alarm mit LED Sicherungsausfall**

Bei Ansteuerung der Ausgänge, Stellgrad >0%, fließt kein Strom.

mit **☆** LED für Sicherungsausfall<br>
→ Ursache:

- Sicherung defekt?
- Kabel oder Stecker defekt?
- Heizung defekt?

**Sicherung 2-Alarm**

• Triac defekt, schaltet nicht durch?

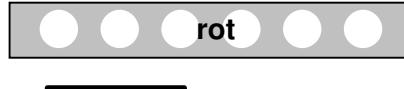

 $IF$ 

 $I$   $F$   $U$ 

mit blinkender **☼** LED für Sicherungsausfall

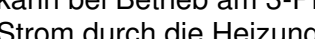

kann bei Betrieb am 3-Phasen-Netz ohne N-Leiter ein Strom durch die Heizung fließen. Dies wird schon vor Einschalten der Ausgangsleistung ermittelt und schaltet das Hauptschütz ab.

**(nur bei Ausstattung mit 2. interner Sicherung je Zone)** Bei Kurzschluss gegen PE und Ausfall einer Sicherung

- $\rightarrow$  **Ursache:** Äußere Sicherung defekt?
	- Kurzschluss gegen PE?
	- Kabel oder Stecker defekt?
	- Heizung defekt?

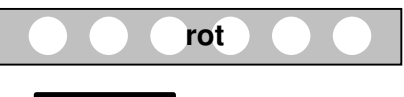

#### **U-Alarm**

Für diese Zonen wird keine Netzspannung erkannt. Siehe Parameter L1-L3, oder F1-F3

 $||$   $-$ 

- ‡ **Ursache:** Netzversorgung unterbrochen?
	- Interne Vorsicherung defekt? MCS<sup>®</sup>2-16: 3 Sicherungen auf dem Controlboard MCS<sup>®</sup>20-128: 6 Sicherungen im Klemmenblock

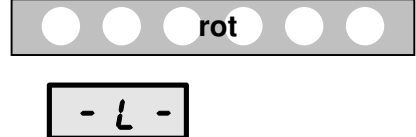

## **L-Alarm**

Dieser Istwert liegt unterhalb des **Lo**- Alarm Siehe Parameter 1

## **Benutzerhandbuch** MCS®

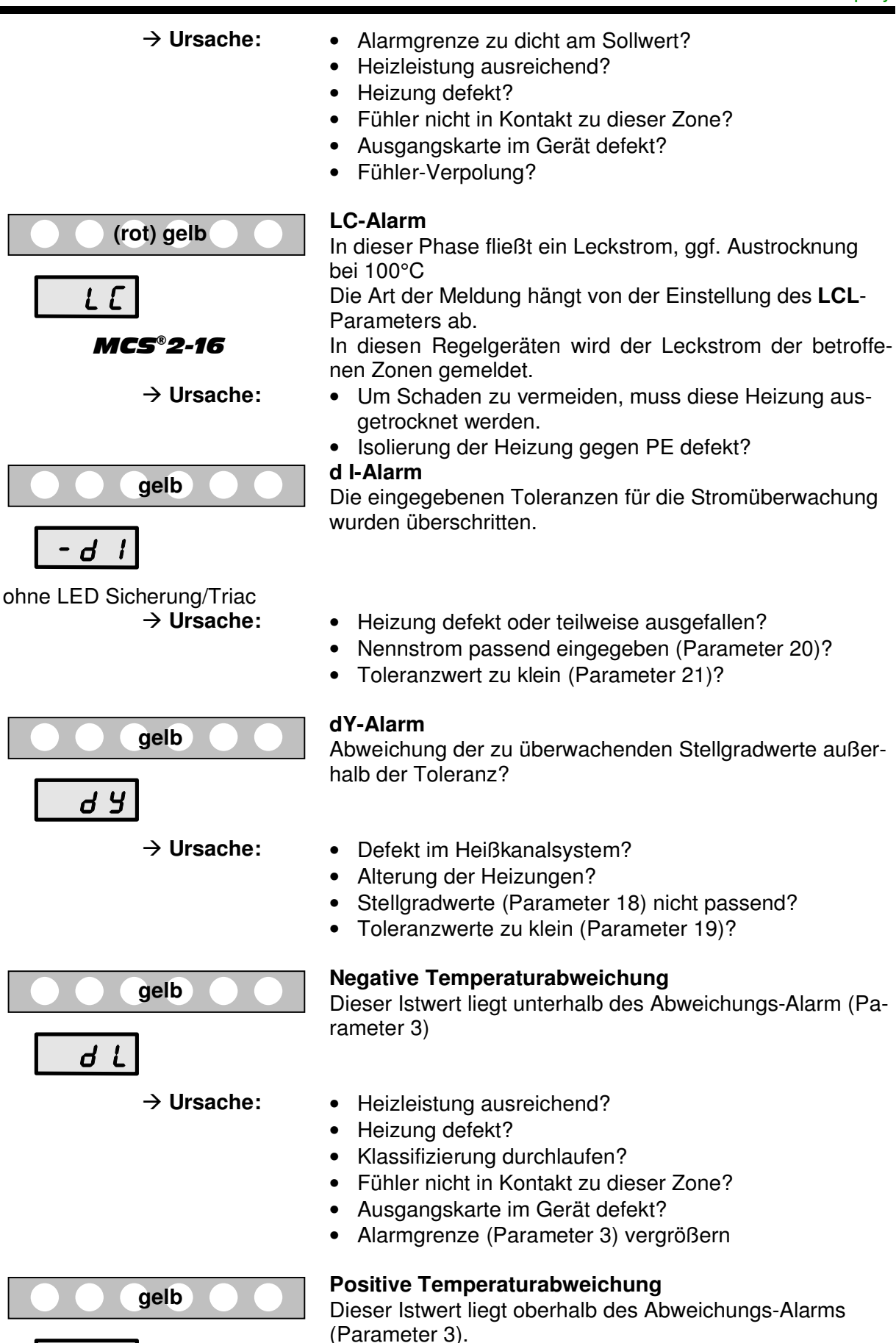

d H

# FELLER ENGINEERING<sub>GmbH</sub> Benutzerhandbuch MC S<sup>®</sup>

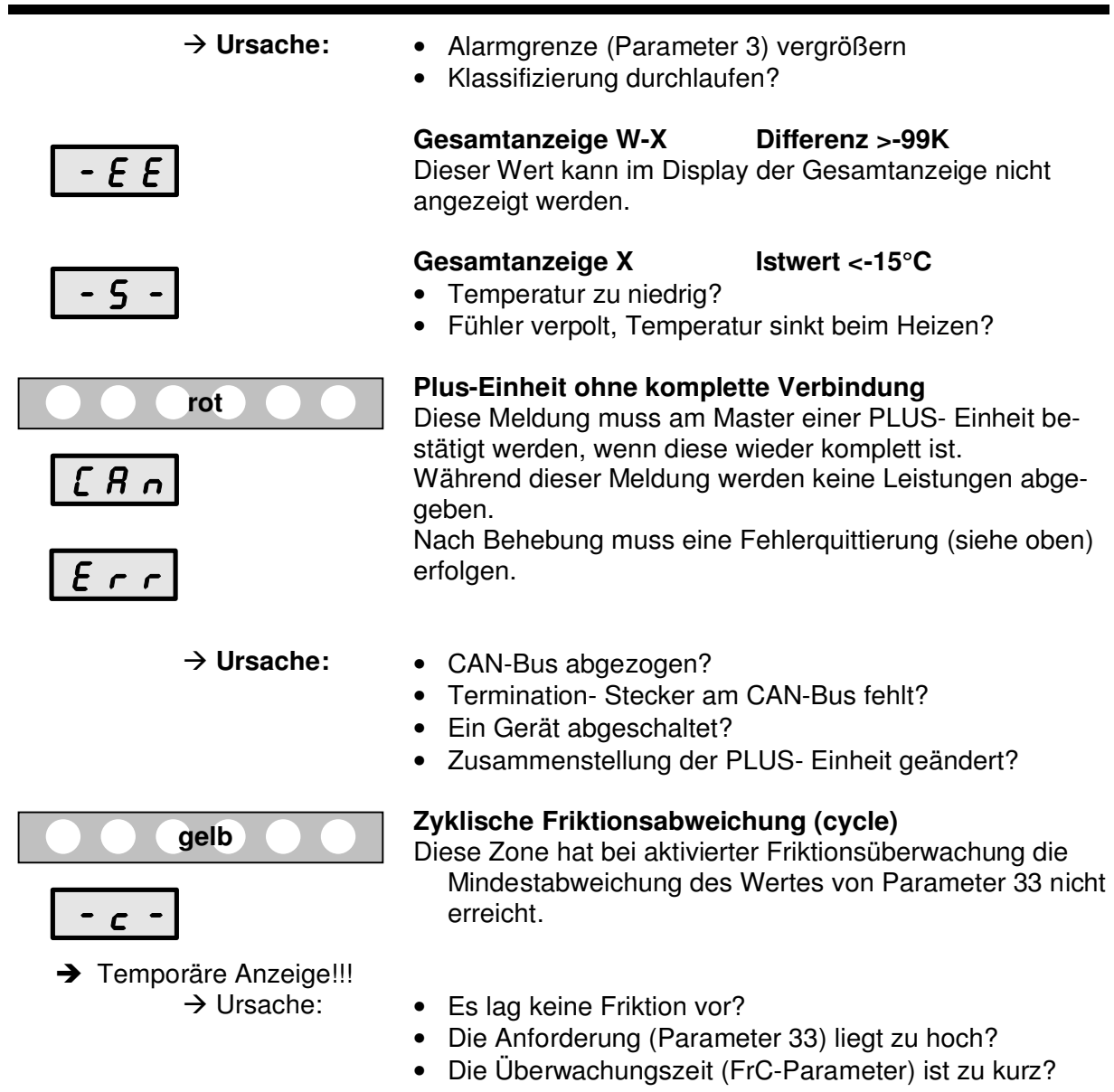

# **2.16 Zonenüberwachung**

## **2.16.1 Klassifizierung**

Nach dem Einschalten wird eine Klassifizierung durchgeführt. Die Klassifizierung erfolgt nach dem Start und überschreibt die P, I und D- Einstellungen, auch manuelle, bei Abweichung von der letzten Klassifizierung.

**grün.........grün.......** 

Der Vorgang ist am zusätzlich blinkenden grünen LED-Band zu erkennen und kann bei trägen, großen Objekten bis zu 90Sekunden dauern.

Mit dem **CL**-Parameter kann die Klassifizierung ausgeschaltet werden, um spezielle Einstellungen der **P**, **I** und **D**- Parameter in jedem Fall zu erhalten.

Die Temperaturgrenzen für eine Klassifizierung liegen bei max. 350°C, aber mindestens 30K unter dem Sollwert.

## **2.16.2 Softstart beim Aufheizen**

Für Heißkanäle ist bei niedrigen Temperaturen ein langsames Aufheizen mit geringem Stellgrad ratsam. Die **MCS<sup>®</sup> Geräte sind hierfür mit einer speziellen Softstart-Routine** ausgestattet. Dadurch wird ein schonendes, aber dennoch zeitsparendes Aufheizen ermöglicht. Diese Funktion ist abschaltbar. Siehe Parameter 11.

#### **2.16.3 Leckstrom-Überwachung**

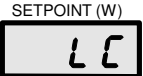

Die Leckstrom-Überwachung erfasst zuverlässig Leckströme ab einem vorgegebenen Wert (**LC**-Parameter). Sobald ein Leckstrom erkannt wurde, wird im Istwert-Fenster ein blinkendes **LC** (Leak Current) angezeigt. Die Rücknahme der Meldung wird immer 10 Sekunden verzögert.

**Nach dem Stecken oder Abziehen von Laststeckern mit eingeschalteten Ausgängen können kurzzeitige Leckströme auftreten!**

Wenn der Sollwert größer als 100 °C ist, wird entsprechend der Einstellung im **LCL**- Parameter ausgetrocknet. Zum Austrocknen werden alle Zonen intern solange auf 100°C begrenzt, bis kein Leckstrom mehr fließt, d.h. eventuell vorhandene Feuchtigkeit verdunstet ist. (Siehe **LCL**- Parameter)

#### **2.16.4 Verbundheizung**

Die Verbundheizung soll vermeiden, dass ein System mit langsamen und schnellen Zonen durch das Aufheizen einer thermischen Schieflastigkeit ausgesetzt wird. Gleichmäßiges Aufheizen aller Zonen schont das Werkzeug und bewahrt es vor mechanischen Spannungen und vorzeitiger Alterung.

Ein gleichmäßiges Aufheizen wird dadurch erreicht, dass alle Zonen nur eine bestimmte Temperaturdifferenz zueinander haben dürfen (Siehe **Ct**- Parameter). In der Praxis sieht es so aus, dass die langsamste Zone mit maximalem Stellgrad arbeitet und die anderen Zonen im Stellgrad so begrenzt werden, dass sie nur um die eingestellte Temperaturdifferenz voreilen dürfen. Beim Aufheizen sucht das Gerät ständig die kälteste Zone. (Siehe **SC**-Parameter)

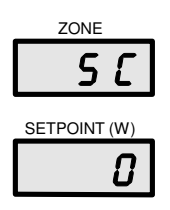

Im **SC**-Parameter erscheint "0" dafür, dass keine kälteste Zone ermittelt wurde. Die Verbundaufheizung ist nicht aktiv.

Die laufende Verbundheizung wird mit der Nummer der kältesten Zone angezeigt, die zur Leitzone wird.

Die Verbundheizung wird auch beim sequenziellen Aufheizen ausgeführt.

## **2.16.5 Sicherungs- Überwachung**

Die Sicherungsüberwachung dient zur Erkennung von defekten Sicherungen, da bei Ansteuerung kein Stromfluss gemessen wird.

Defekte Heizungen oder Zuleitungen können zu der gleichen Fehleranzeige führen.

## **2.16.6 Fühler- Überwachung**

Der Regler erkennt fehlende oder gebrochene Fühler. Die Anzeige für den Istwert wird auf "-E-" gesetzt. Mit der Autopower-Funktion oder im Handbetrieb kann die betreffende Zone eingeschränkt weiter betrieben werden.

Verpolung der Fühler senkt den Istwert bis zur Anzeige "-EE" oder "-S-" und schaltet den Regler bis zum Neustart ab.

# **2.16.7 Triac- Überwachung**

Die Triac- Überwachung dient der Erkennung von defekten Leistungsstellern, da auch ohne Ansteuerung ein Stromfluss gemessen wird.

# **2.16.8 Stellgrad-Überwachung**

Die Stellgrad-Überwachung dient der Erkennung von Unregelmäßigkeiten im Heizverhalten. Es wird nach Aktivierung der aktuelle Stellgrad-Mittelwert (Parameter 17) mit einem individuell einzutragenden Mittelwert (Parameter 18) verglichen und bei Abweichung mit **dY** gemeldet. Innerhalb einer Toleranz (Parameter 19) wird keine Warnung gemeldet. Der Eintrag "0" für den Parameter 18 schaltet diese Überwachung aus. Fehlende Mittelwerte während der Aufheizphase setzen die Überwachung aus.

# **2.16.9 Friktionskontrolle**

Um den Durchfluss von Schmelze durch eine Heißkanaldüse ohne zusätzliche Installation zu ermitteln und zu überwachen, kann *MCS®* die Auswirkungen der durch Friktion bedingten Temperaturanstiege bewerten. Die Friktionskontrolle kann bei eindeutig abweichenden Regelverhältnissen eine verstopfte, nicht durchströmte Düse vom Rest sondieren.

Dazu müssen die entsprechenden Zonen einer gemeinsamen Gruppe zugeordnet sein (Parameter 31). Es wird mit einer synchronen Reaktion von mindestens der Hälfte der Zonen dieser Gruppe die Überwachung gestartet. Daraufhin werden alle restlichen Zonen dieser Gruppe dahingehend überwacht, ob ein mittlerer Stellgradeinbruch oder Temperaturanstieg erfolgt. Es muss der geforderte Toleranzwert [%] (Parameter 33) überschritten und die Friktionsdauer [s] (Systemparameter FrC) eingehalten werden, um einen fehlerfreien Zyklus zu spritzen.

Die Werte sollen so groß gewählt werden, dass eine resultierende Meldung sensibel genug ist, um eine Abweichung zu vermerken. Andererseits nicht zu klein, um übersensible Fehlinterpretationen zu vermeiden.

Die ermittelten Zonen werden in der Anzeige durch einen Dezimalpunkt gekennzeichnet.

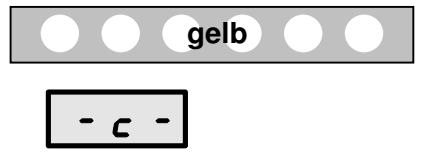

Sollten eine oder mehrere Zonen einer überwachten Gruppe diese Bedingungen nicht erfüllen, werden für 2 Sekunden ein zyklischer Fehler und eine Warnung (gelbes Lichtband) angezeigt sowie der zugehörige Warnkontakt geschaltet.

An dieser Stelle ist der Hinweis wichtig, dass nur eine über die Temperaturregelung erkennbare Friktionswärme die daraus resultierende Friktionskontrolle ermöglicht.

Über den Systemparameter **FrC** und den Zonenparameter 33 wird die Überwachung aktiviert.

# **3 Diagnoseprogramm**

Zum Test von Fühler und Heizungen ist im  $MCS^{\circ}$  Gerät ein Diagnoseprogramm enthalten. Dieses Programm ist besonders nach der Erstinstallation oder nach Montagearbeiten einzusetzen.

Wie im Folgenden beschrieben ist das Programm zu wählen, sind die Zonen zu wählen und zu starten. Es können die Zonen einzeln in Gruppen oder alle in einer Routine geprüft werden. Der Ablauf erfolgt ohne Bedienung.

Das Diagnoseprogramm erkennt:

- Fühler- Heizungs- oder Steckervertauschung
- Fühlerverpolung
- Fühlerkurzschluss.

Da diese Funktion auch das ordnungsgemäße Arbeiten der Heizungen überwacht (eine bestimmte Temperaturerhöhung muss in einer bestimmten Zeit realisiert werden), ist es sinnvoll, das Diagnoseprogramm auch bei auftretenden Unregelmäßigkeiten im Normalbetrieb zu starten. Die Dauer der Diagnose wird vom Programm selbst ermittelt, kann aber für extreme Heizkreise in Parameter 22 für ein Aufheizen um 5°festgelegt werden.

Ausgewählte Zonen werden **nicht** überprüft

- wenn der Sollwert  $= 0$ .
- wenn kein Fühler erkennbar ist –E-,
- wenn die Zone OFF geschaltet ist.

Alle Zonen auch außerhalb der Auswahl, die einen Temperaturfühler aufweisen, werden während der Diagnose überwacht.

## **3.1 Aufruf des Diagnoseprogramms**

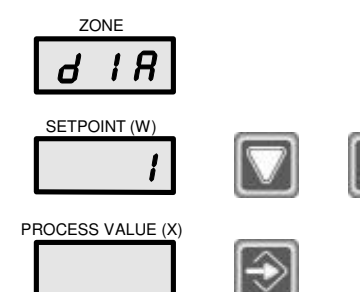

In diesem System-Parameter wird das Diagnoseprogramm durch die Eingabe "1" gewählt.

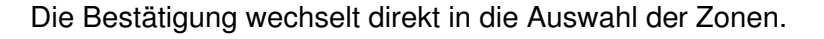

## **3.2 Auswahl der Zonen**

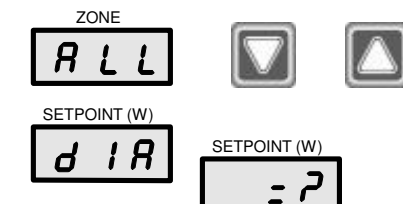

Für Auswahl der Zonen stehen einzelne Zonen, zuvor gebildete Gruppen oder alle Zonen zur Verfügung.

Diese wechselnde Anzeige deutet an, dass die Diagnose nicht abläuft.

Start des Diagnoseprogramms.

PROCESS VALUE (X) ٦

# **3.3 Ablauf der Diagnose**

Das Diagnoseprogramm läuft selbstständig die ausgewählten Zonen durch und kann im Display verfolgt werden.

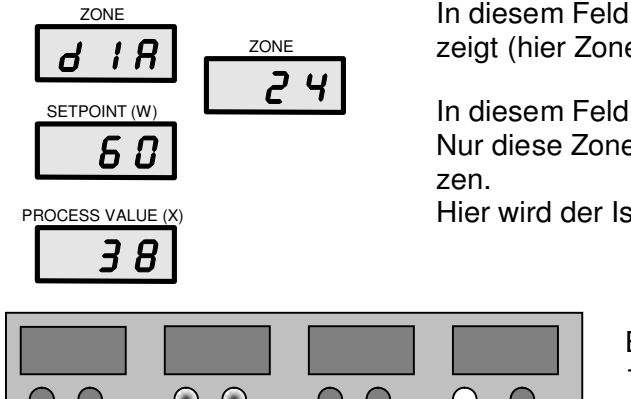

In diesem Feld wird die aktuell angesteuerte Zone angezeigt (hier Zone Nr. 24).

In diesem Feld läuft der Countdown für die aktuelle Zone. Nur diese Zone muss innerhalb dieser Zeit um 5° aufhei-

Hier wird der Istwert der aktuellen Zone angezeigt.

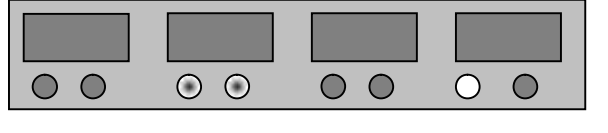

Beispiele von links nach rechts:

- 1. Zone fertig oder nicht geprüft
- 2. Zone Diagnose im Handbetrieb
- 3. Zone nicht ausgewählt
- blinkend<br>4. Zone ausgewählt, wartet auf Diagnose

# **3.4 Stopp und Überspringen**

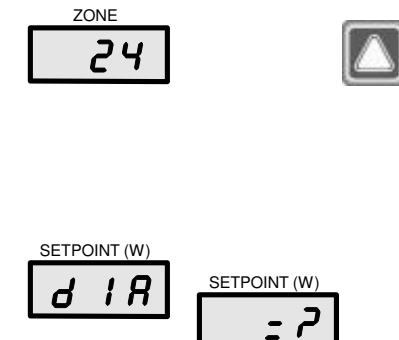

Neben der angezeigten Zone kann mit der Aufwärts-Taste auf die nächste Zone der Auswahl gesprungen werden. übersprungene Zonen werden als fehlerfrei behandelt. Dies kann z.B. bei Wiederholung der Diagnose genutzt werden.

Wiederholung abgelaufener Zonen ist nur durch Neustart möglich.

Diese wechselnde Anzeige deutet an, dass die Diagnose nicht abläuft.

Stopp / Start der angezeigten Zone. Mit Start beginnt der Countdown erneut.

Dieser Eingriff kann bei trägen Zonen die Aufheizung um 5° erleichtern.

# **3.5 Ende der Diagnose**

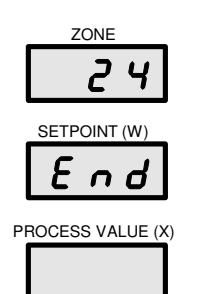

PROCESS VALUE (X) ٦

Das Diagnoseprogramm wurde fehlerfrei beendet.

Abschluss des Diagnoseprogramms. Die Betriebsarten werden zurückgesetzt.

# **3.6 Fehlermeldung der Diagnose**

Das Programm stoppt automatisch beim ersten erkannten Fehler.

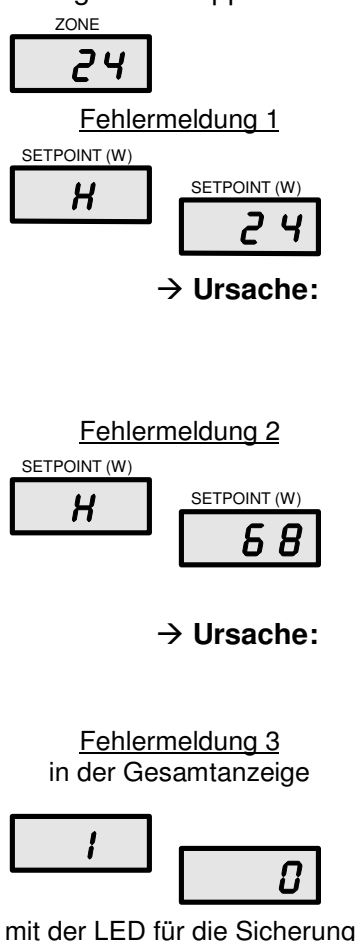

Fehlermeldung 4

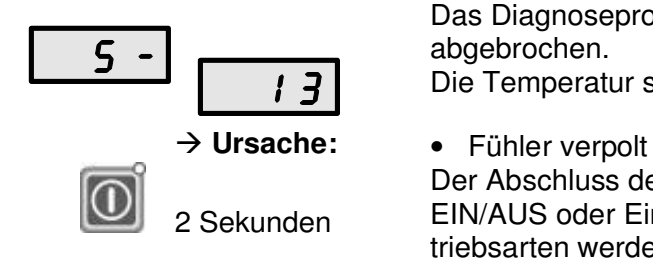

Das Diagnoseprogramm wurde mit einer Fehlermeldung abgebrochen.

Die aktuelle Zone konnte innerhalb des Countdown nicht ausreichend aufgeheizt werden.

- ‡ **Ursache:** Diagnosezeit zu kurz?
	- Fühler in falscher Position?
	- Fühlerkabel kurzgeschlossen?
	- Heizung defekt?

Das Diagnoseprogramm wurde mit einer Fehlermeldung abgebrochen.

Der Ausgang der aktuellen Zone hat den Fühler dieser Zone aufgeheizt.

*Es blinken die Cursor- LED der beiden Zonen.* 

- $\rightarrow$  **Ursache:** Verdrahtung vertauscht?
	- Fühler in falscher Position?
	- Stecker vertauscht?

Das Diagnoseprogramm wurde mit einer Fehlermeldung abgebrochen.

Der Ausgang der aktuellen Zone zieht keinen Strom. Diese Zone kann mit der Aufwärts-Taste übersprungen werden.

- ‡ **Ursache:** Keine Heizung angeschlossen?
	- Sicherung defekt?
	- Kabel defekt?

Das Diagnoseprogramm wurde mit einer Fehlermeldung abgebrochen.

Die Temperatur sinkt beim Heizen ab (hier 13°).

Der Abschluss des Diagnoseprogramms muss durch die EIN/AUS oder Eingabe-Taste bestätigt werden. Die Betriebsarten werden zurückgesetzt.

Nach Behebung des Fehlers sollte die Diagnose erneut gestartet werden. Zonen, die eindeutig fehlerfrei sind, können dann übersprungen werden.

# **4 PLUS- Einheit**

Unter einer PLUS- Einheit verstehen sich mehrere Regelgeräte, die durch eine CAN-Bus Verbindung zu einer Einheit zusammengestellt werden können. Die Verbindung erfolgt durch ein Kabel **AU129** mit Abschlusssteckern an beiden Enden.

Bei Nutzung des CAN-Bus, auf der Rückseite der Geräte, müssen beide CAN-Buchsen belegt werden. Dies erfolgt zum einen mit der direkten Kabelverbindung und auf der zweiten Buchse mit einem weiteren Kabel oder dem am Kabel hängenden "Termination"- Stecker.

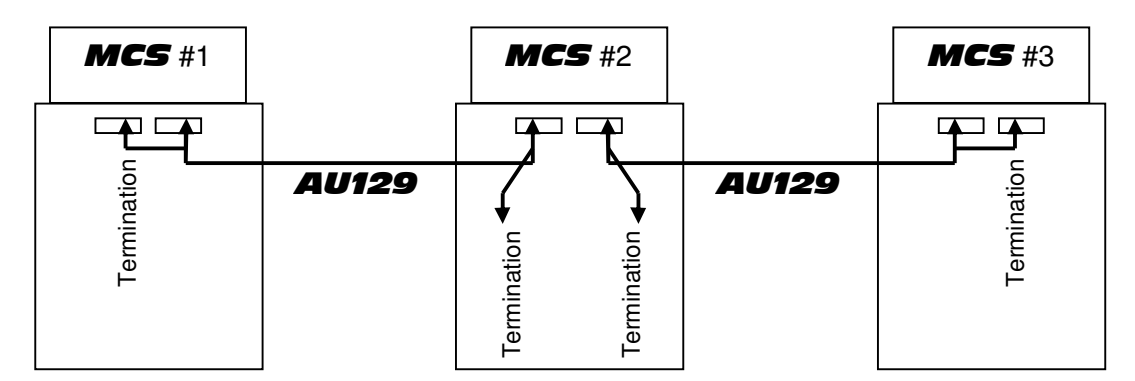

Die Bedienung erfolgt immer über Gerät #1 = Master. Beispiele mit 3 Regelgeräten:

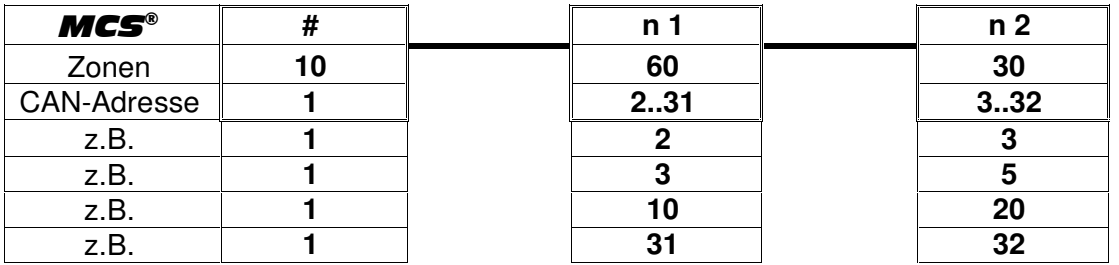

Die CAN-Adresse 1 aktiviert die Master-Bedienoberfläche für die Summe der angeschlossenen Regelzonen. Von hier aus können alle Funktionen ausgeführt werden.

Die Folgegeräte "Slaves" müssen eine unterschiedliche aufsteigende CAN-Adresse 2 bis 32 erhalten. Die Bedienung ist auf EIN/AUS und die Auswahl der Gesamtanzeige reduziert. Alle Funktionen wie Gruppen, sequenzielle Verbundaufheizung, Warnung und Alarme, Parameter oder Autopower stehen in der PLUS- Einheit wie in einem einzigen Regelgerät zur Verfügung.

## **4.1 Grundeinstellungen der PLUS- Einheit**

Die CAN-Adresse muss eingestellt werden, bevor eine Verbindung zu einem anderen Gerät erfolgt. Es kann das CAN- BUS- Kabel abgezogen werden oder die anderen Geräte sind auszuschalten.

Nach dem Ändern der CAN-Adresse muss das Gerät erneut eingeschaltet werden. Es blinkt die verfügbare Anzahl Regelzonen. Dies muss bestätigt werden.

# **4.2 Start der PLUS- Einheit**

Nachdem alle Geräte verbunden sind und eingeschaltet wurden, muss am Master die gesamte Zonenzahl bestätigt werden. Die Slaves zeigen nur ihre Zonenzahl und die Slave-Nr. an. Die Slave-Nr. ergibt sich aus der Rangfolge der CAN-Adressen und setzt die Reihenfolge fest.

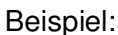

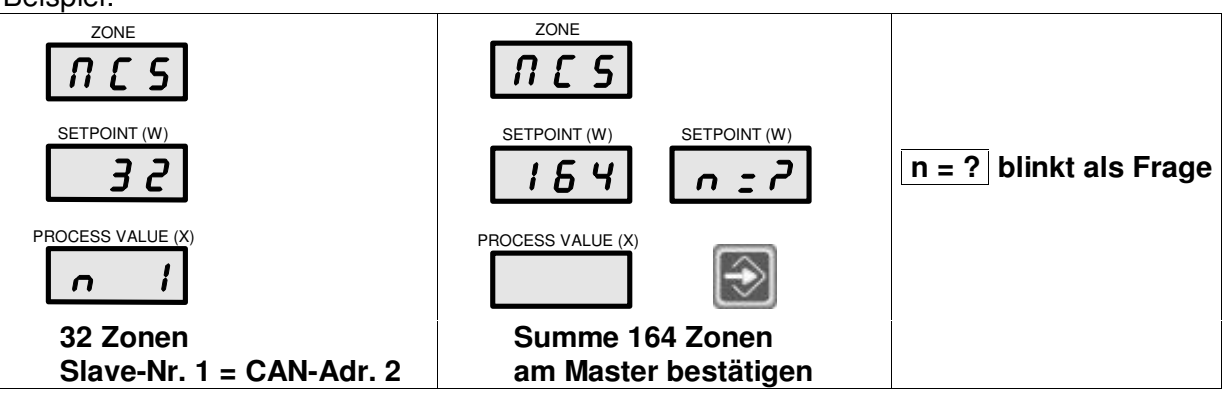

# **4.3 Trennen der PLUS- Einheit**

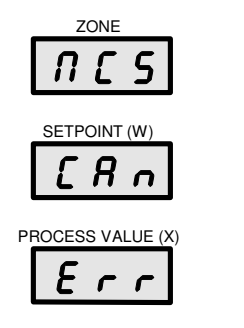

Nach Trennung oder Abschaltung eines oder mehrerer Geräte aus dieser PLUS- Einheit muss nach der Komplettierung das System wieder am Master bestätigt werden.

Zur Identifizierung des Masters blinkt **Err** nur dort.

# **4.4 Ändern der PLUS- Einheit**

Eine Änderung der PLUS- Einheit ergibt sich aus

- Änderung der Summe der Zonen
- Änderung der Anzahl der Geräte
- Änderung der Reihenfolge der Slaves
- jeder Adressänderung der Slaves.

Der anschließende Start erfolgt wie der Start einer neuen Plus-Einheit.

# **4.5 Hinweis zur PLUS- Einheit**

Bei Änderungen der Konstellation einer PLUS- Einheit müssen die Eingaben für die Alternativen Zonen des Auto Power **AP=4** automatisch gelöscht werden, um falsche Zuordnungen auszuschließen.

Die digitalen Eingänge sind nur über den Master für alle Geräte verfügbar.

Für die Bedienung über die Option 4" Touchscreen muss der Parameter Nr. 28 "Bri" auf "1" gesetzt werden. Die Schnittstelle RS485 ist mit dieser Einstellung für externe Geräte nicht mehr verfügbar.

# **5 Transport (ab** MCS®36**)**

Die seitlichen Handgriffe können gemäß der Abbildung mit entsprechenden Gurten zum Anheben genutzt werden.

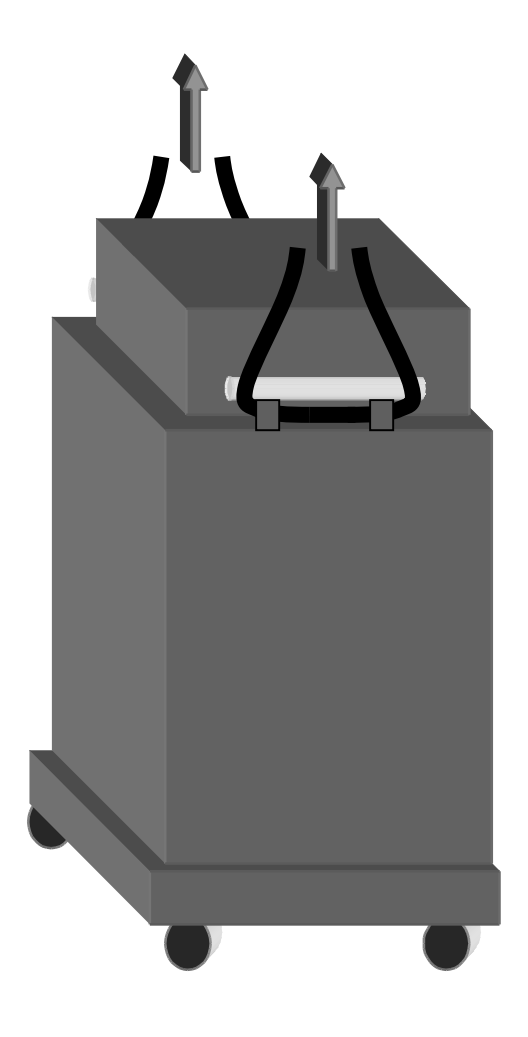

# **6 EG-Konformitätserklärung**  im Sinne der folgenden EG-Richtlinien: EG-Richtlinie Elektromagnetische Verträglichkeit 2004/108/EG EG-Richtlinie Elektrische Betriebsmittel 2006/95/EG Hersteller: FELLER ENGINEERING GmbH CARL-ZEISS-STR. 14 63322 RÖDERMARK/GERMANY TEL.: +49(6074)8949-0 FAX: +49(6074)8949-49 [www.fellereng.de](http://www.fellereng.de)  Hiermit erklären wir, dass die nachfolgend bezeichneten Produkte in Übereinstimmung mit den oben genannten EG-Richtlinien entwickelt, gefertigt und in Verkehr gebracht werden. Angewandte Normen, soweit zutreffend: EN 60204 Teil 1 (Elektrische Ausrüstung von Maschinen), EN 61000-6-1 (Störfestigkeit), EN 61000-6-3 (Störstrahlung) Produkt: **Temperatur-Mehrkreis-Control-Systeme der Baureihe** MCS® Produktbezeichnungen: MCS®xxx MCS®control Jahr der Erstanbringung der CE-Kennzeichnung: 1996 Rödermark, den 23.05.2013 Qualitätssicherung

Registergericht Offenbach HRB 31367, Geschäftsführer: Dieter Skedzun

# 7 Stichwort-Index

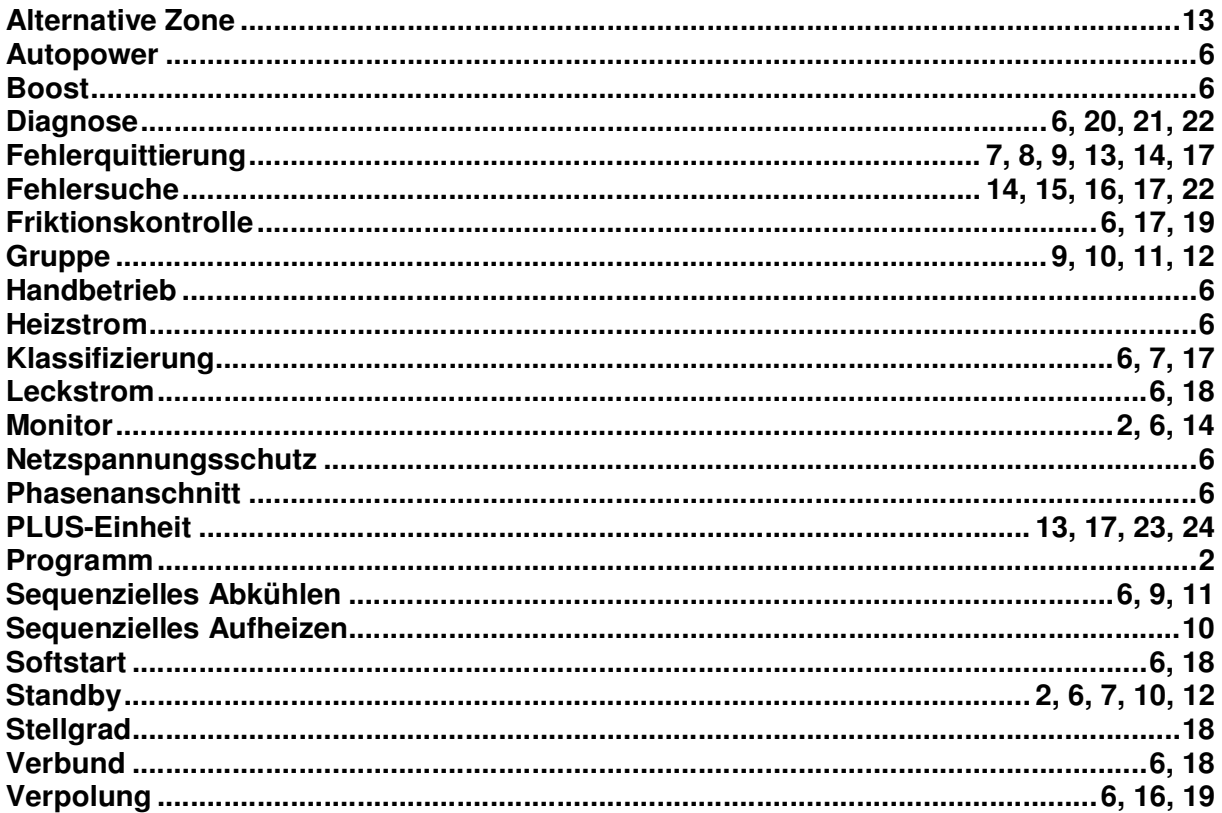

#### Details zu Einstellungen und Parametern sind im zweiten Teil MCS® **KONFIGURATION** zu finden.

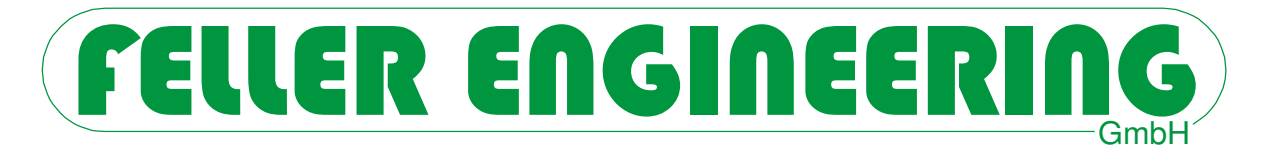

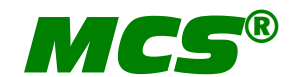

# **Konfiguration Zusatz zum Handbuch**

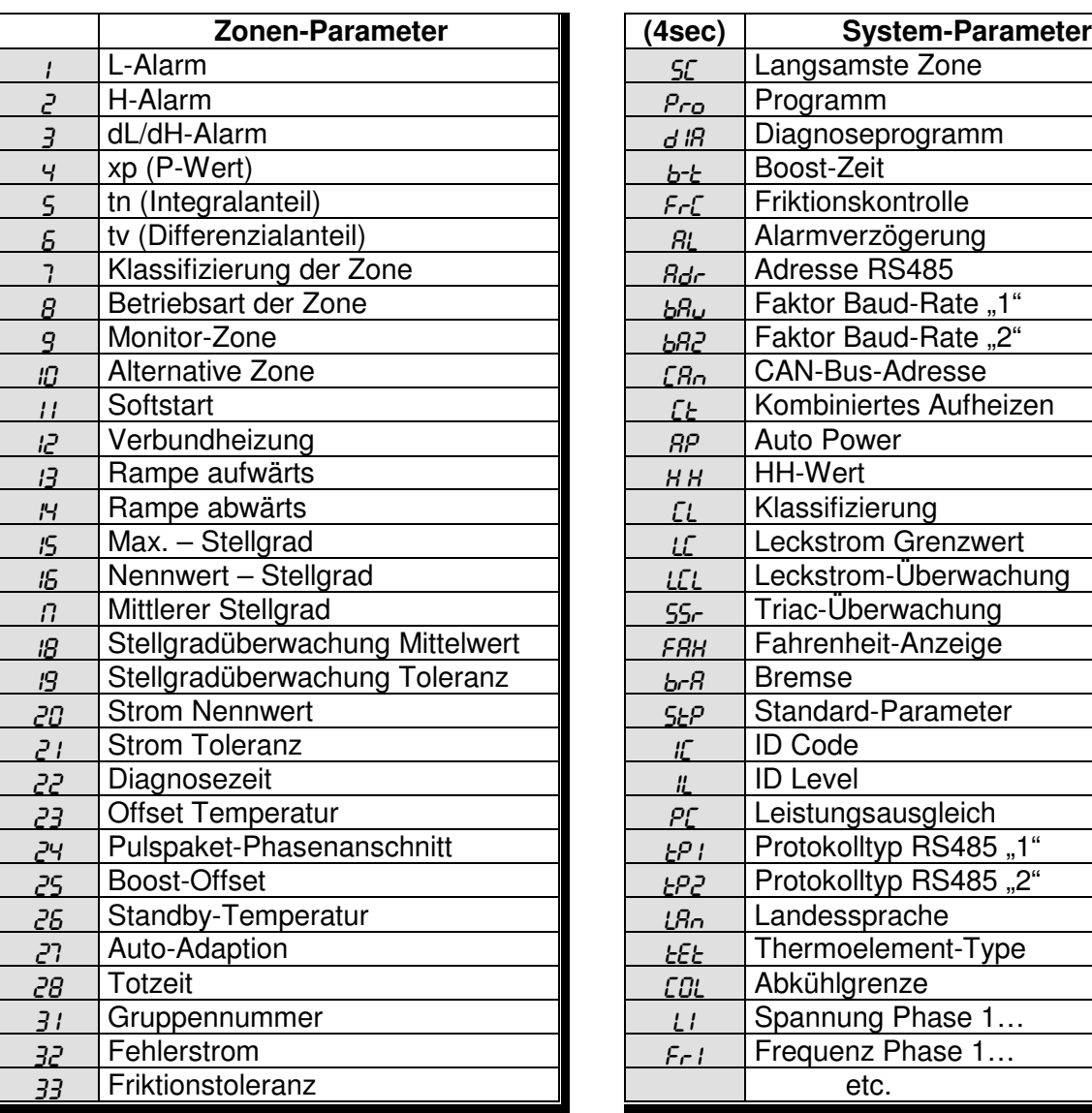

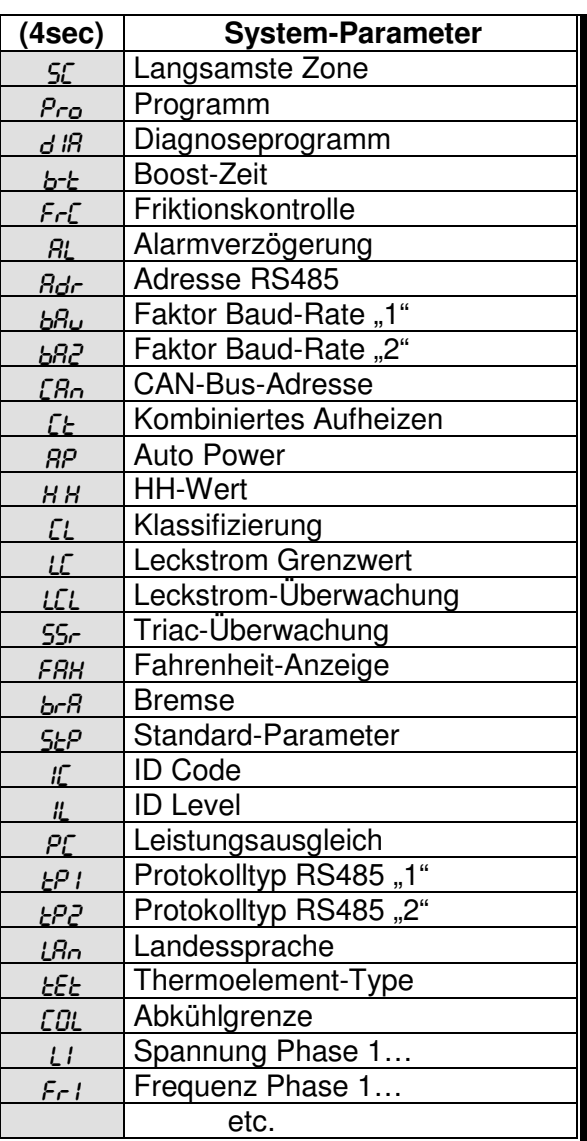

#### **Sicherheitshinweis (siehe auch Kapitel 5.2.1)**

Vor dem Anschluss an die Netzspannung ist die Übereinstimmung der Netzverhältnisse zu überprüfen. **MCS<sup>®</sup> wird nach Kundenwunsch für Stern- oder Dreieck-Netz ausgeliefert.** 

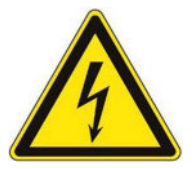

Die Abschaltung aller Ausgänge oder einzelner Zonen schützt keinen Ausgang vor gefährlichen Spannungen! Vor Arbeiten an den angeschlossenen Heizelementen sind die zugehörigen Steckverbindungen oder das gesamte **MCS<sup>®</sup> Gerät vom Netz zu trennen!** 

Vor Öffnen des **MCS<sup>®</sup>** Gerätes ist dieses vom Netz zu trennen!

# **Inhalt**

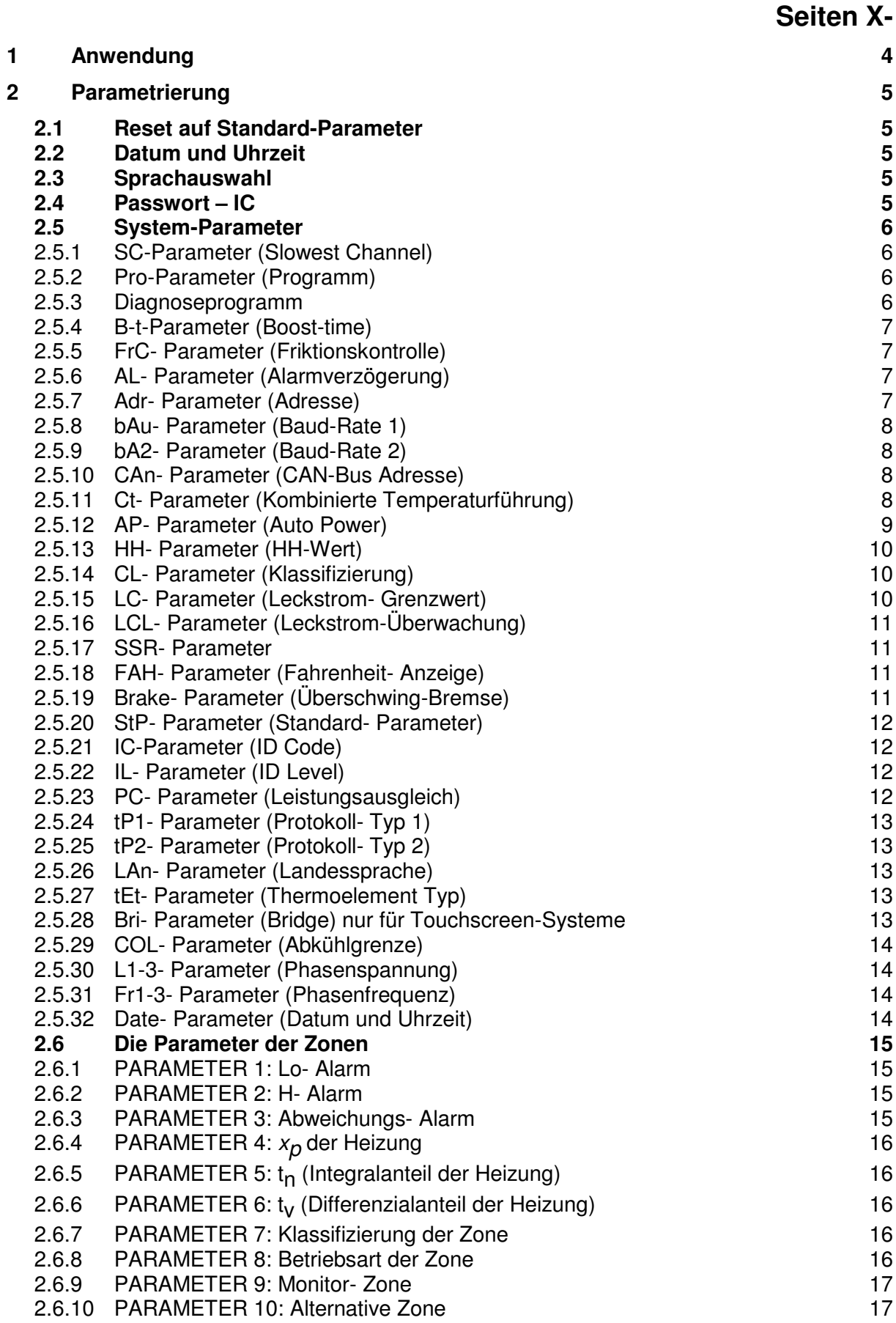

# **FELLER ENGINEERING** Konfiguration **MCS<sup>®</sup>**

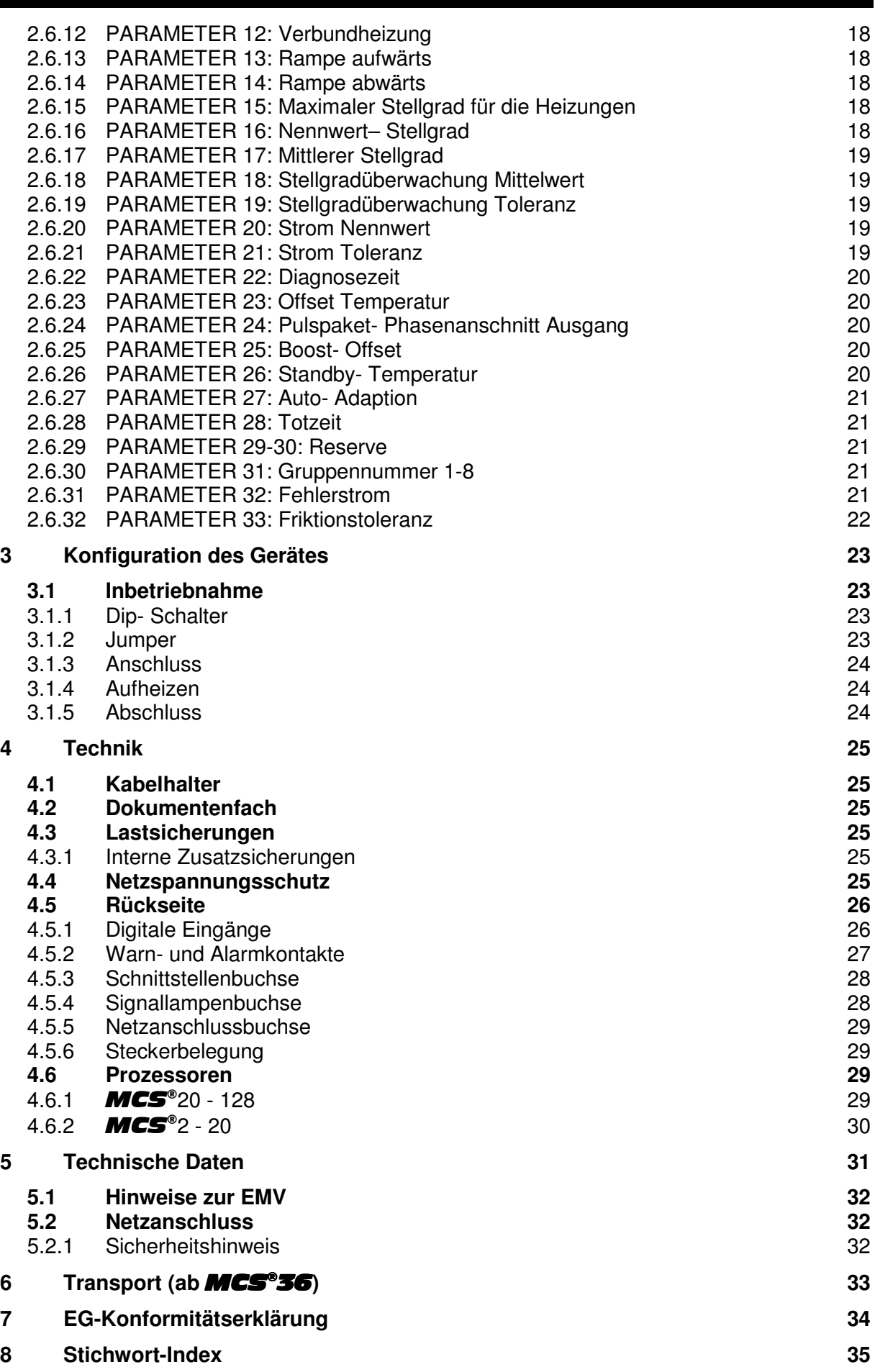

## **1 Anwendung**

Dieses Konfigurationshandbuch setzt die gesamte Beschreibung der Bedienung des entsprechenden Handbuchs **MCS®** oder **MCS®control** für den Monitor voraus. Es werden alle Darstellungen für die Varianten mit Tastendisplay und den Monitor MCS<sup>®</sup>control aufgeführt.

# **2 Parametrierung**

Standardmäßig wird das Gerät mit Parametern ausgeliefert, die den allgemeinen Regelanforderungen entsprechen. Anwender-Vorgaben wie Sollwerte, Alarmgrenzen, Betriebsarten etc. müssen individuell eingestellt werden.

#### **2.1 Reset auf Standard-Parameter**

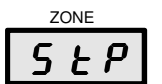

Ein Reset auf Werkseinstellungen wird über den Systemparameter **StP** ausgeführt.

**Das Laden der Standardparameter überschreibt alle Eingaben und setzt das Gerät in die Grundeinstellung zurück.** 

Während dieses Vorgangs blinkt das LED-Band.

PLUS- Einheiten müssen zum Reset getrennt werden.

MCS<sup>®</sup>control stellt auf der Seite "Systemparameter" eine Taste bereit.

#### **2.2 Datum und Uhrzeit**

Siehe Systemparameter \ Datum- Parameter 2.5.32

MCS®control öffnet ein Untermenü nach Doppelklick auf die digitale Uhrzeit.

#### **2.3 Sprachauswahl**

MCS<sup>®</sup>control stellt entsprechende Tasten in dem Menü "Einstellungen" bereit.

#### **2.4 Passwort – IC**

Das Regelgerät ist gegen unberechtigte Einstellungen durch einen Identifizierungscode "IC" geschützt. Die Freigabe erfolgt mit dem Standardcode "22". Dieser kann in dem **IC**-Parameter zwischen 0...999 geändert werden.

Der Code wird mit  $\overline{IC}$ ? erfragt und muss eingegeben und bestätigt werden, um die entsprechenden Änderungen vorzunehmen.

Die Freigabe innerhalb des Regelgerätes hat einen in 3 Stufen einstellbaren Level "IL". Dieser kann in dem **IL**- Parameter zwischen 1, 2 und 3 gewählt werden.

- 1 = Totale Verriegelung: keine Eingaben ohne Code möglich
- 2 = Teil-Verriegelung: frei sind EIN, Sollwerte, Stellgrade, Boost, Standby, Betriebsartenwechsel, Programmwechsel und Eingabe bei AC?
- 3 = Ohne Verriegelung: alle Eingaben sind frei.

MCS<sup>®</sup>control öffnet bei der Eingabe ein Menü für das Passwort.

# **2.5 System-Parameter**

Diese allgemeinen Parameter können bei der Bedienung und der Inbetriebnahme des MCS<sup>®</sup> Gerätes erforderlich werden. Sie haben keinen Bezug auf einzelne Zonen.

Der Zugang erfolgt über die Einstell-Taste.

4 Sekunden Halten der Einstell-Taste öffnet den Zugang zu den System-Parametern. Bei Erreichen der Zonen-Parameter muss die Taste weiter

>4 Sekunden

 $\overline{\mathbf{w}}$ 

gehalten werden.

Weitere Parameter werden mit der Abwärts-Taste erreicht.

MCS<sup>®</sup>control stellt auf der Seite "Eingabe" eine Tabelle mit System-Parametern bereit.

# **2.5.1 SC-Parameter (Slowest Channel)**

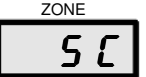

**ZONE**  $5<sub>C</sub>$ 

> Dieser Parameter zeigt mit Angabe der kältesten Zone die laufende Verbundheizung an. (Siehe **Ct**- Parameter)

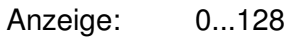

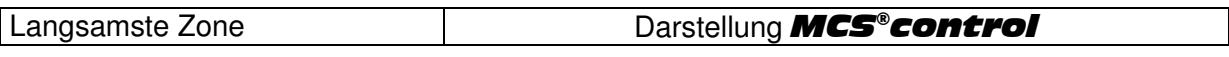

# **2.5.2 Pro-Parameter (Programm)**

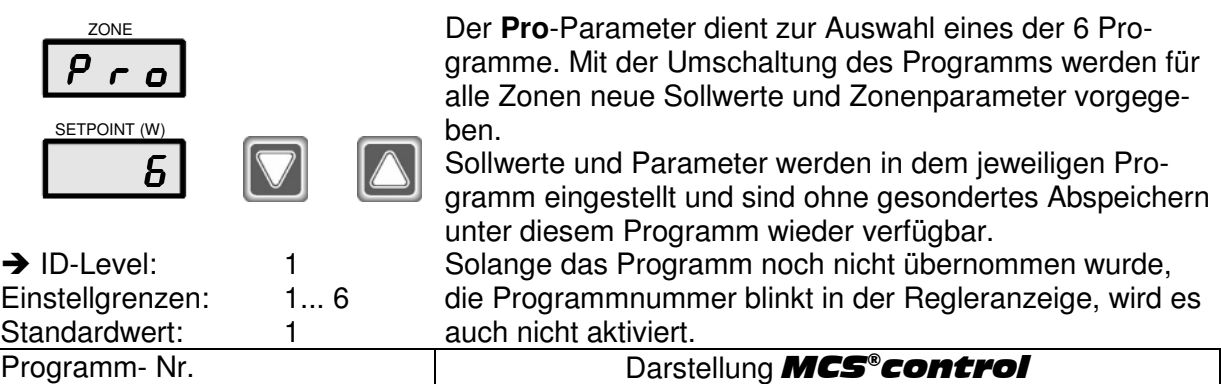

#### **2.5.3 Diagnoseprogramm**

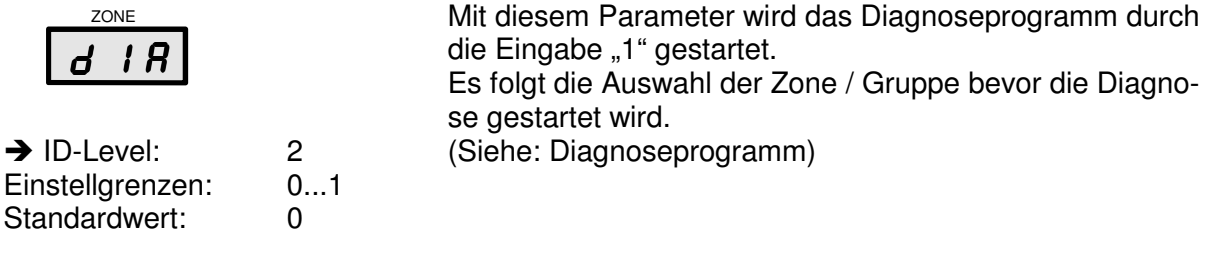

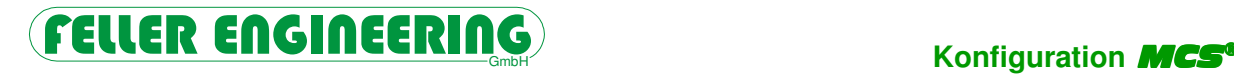

## **2.5.4 B-t-Parameter (Boost-time)**

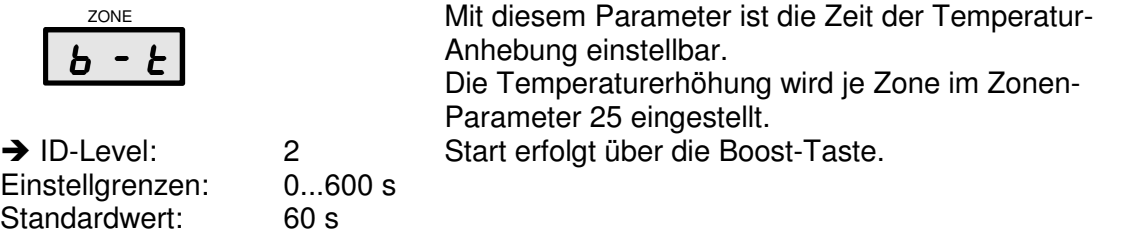

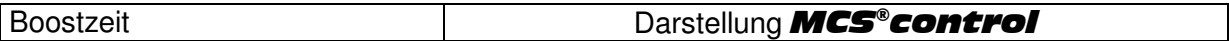

## **2.5.5 FrC- Parameter (Friktionskontrolle)**

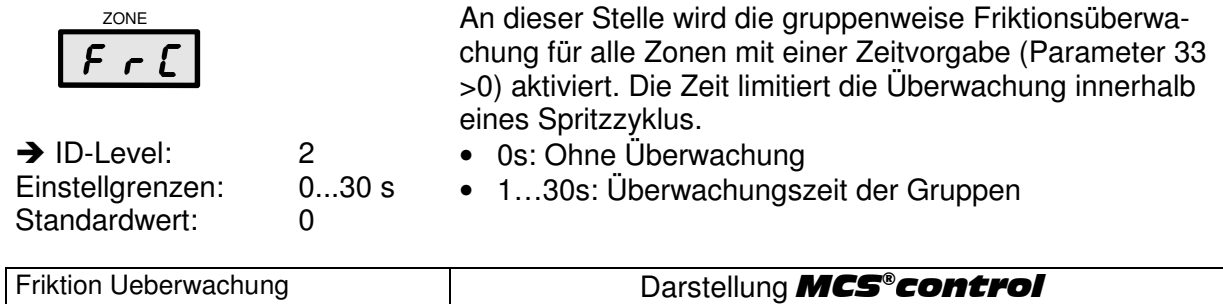

# **2.5.6 AL- Parameter (Alarmverzögerung)**

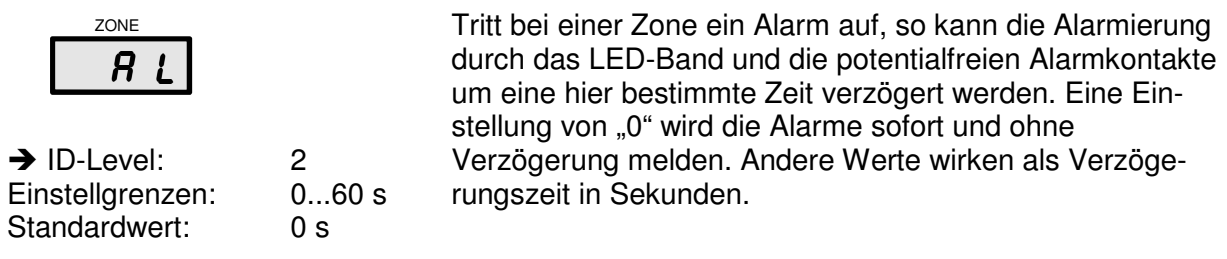

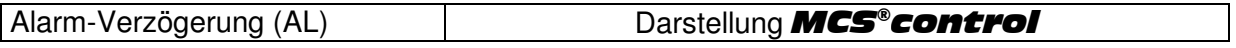

# **2.5.7 Adr- Parameter (Adresse)**

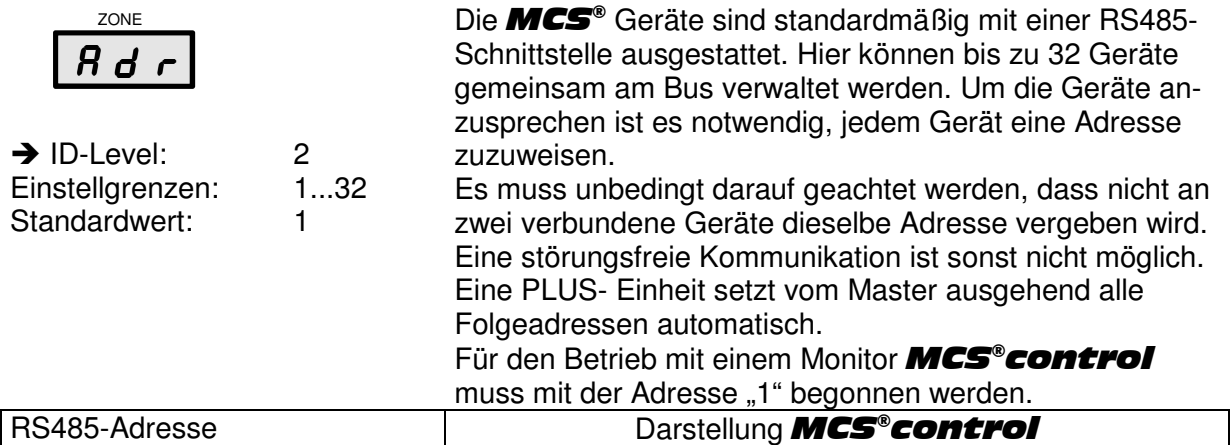

# **2.5.8 bAu- Parameter (Baud-Rate 1)**

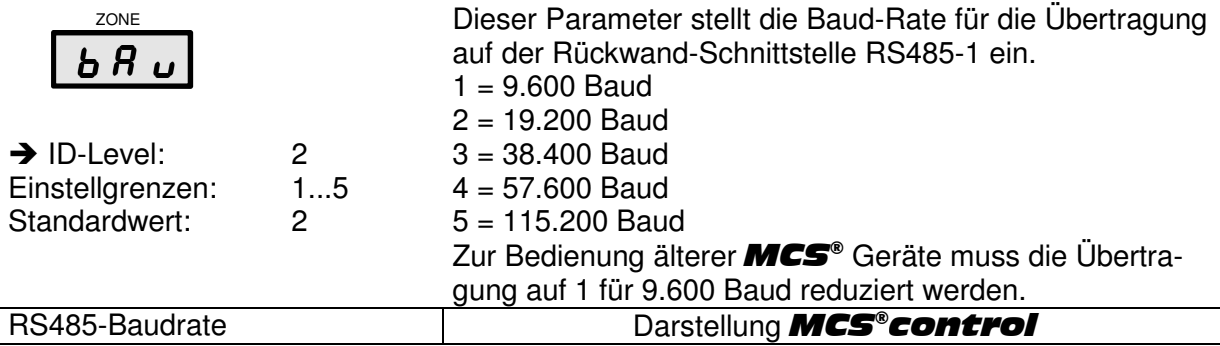

# **2.5.9 bA2- Parameter (Baud-Rate 2)**

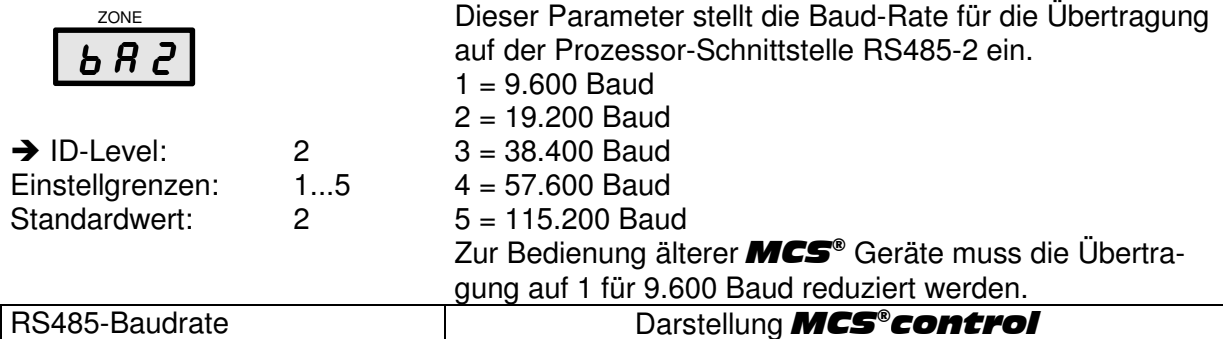

## **2.5.10 CAn- Parameter (CAN-Bus Adresse)**

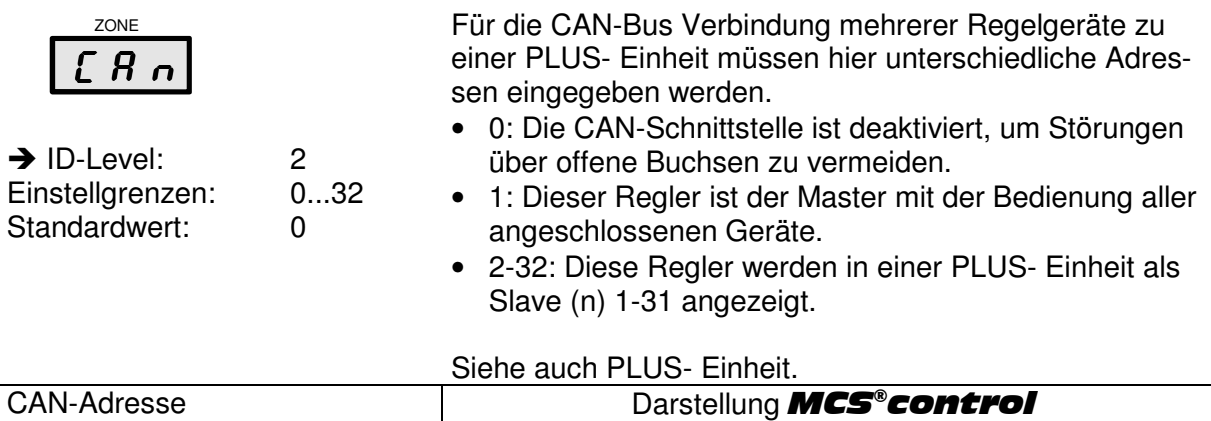

# **2.5.11 Ct- Parameter (Kombinierte Temperaturführung)**

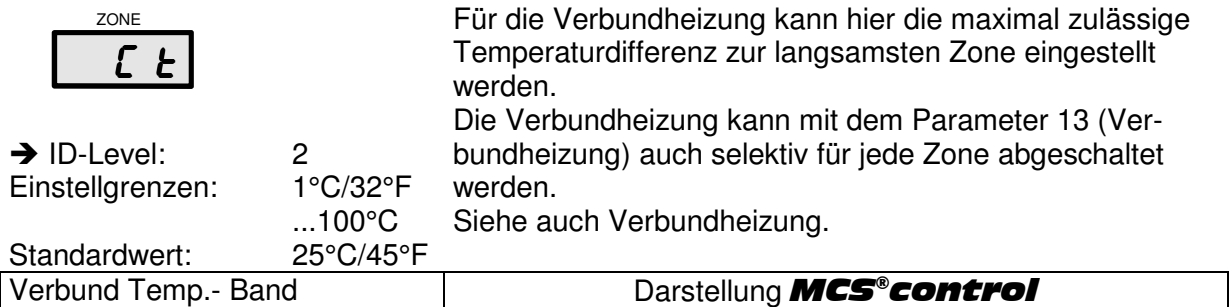

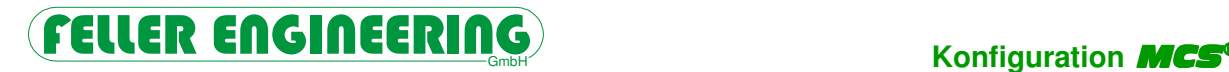

#### **2.5.12 AP- Parameter (Auto Power)**

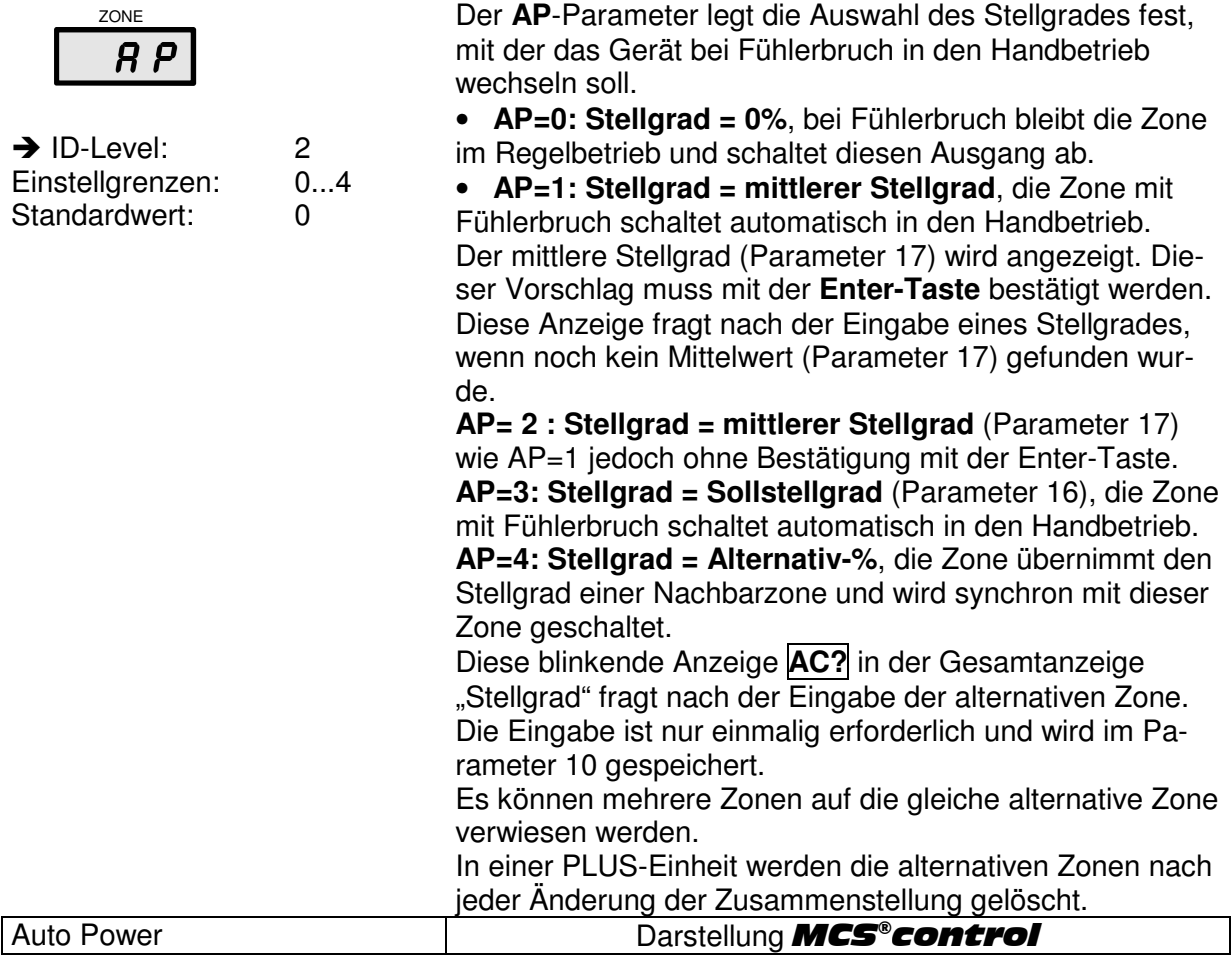

Bei AP = 2, 3 und 4 (mit voreingestelltem AC) geht die Zone bei Fühlerbruch vollautomatisch in den Handbetrieb. Eine Bestätigung durch den Anwender ist nicht erforderlich.

Wenn der Fühler wieder erkannt wird, muss über die Betriebsart in den Regelbetrieb zurück geschaltet werden.

AP = 1, 2, und 3 gibt einen konstanten Stellgrad aus.

**ACHTUNG** 

Es wird ausdrücklich darauf hingewiesen, dass bei defektem Fühler **keine** Temperaturüberwachung mehr stattfinden kann!

Wird eine konstante Ausgangsleistung ausgegeben, kann sich die wirkliche Temperatur an der Regelstrecke durch äußere Einflüsse unkontrolliert ändern. Der Handbetrieb ist nur als Notmaßnahme anzusehen, um die Produktion vorübergehend aufrecht halten zu können. Der defekte Fühler sollte schnell ersetzt werden.

# **2.5.13 HH- Parameter (HH-Wert)**

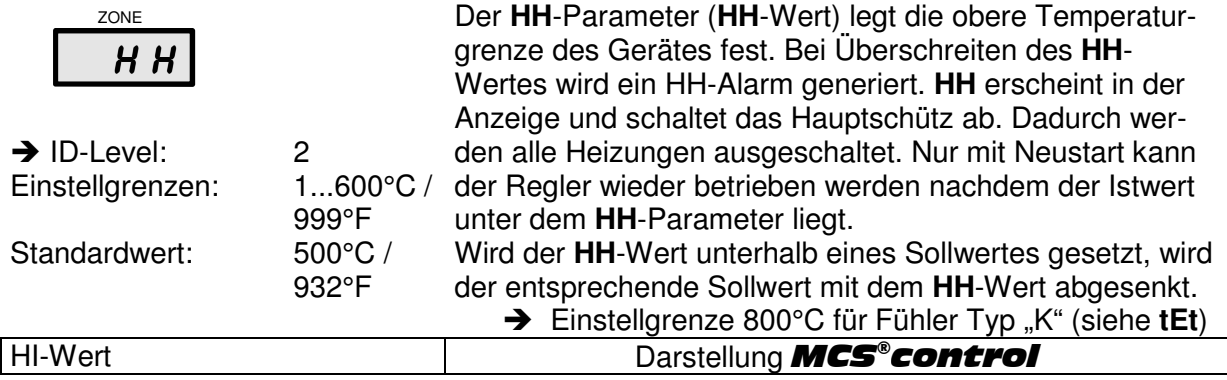

# **2.5.14 CL- Parameter (Klassifizierung)**

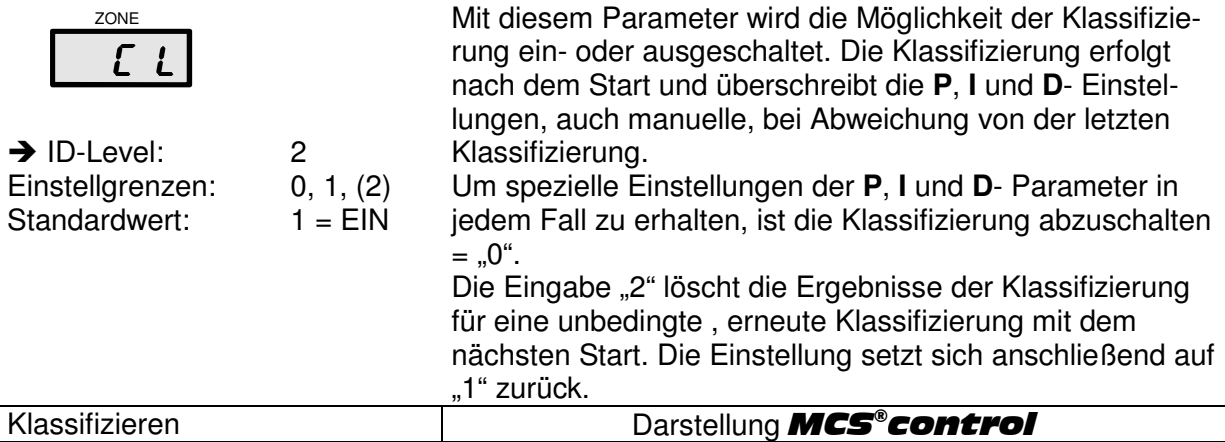

# **2.5.15 LC- Parameter (Leckstrom- Grenzwert)**

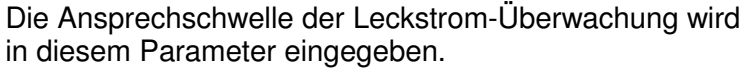

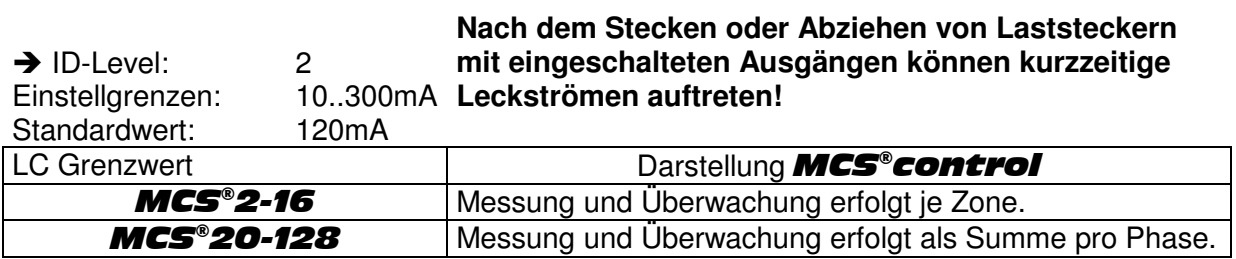

ZONE  $1<sup>2</sup>$ 

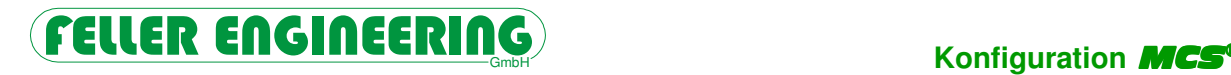

# **2.5.16 LCL- Parameter (Leckstrom-Überwachung)**

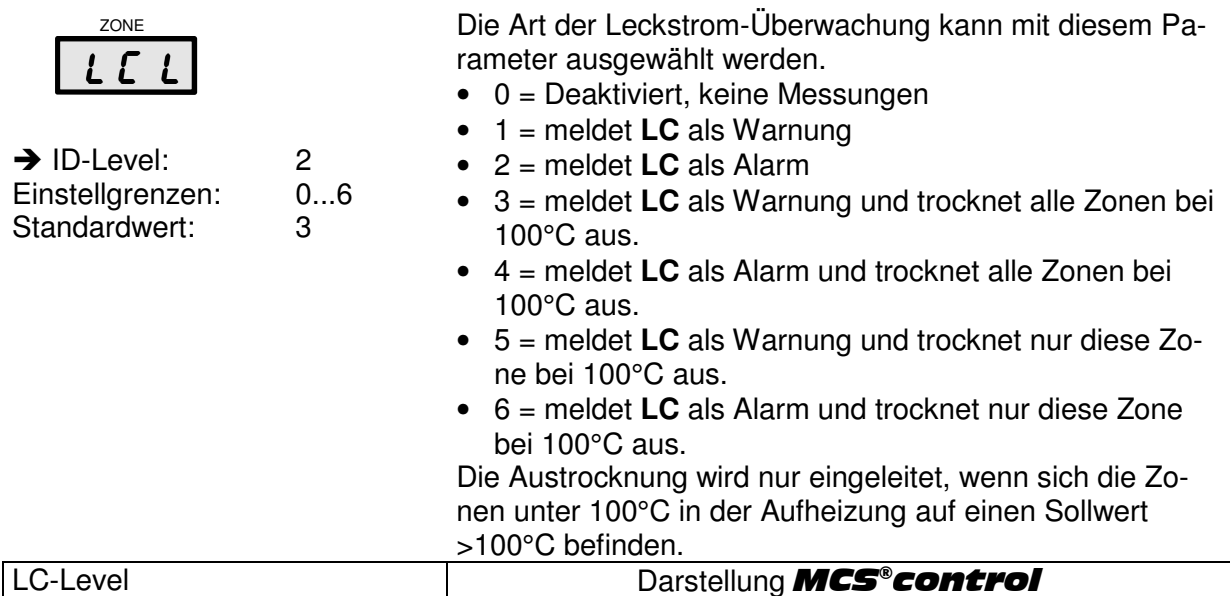

#### **2.5.17 SSR- Parameter**

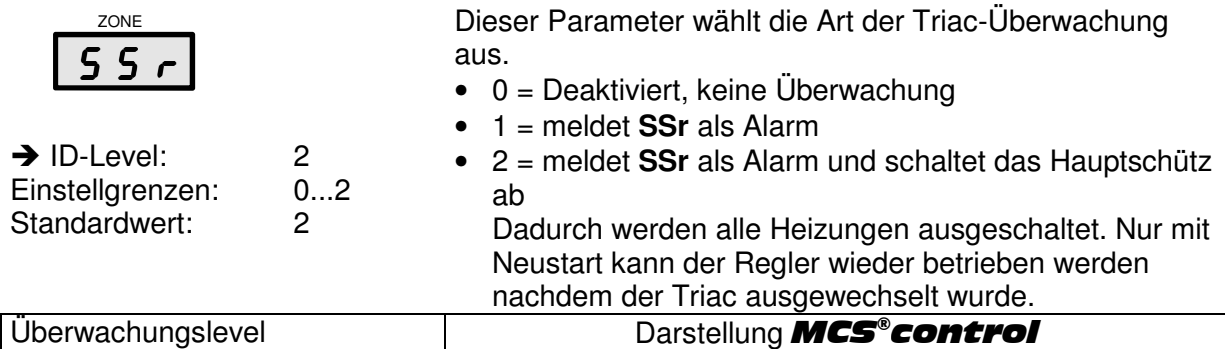

# **2.5.18 FAH- Parameter (Fahrenheit- Anzeige)**

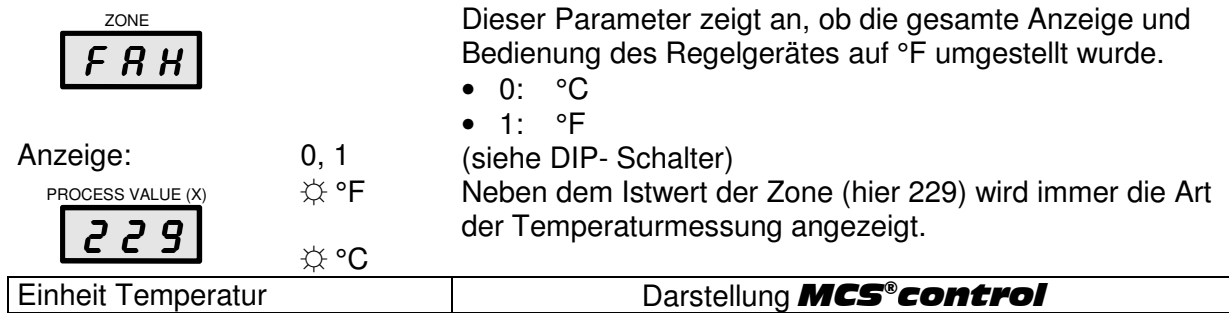

# **2.5.19 Brake- Parameter (Überschwing-Bremse)**

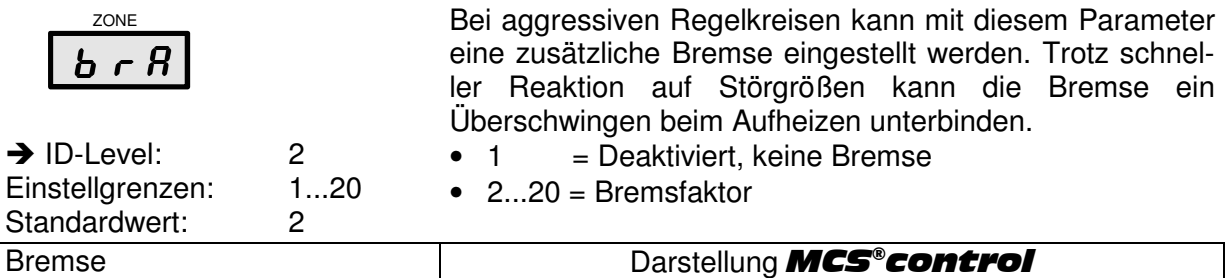

# **2.5.20 StP- Parameter (Standard- Parameter)**

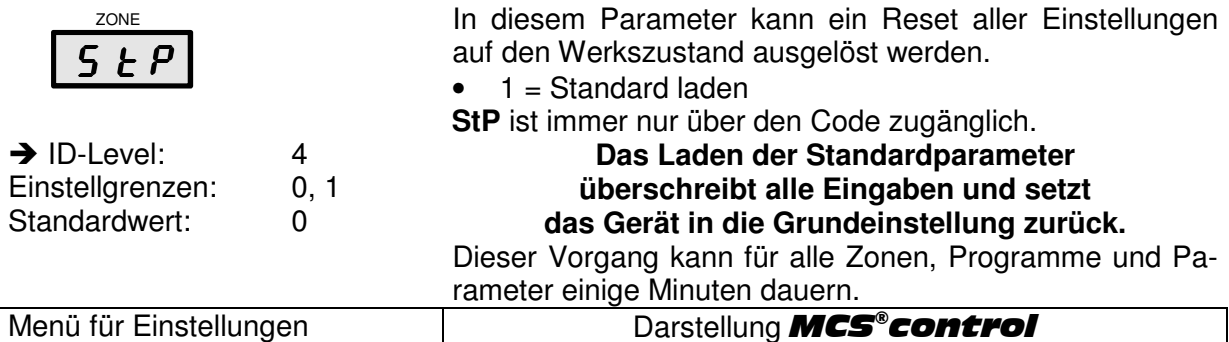

PLUS- Einheiten müssen zum Reset getrennt werden.

# **2.5.21 IC-Parameter (ID Code)**

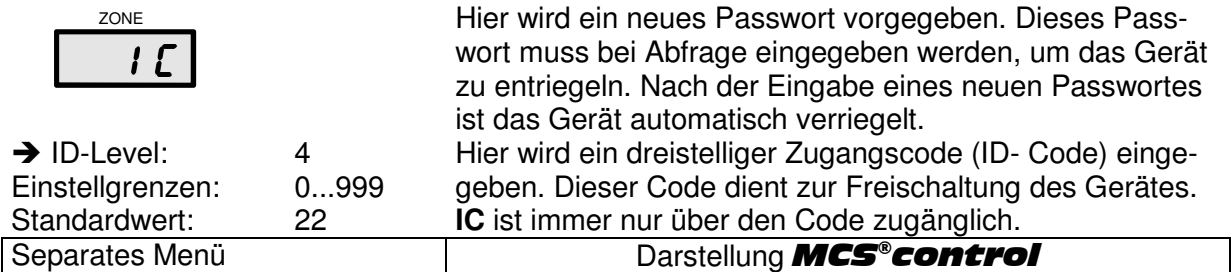

## **2.5.22 IL- Parameter (ID Level)**

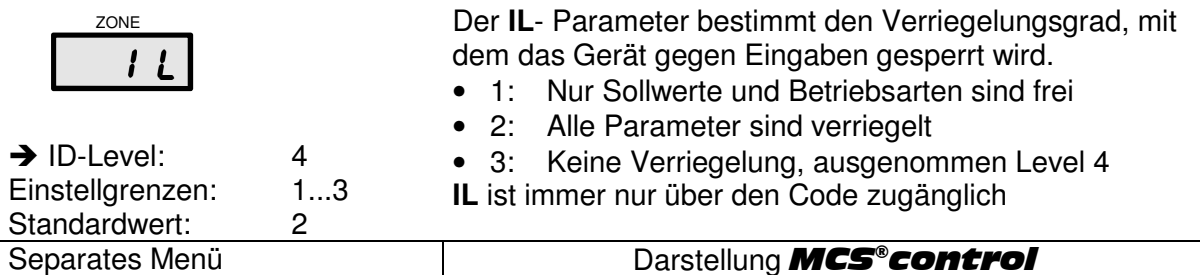

# **2.5.23 PC- Parameter (Leistungsausgleich)**

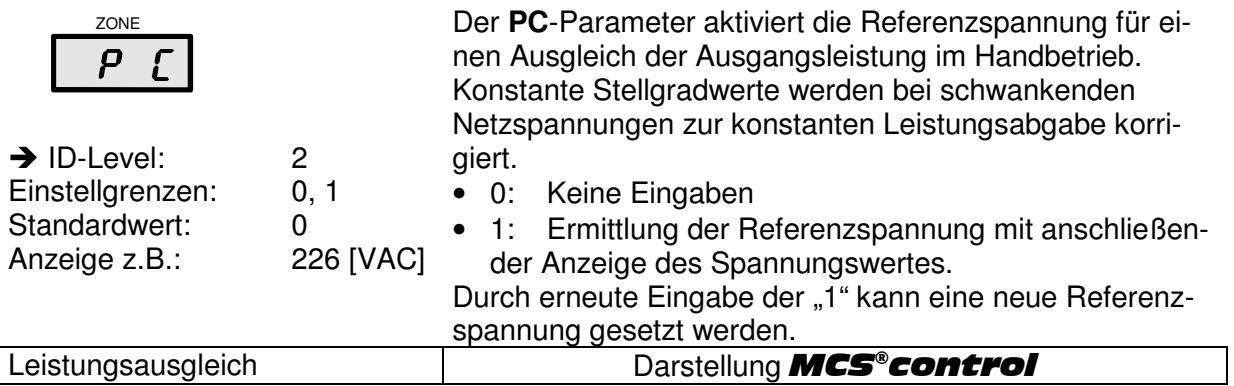

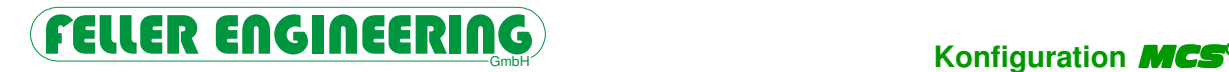

## **2.5.24 tP1- Parameter (Protokoll- Typ 1)**

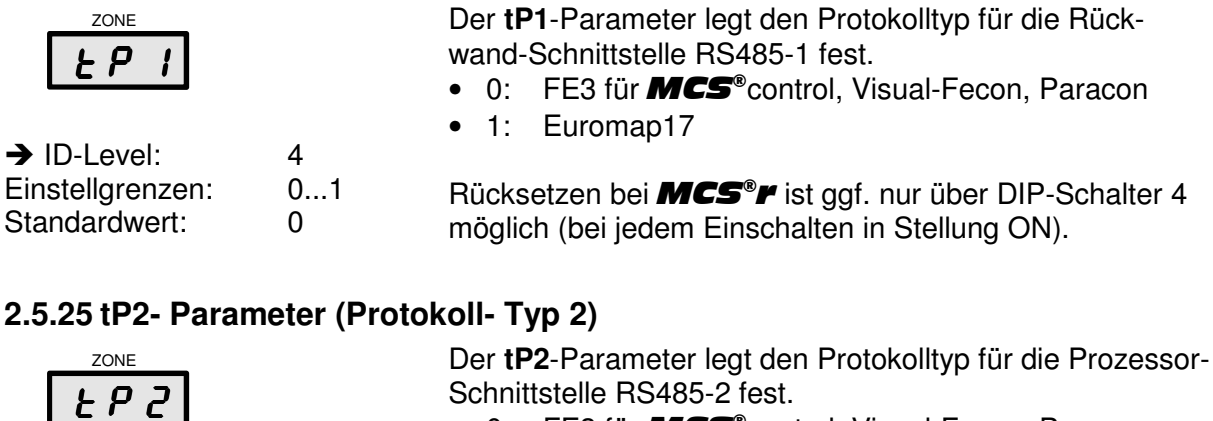

- 0: FE3 für **MCS**®control, Visual-Fecon, Paracon
- 1: Euromap17

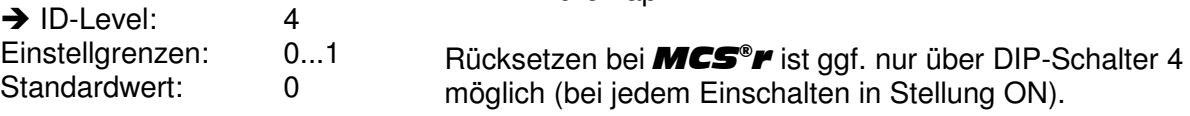

# **2.5.26 LAn- Parameter (Landessprache)**

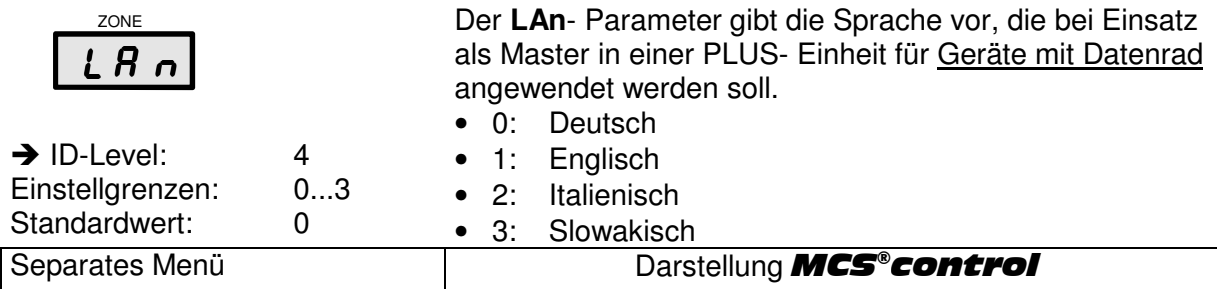

# **2.5.27 tEt- Parameter (Thermoelement Typ)**

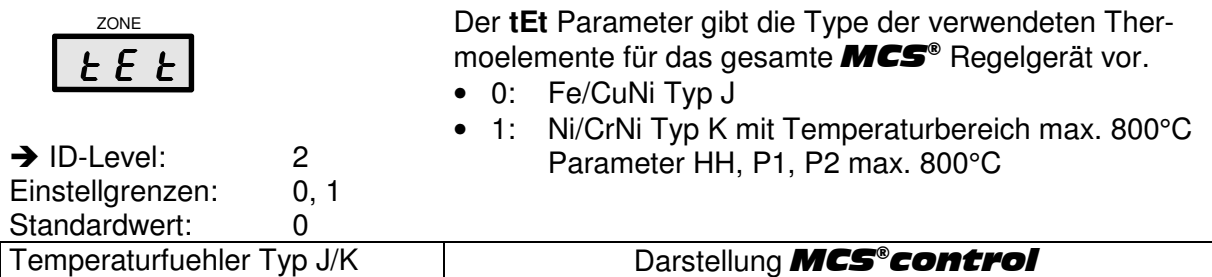

# **2.5.28 Bri- Parameter (Bridge) nur für Touchscreen-Systeme**

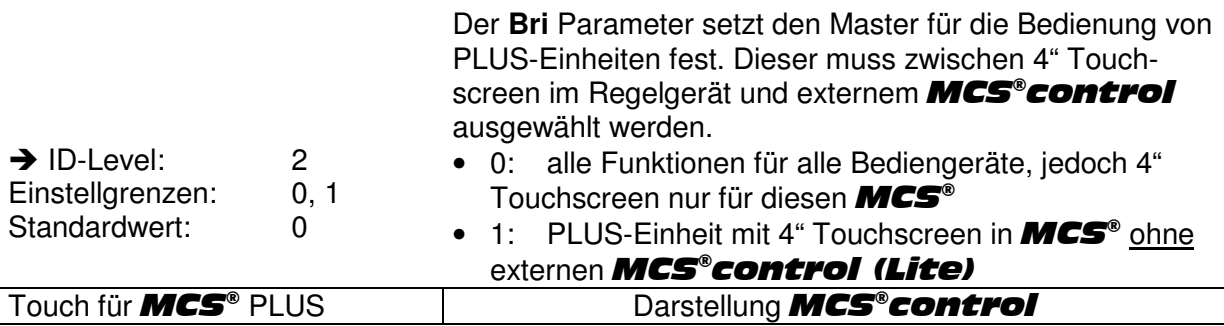

# **2.5.29 COL- Parameter (Abkühlgrenze)**

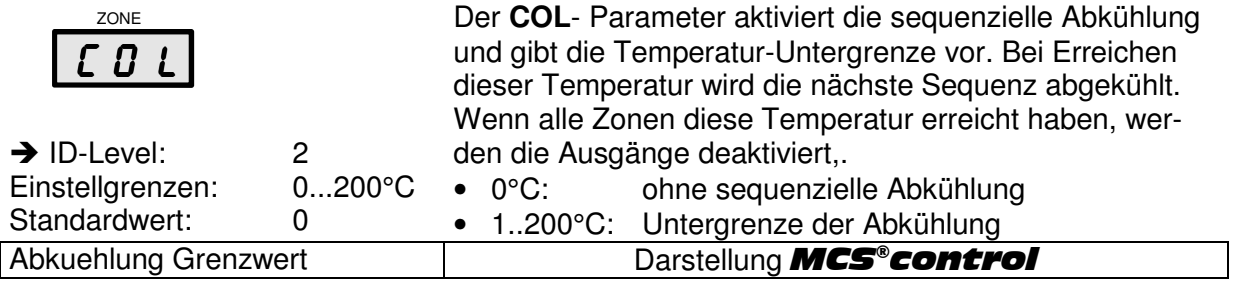

# **2.5.30 L1-3- Parameter (Phasenspannung)**

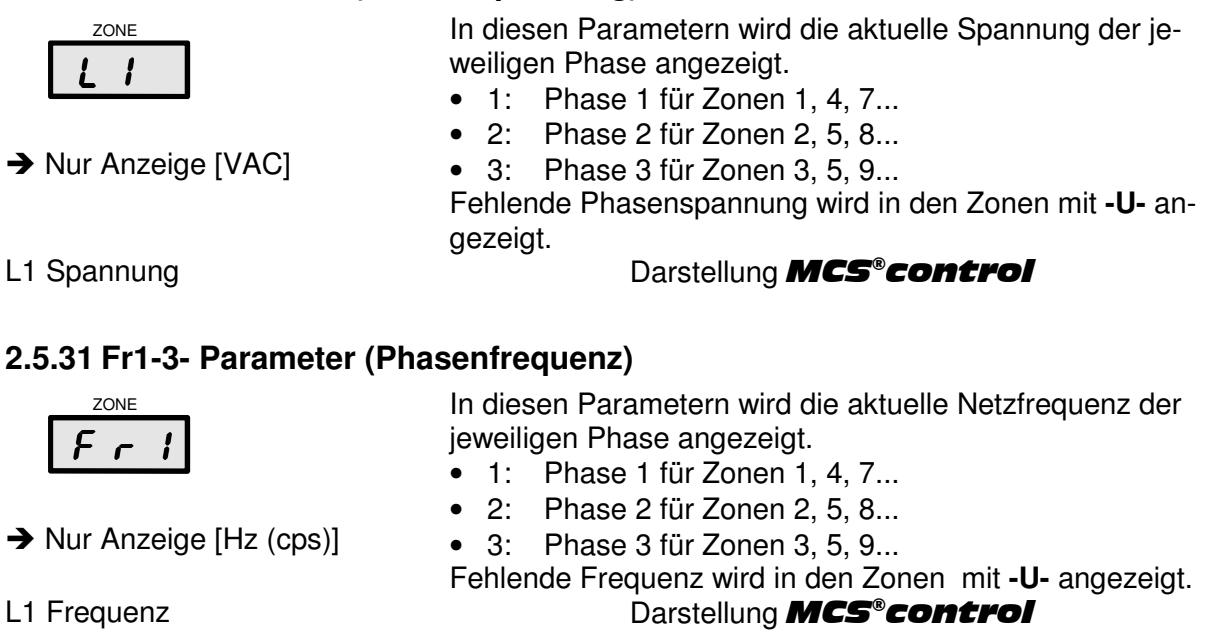

# **2.5.32 Date- Parameter (Datum und Uhrzeit)**

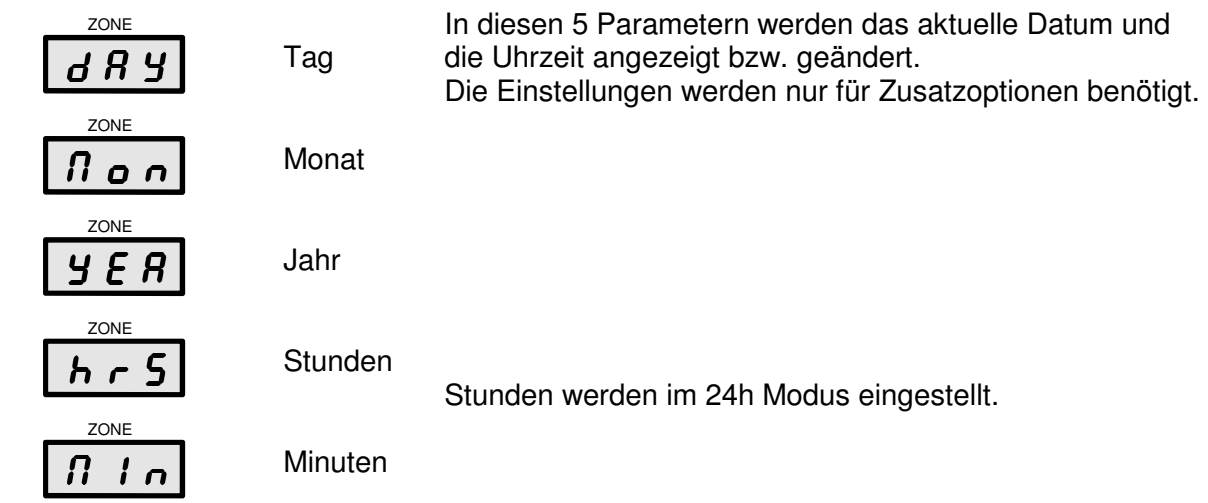

# **FELLER ENGINEERING**<br>Konfiguration **MCS**

## **2.6 Die Parameter der Zonen**

Jede Zone hat einen Parametersatz von 32 Parametern. Wahl und Eingabe eines Zonen-Parameters:

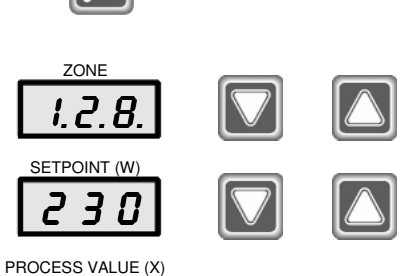

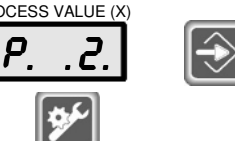

In die Parameterebene gelangt man über die Einstell-Taste. In der Parameterebene werden in der Zonen- und Istwert-Anzeige Punkte dargestellt.

Die Auswahl der Parameter und der Zone erfolgt mit den Pfeiltasten auf der rechten Seite der Zonen-Nummer.

Die Eingabe der Einstellungen erfolgt mit den Pfeiltasten auf der rechten Seite des Sollwertes.

Die gewählte Parameter-Nummer (hier P 2) wird in dem unteren Fenster angezeigt.

Durch kurzes Betätigen der Einstell-Taste oder einer anderen Funktionstaste wird die Parameterebene verlassen..

Nachfolgend werden die Funktionen der einzelnen Parameter näher erläutert.

MCS<sup>®</sup>control stellt auf der Seite "Eingabe" eine Tabelle mit Zonenparametern bereit.

# **2.6.1 PARAMETER 1: Lo- Alarm**

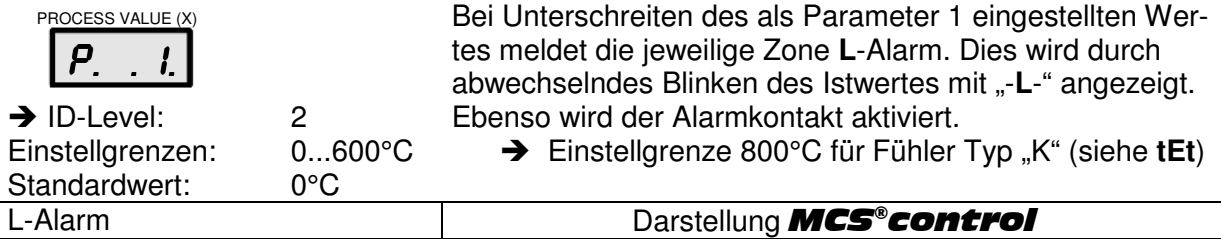

# **2.6.2 PARAMETER 2: H- Alarm**

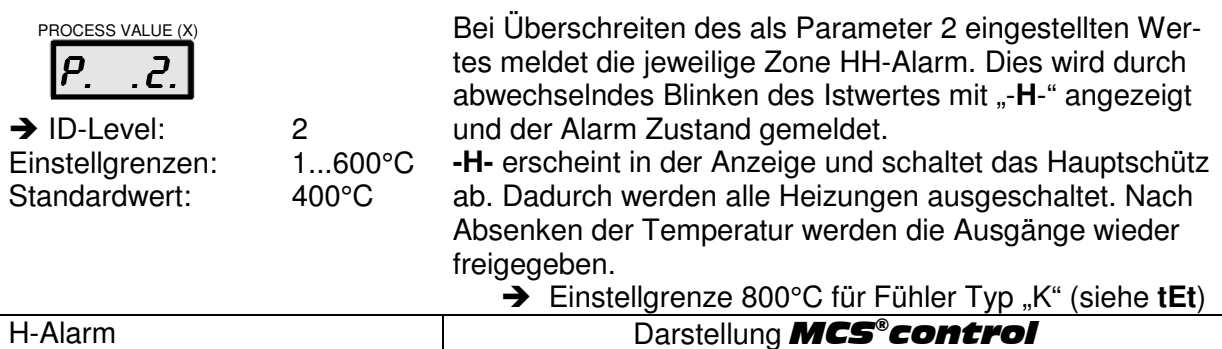

## **2.6.3 PARAMETER 3: Abweichungs- Alarm**

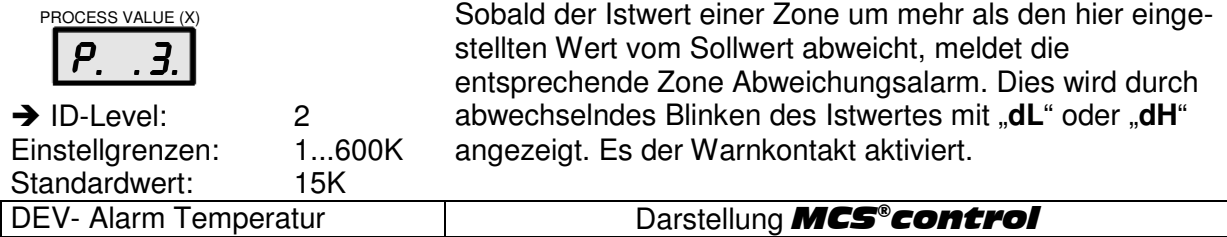

# **2.6.4 PARAMETER 4: xp der Heizung**

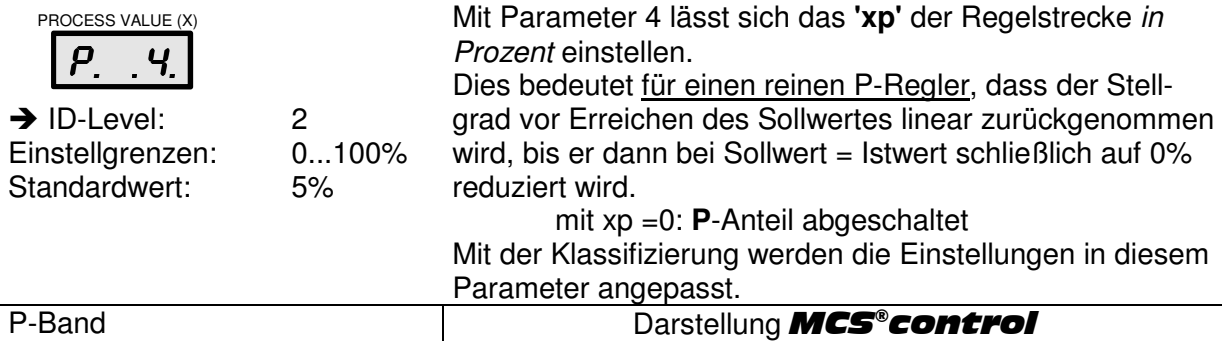

# 2.6.5 PARAMETER 5: t<sub>n</sub> (Integralanteil der Heizung)

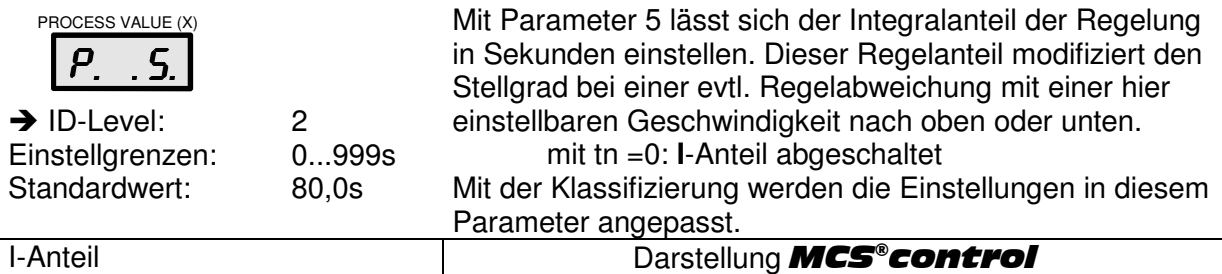

# 2.6.6 PARAMETER 6: t<sub>v</sub> (Differenzialanteil der Heizung)

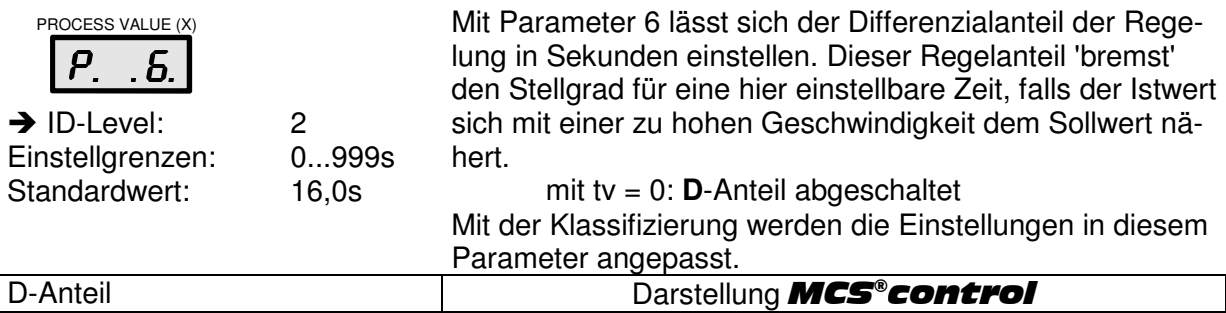

#### **2.6.7 PARAMETER 7: Klassifizierung der Zone**

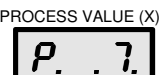

Über diesen Parameter kann die Klassifizierung dieser Zone als Nummer ausgelesen werden.

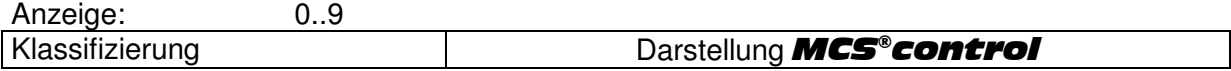

## **2.6.8 PARAMETER 8: Betriebsart der Zone**

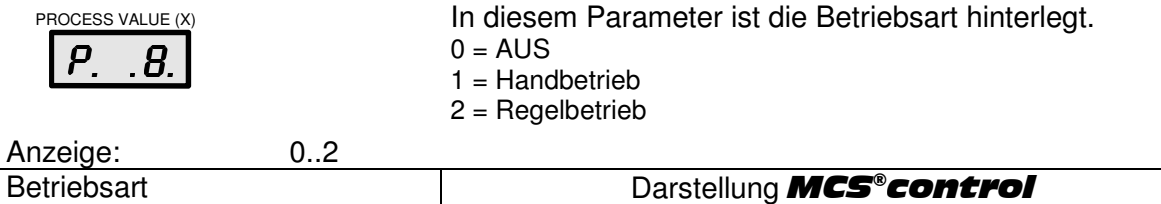

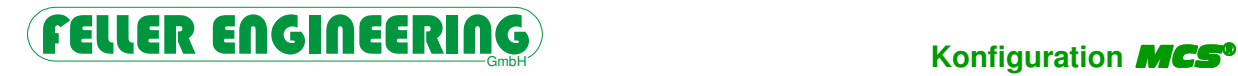

# **2.6.9 PARAMETER 9: Monitor- Zone**

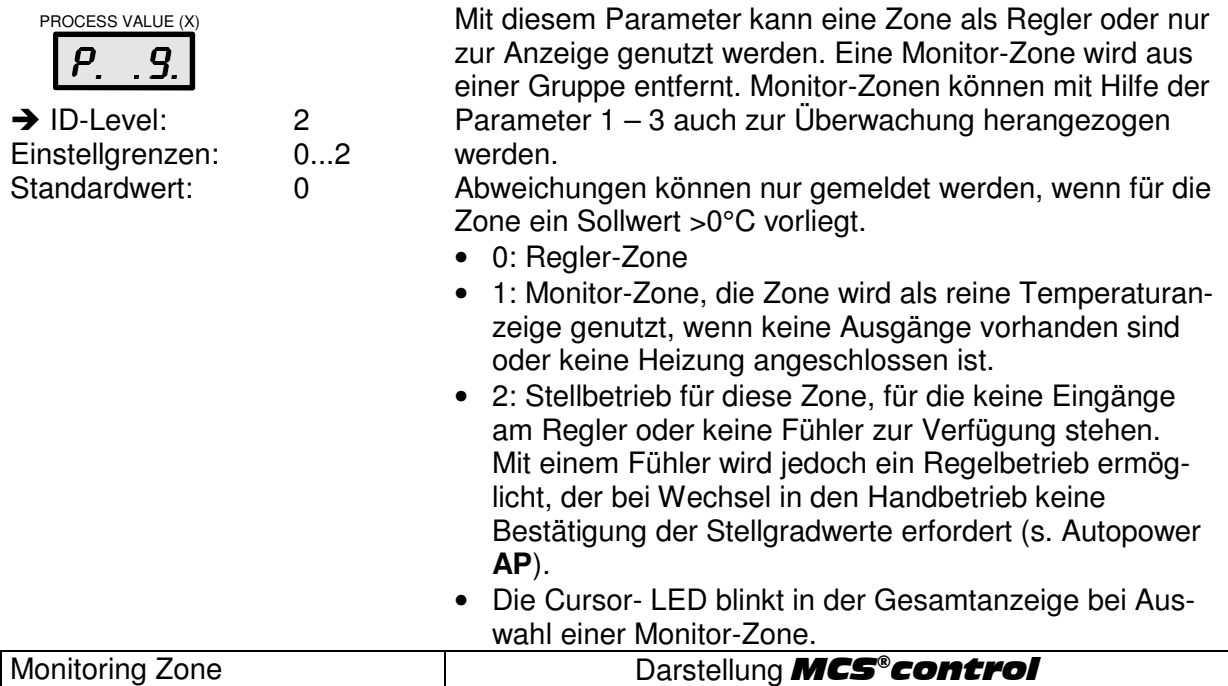

## **2.6.10 PARAMETER 10: Alternative Zone**

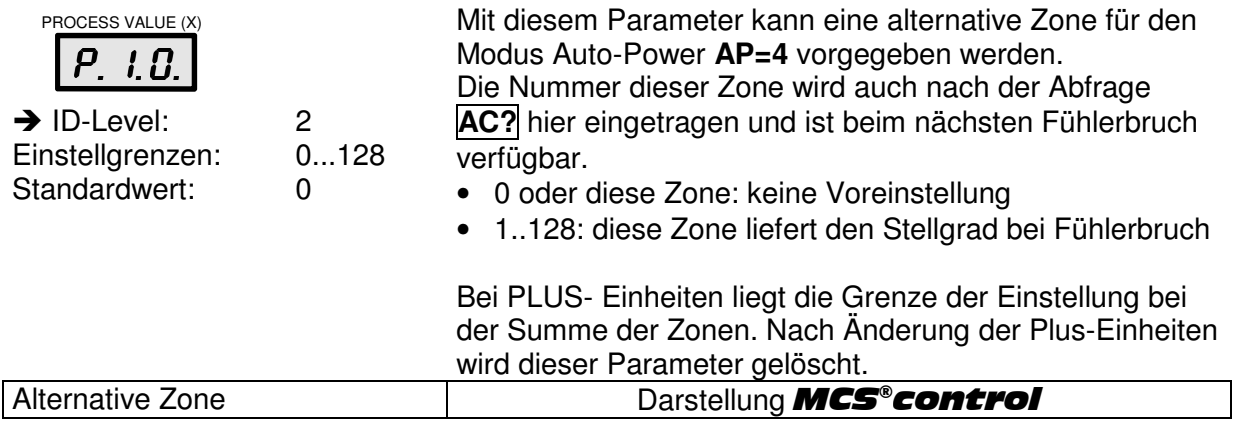

## **2.6.11 PARAMETER 11: Softstart**

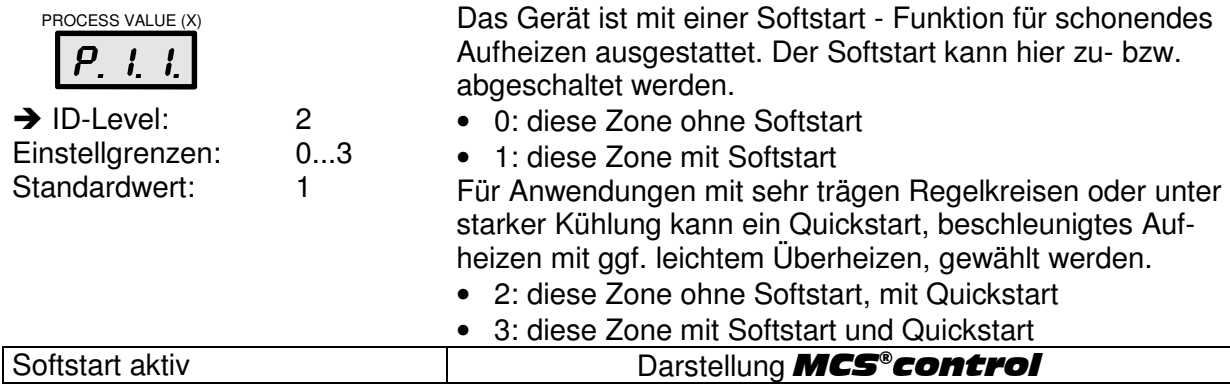

## **2.6.12 PARAMETER 12: Verbundheizung**

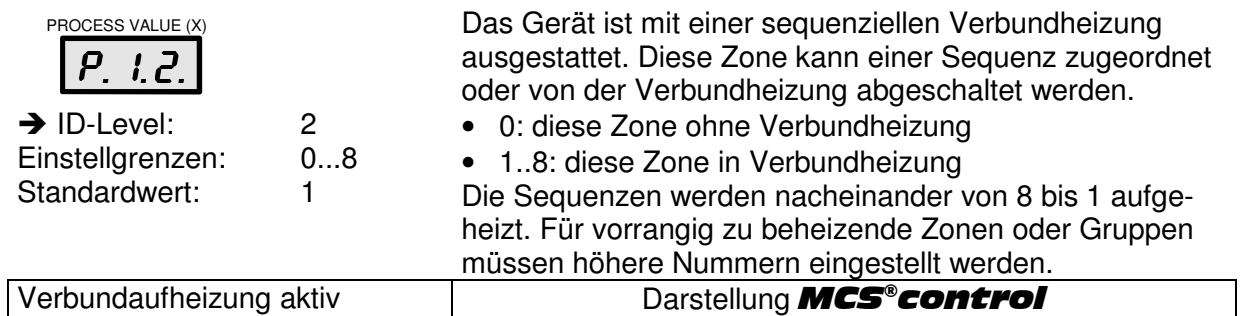

## **2.6.13 PARAMETER 13: Rampe aufwärts**

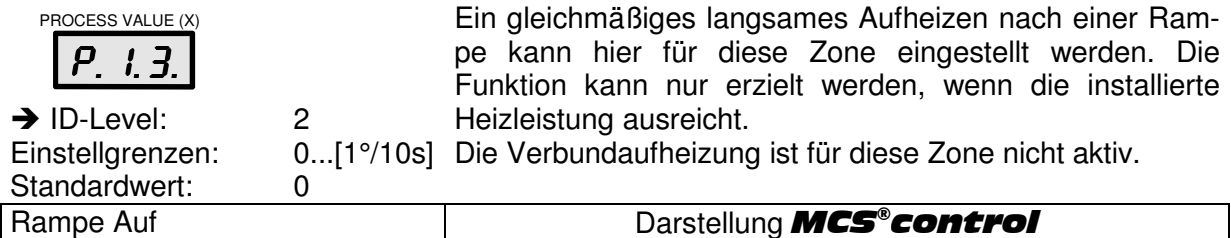

# **2.6.14 PARAMETER 14: Rampe abwärts**

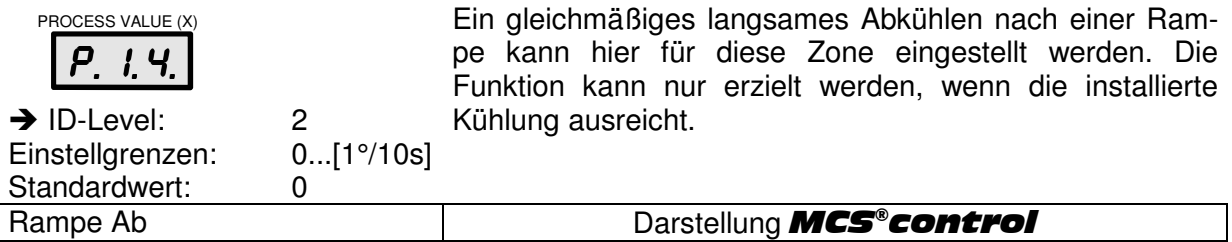

# **2.6.15 PARAMETER 15: Maximaler Stellgrad für die Heizungen**

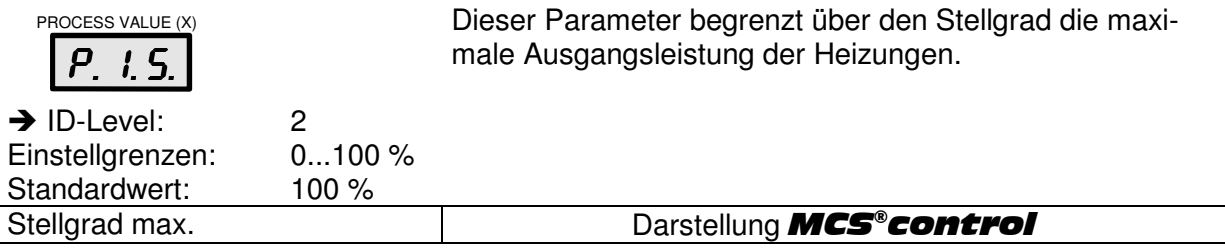

# **2.6.16 PARAMETER 16: Nennwert– Stellgrad**

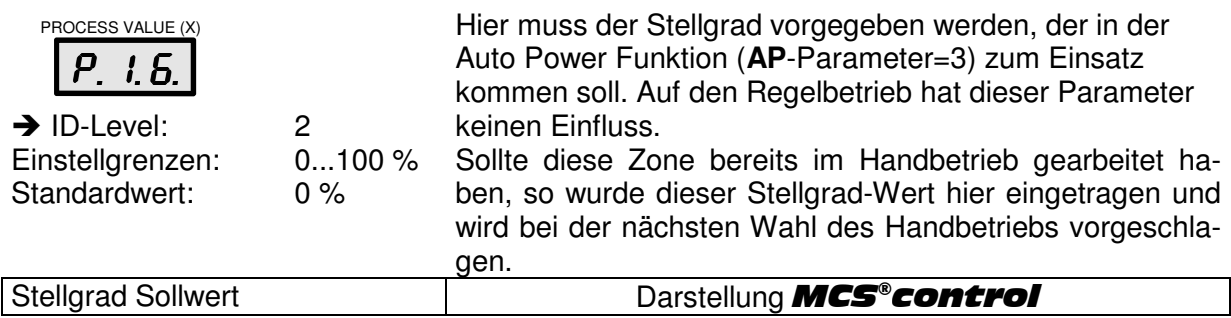

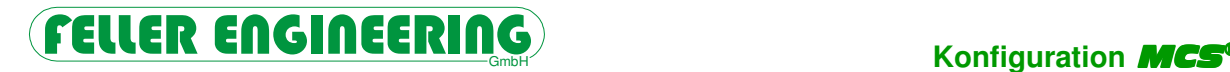

#### **2.6.17 PARAMETER 17: Mittlerer Stellgrad**

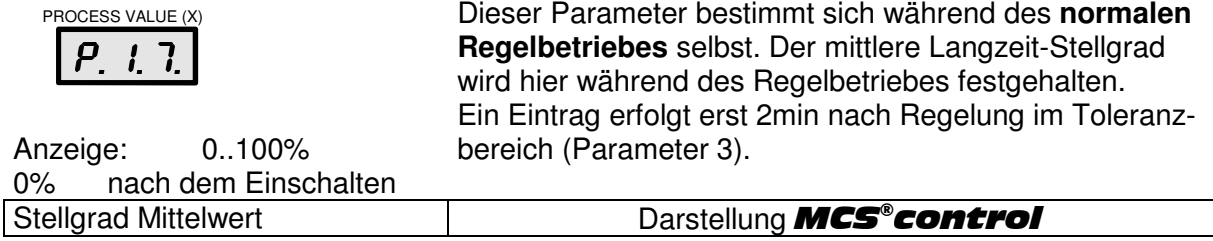

# **2.6.18 PARAMETER 18: Stellgradüberwachung Mittelwert**

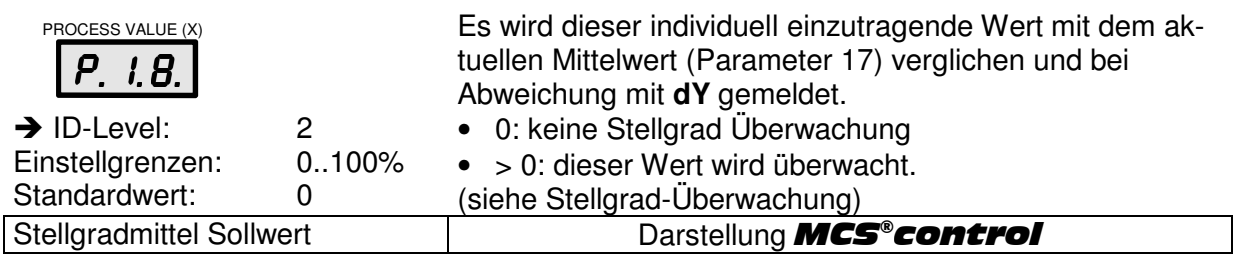

# **2.6.19 PARAMETER 19: Stellgradüberwachung Toleranz**

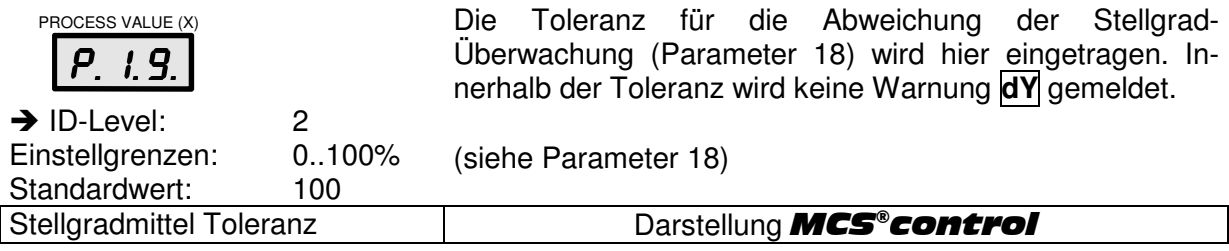

## **2.6.20 PARAMETER 20: Strom Nennwert**

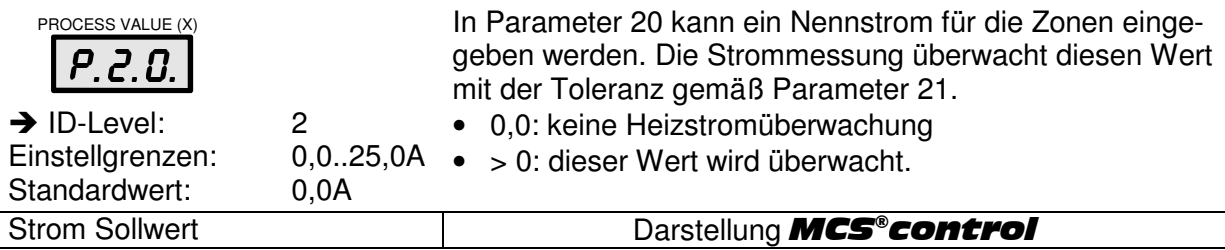

# **2.6.21 PARAMETER 21: Strom Toleranz**

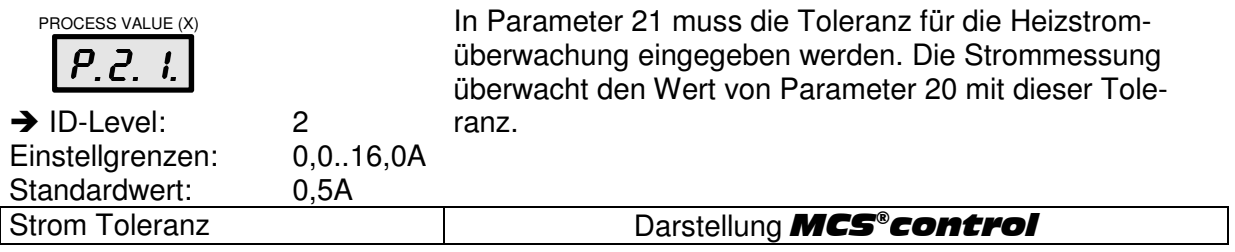

# **2.6.22 PARAMETER 22: Diagnosezeit**

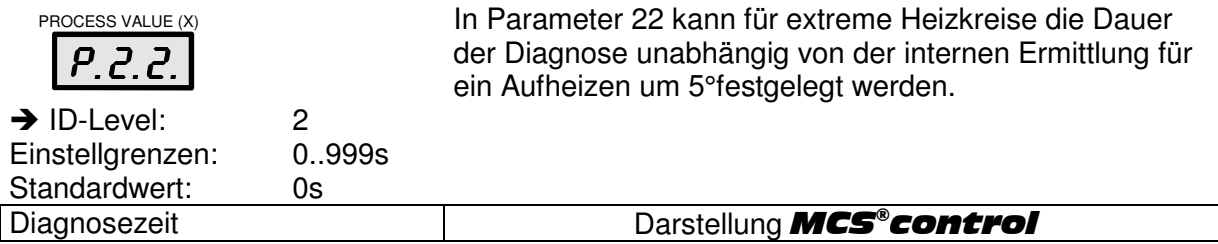

# **2.6.23 PARAMETER 23: Offset Temperatur**

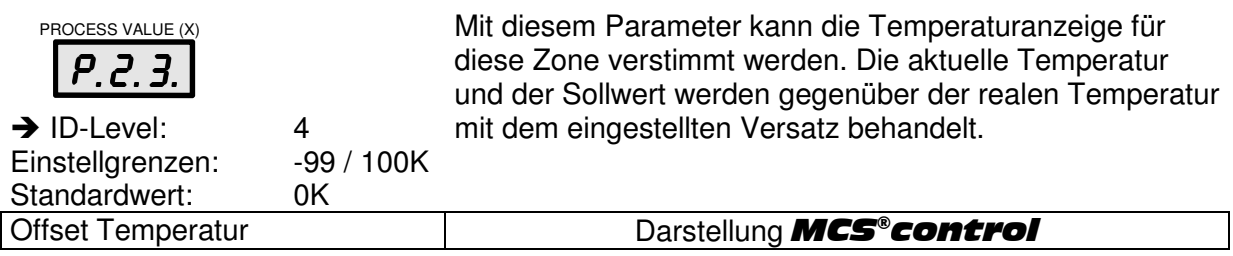

# **2.6.24 PARAMETER 24: Pulspaket- Phasenanschnitt Ausgang**

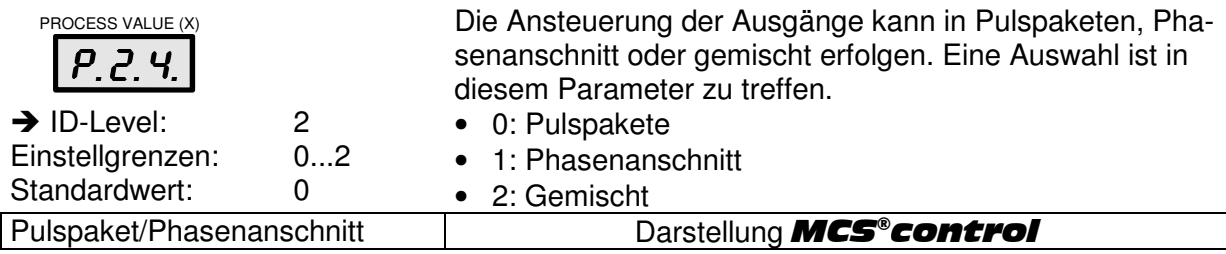

# **2.6.25 PARAMETER 25: Boost- Offset**

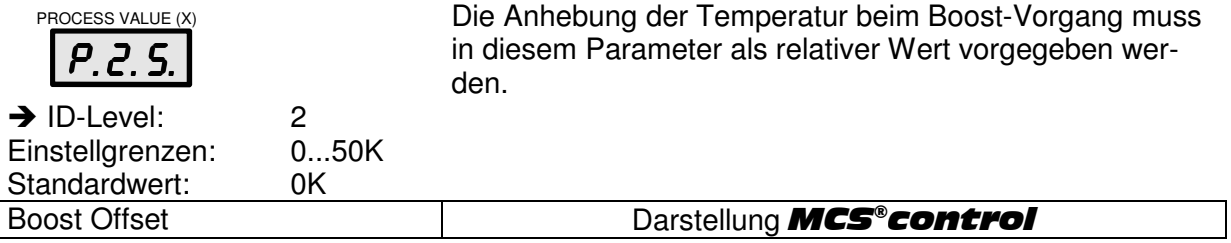

# **2.6.26 PARAMETER 26: Standby- Temperatur**

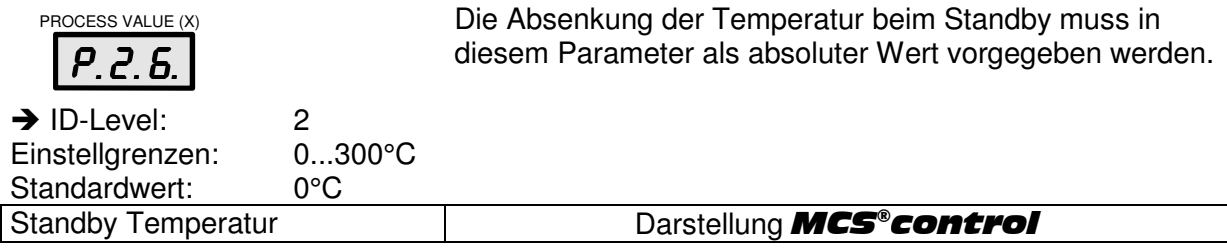

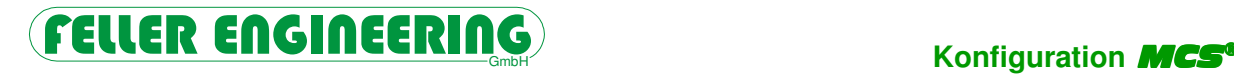

# **2.6.27 PARAMETER 27: Auto- Adaption**

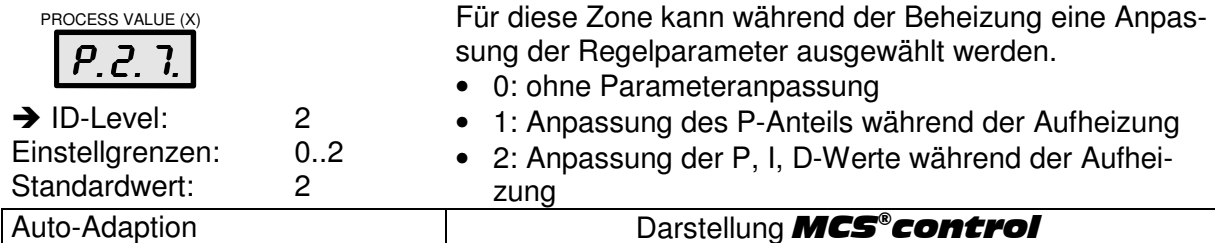

## **2.6.28 PARAMETER 28: Totzeit**

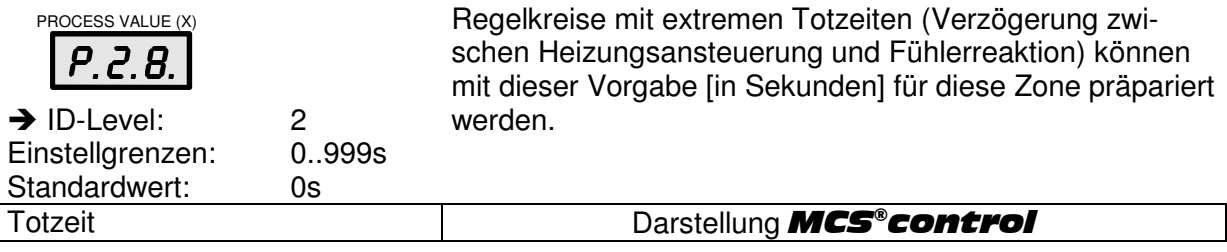

# **2.6.29 PARAMETER 29-30: Reserve**

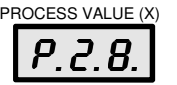

 $\overline{\phantom{a}}$ 

Ohne Funktion

#### **2.6.30 PARAMETER 31: Gruppennummer 1-8**

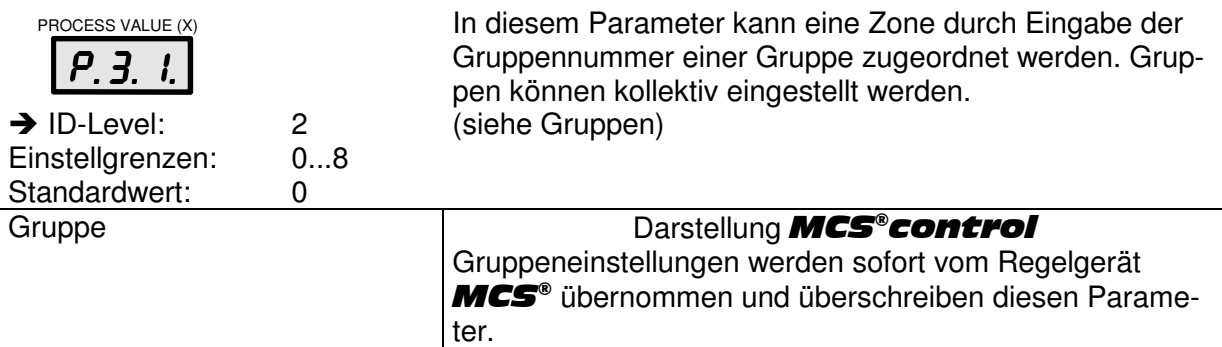

#### **2.6.31 PARAMETER 32: Fehlerstrom**

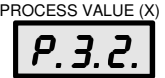

Der aktuelle Summen-Fehlerstrom der betreffenden Phase kann hier ausgelesen werden.

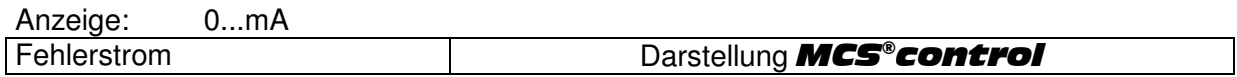

# **2.6.32 PARAMETER 33: Friktionstoleranz**

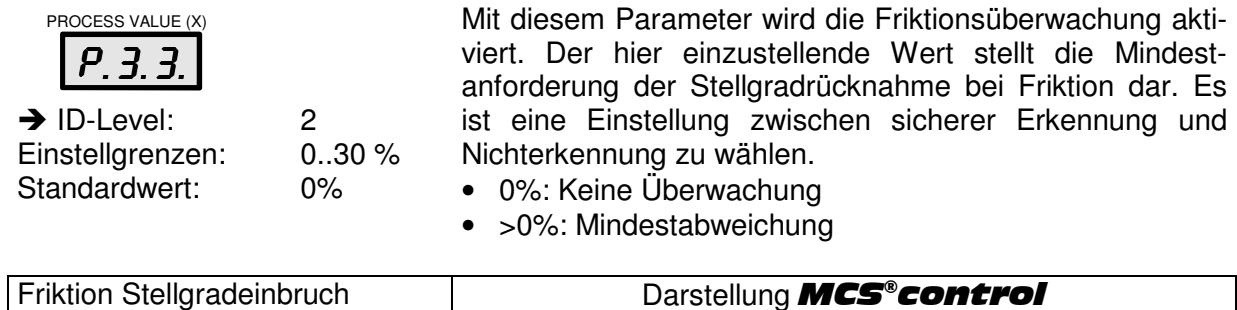

# **3 Konfiguration des Gerätes**

#### **3.1 Inbetriebnahme**

An dieser Stelle wird die Geräteinbetriebnahme beschrieben. Werden die unten aufgeführten Schritte in der angegebenen Reihenfolge durchgeführt, ist die fehlerlose Funktionalität des MCS<sup>®</sup> Gerätes gewährleistet. Zum besseren Verständnis der einzelnen Funktionen empfehlen wir die Lektüre dieses Handbuchs.

#### **3.1.1 Dip- Schalter**

Auf dem Prozessormodul AT202 befindet sich ein 8-fach Dip- Schalter- Block.

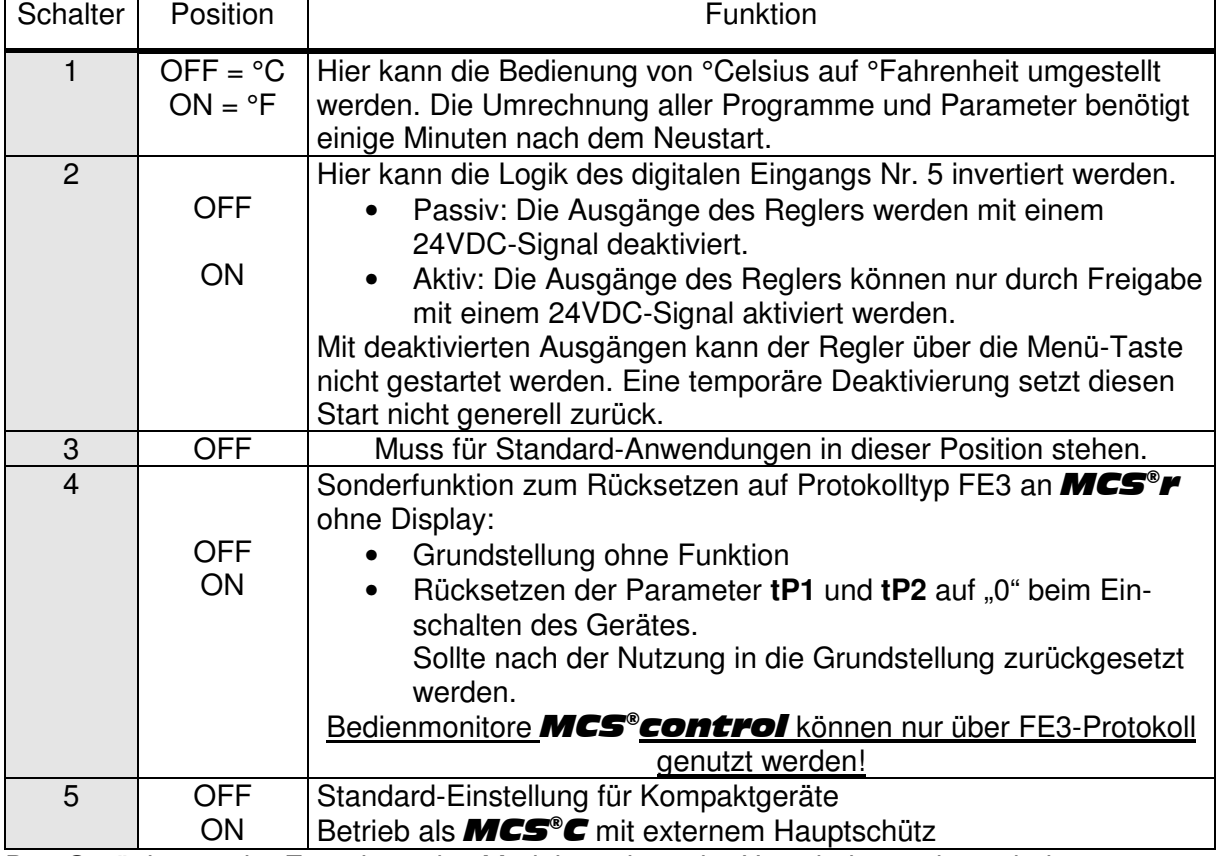

Das Gerät ist vor der Entnahme des Moduls und vor der Umschaltung abzuschalten.

#### **3.1.2 Jumper**

Auf dem Prozessormodul AT202 befindet sich ein Block mit 2x5 Jumpern. Die Grundeinstellungen sind markiert.

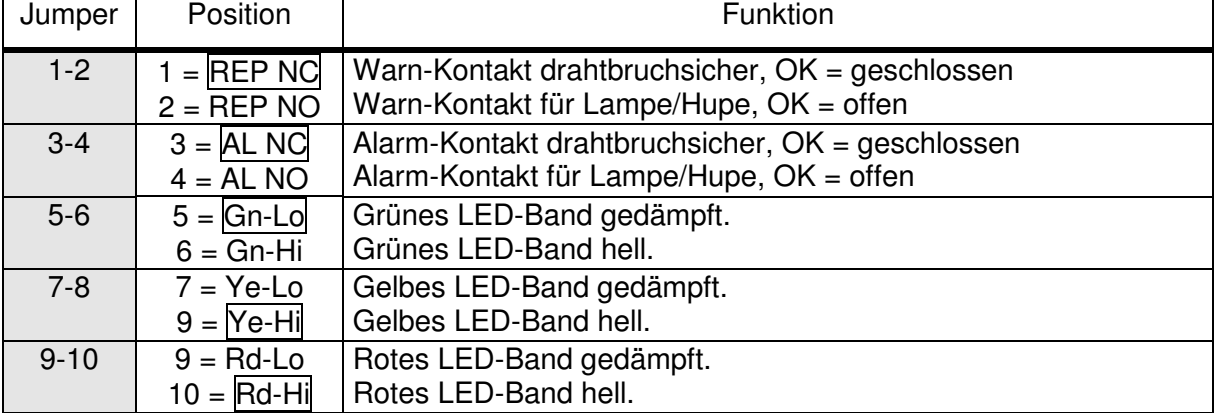

Das Gerät ist vor der Entnahme des Moduls und vor Umschaltung abzuschalten.

# **3.1.3 Anschluss**

- Überprüfung der Netzverhältnisse. Die Klemmen im Regler müssen für Stern-Netze mit Nullleiter (3x400VAC + N + PE) oder für Dreieck-Netze (3x230VAC + PE) gebrückt sein. Der zugehörige Plan befindet sich beim Regelgerät.
- Anschluss aller Heiz- und Fühlerleitungen.
- An den Alarm-/Warnkontakt des Gerätes kann ein Signalgeber angeschlossen werden. ACHTUNG! Belastbarkeit der Kontakte beachten (s. Technische Daten).
- Bei Bedarf externe digitale Signale und Schnittstelle für Monitor anschließen.
- Gerät an das Drehstromnetz anschließen.

Die Belegungen der Anschlussstecker sind in dem Regelgerät zu finden.

## **3.1.4 Aufheizen**

- Das Gerät einschalten.
- Sollwerte eingeben.
- Ausgänge einschalten.
- Die Zonen fahren nach der Klassifizierung die vorgegebenen Sollwerte an, wobei alle relevanten Funktionen wie Softstart, Verbundheizung, Leckstromüberwachung und Austrocknung aktiv sind. Diese Funktionen können deaktiviert werden.

# **3.1.5 Abschluss**

• Gaf. Passwortebenen und Passwort vereinbaren. Um Eingriffe durch nicht autorisiertes Personal zu unterbinden, besteht die Möglichkeit ein anderes Passwort (**IC**-Parameter) zu vergeben. Gleichzeitig besteht die Möglichkeit, die Zugriffsberechtigung mittels Verriegelungsgrad (**IL**-Parameter) zu bestimmen.

# **4 Technik**

## **4.1 Kabelhalter**

An der Rückseite des Bedienkopfes der Gerätegrößen ab **MCS®36** können 2 Kabelhalter ausgezogen werden. Diese sind für die Netzkabel vorgesehen.

# **4.2 Dokumentenfach**

Auf der Oberseite der Gerätegrößen ab **MCS®36** befindet sich ein Dokumentenfach unter dem Deckel, das auch für ein Notebook genutzt werden kann. In der Rückwand befindet sich ein Kabeldurchgang.

## **4.3 Lastsicherungen**

Auf jeder Seite der Regelgeräte befinden sich die Sicherungen der Ausgänge. Die Sicherungen müssen die Qualität FF superflink erfüllen. Die Stärke der Sicherung kann entsprechend der Ausstattung variieren.

Die Standardausstattung ist **16A gRL**.

## **4.3.1 Interne Zusatzsicherungen**

Die Ausführung für den Betrieb am 3-Phasen-Netz ohne N-Leiter hat zur Sicherheit gegen unkontrolliertes Aufheizen unter Kurzschluss pro Zone eine zusätzliche Sicherung im Regelgerät. Bei Überlast oder Kurzschluss in den Heizleitern werden die superflinken außen zugänglichen Sicherungen auslösen. Bei Kurzschluss gegen PE sind auch die internen trägen Sicherungen betroffen. Zum Auswechseln muss das Regelgerät abgeschaltet, von der Versorgungsspannung getrennt und geöffnet werden.

## **4.4 Netzspannungsschutz**

Die Geräte der **MCS<sup>®</sup> Baureihe sind mit einem Netzspannungsschutz (NSS) Modul ausge**stattet. Die Aufgabe dieser Module besteht darin, die empfindliche Elektronik im Fühlereingangsbereich vor unzulässig hohen Spannungen zu schützen. Solche Spannungen können z.B. durch Verdrahtungsfehler oder auch durch defekte Heizungen verursacht werden.

Sobald eine Spannung höher als 6V an den Eingängen des NSS-Moduls anliegt, lösen integrierte flinke Sicherungen aus. Die Überspannung wird zur Masse geleitet. Der Regler meldet für diesen Kanal Fühlerbruch.

Durch Ersetzen der Sicherungen wird der betroffene Kanal reaktiviert. Es handelt sich dabei um Spezialsicherungen, die auf dem Eingangsmodul eingesteckt sind. Der Austausch kann vom Anwender selbst vorgenommen werden.

Im Inneren der **MCS<sup>®</sup> Geräte befinden sich Ersatz-Sicherungen.** 

# **Konfiguration MCS**

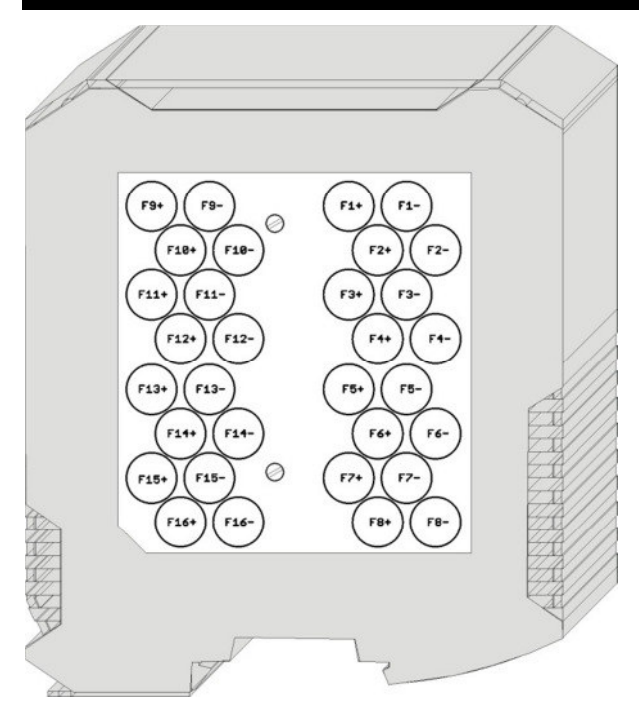

Zum Auswechseln der Sicherungen müssen vom betroffenen Modul **AT202** die Frontstecker abgezogen werden. Danach kann das Modul ausgeklinkt werden. Die Abdeckung auf der Seite bezeichnet die Zugehörigkeit der einzelnen Sicherungen. Nach Entfernen der Abdeckung können die Sicherungen gewechselt werden. Die Abdeckung muss vor der Montage des Moduls wieder verschraubt werden.

Regelgeräte MCS®2...MCS®16 mit maximal 16 Regelzonen sind mit einem kompakten Controlboard aufgebaut, auf dem sich diese Sicherungen unter einer transparenten Halteplatte befinden.

# **4.5 Rückseite**

Auf der Rückseite der Regelgeräte sind die Stecker für Fühler und Last, die Versorgung für einen Bedienmonitor **MCS®control**, die Datenschnittstellen RS485 und CAN-Bus, die digitalen Eingänge und je eine Buchse für eine optionale Signalampel (oben) und die potentialfreien Warn- und Alarmkontakte (unten).

## **4.5.1 Digitale Eingänge**

Das Gerät verfügt über 8 digitale Eingänge. Mit den Eingängen lassen sich die Programme 1..6 auswählen. Kurzzeitiges Ansteuern (min. 100 ms) eines digitalen Eingangs aktiviert das entsprechende Programm. Dauerhaftes Ansteuern des digitalen Eingangs sperrt darüber hinaus die Umschaltung des Programms über die Tastatur oder die Schnittstelle. (Belegung des 15-pol. Sub-D Steckers siehe unten)

Über den Digit-In Standby kann der Regler in Standby geschaltet werden. Dieser Status wird über ein Programm-Signal oder die Taste beendet.

Über den Digit-In On/Off lassen sich alle Ausgänge für die Dauer des Signals blockieren. Bei aktiviertem Eingang \*): (Logik der Signale bei DIP-Schalter 2 = ON siehe unten)

- sind alle Ausgänge gesperrt
- lassen sich die Ausgänge mit dem Taster nicht einschalten
- leuchtet die LED am EIN- Taster nicht.

Nach Abfall des Signals sind die vorherigen Betriebszustände wieder aktiv.

Die Eingänge sind SPS-kompatibel, d.h. sie arbeiten über einen Spannungsbereich von 13..30 VDC mit einer typischen Stromaufnahme von ca. 8,5 mA.

# FELLER ENGINEERING **Konfiguration**

#### **Digital-In Stecker**

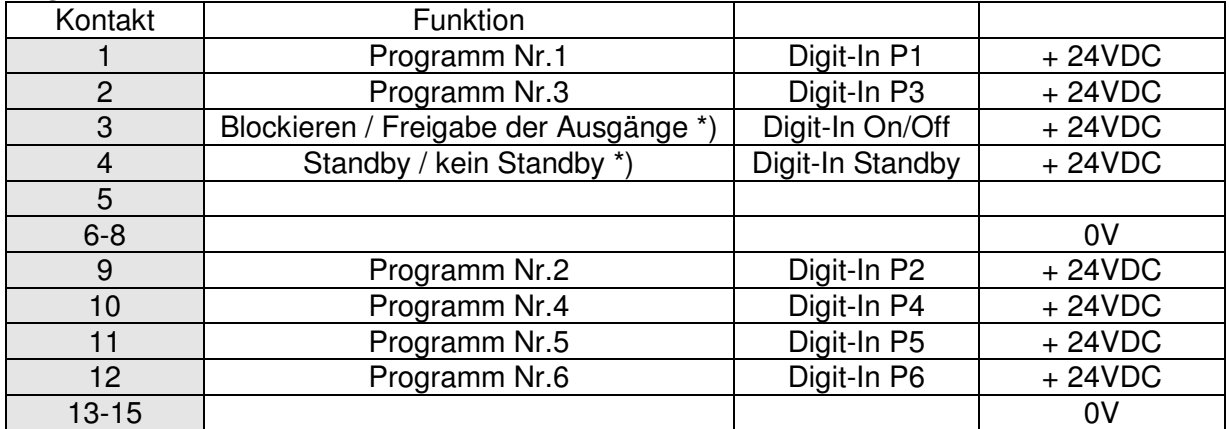

\*) abhängig von DIP-Schalter 2 auch invertiert

## **Logik der Signale bei DIP-Schalter 2 = OFF**

In dieser Stellung kann der Regler auch ohne externe Freigabe On/Off betrieben werden.

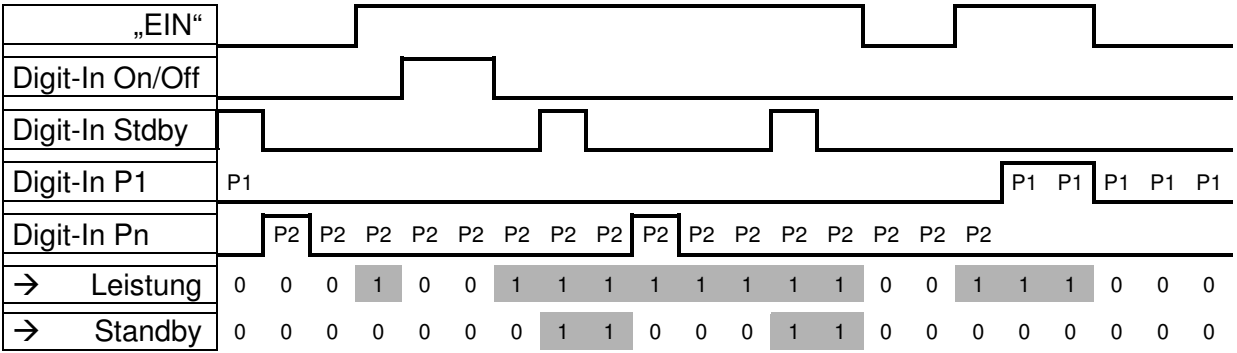

#### **Logik der Signale bei DIP- Schalter 2 = ON**

In dieser Stellung wird der Betrieb drahtbruchsicher und gibt ohne Freigabe On/Off keine Leistung ab. Für den Normalbetrieb "Leistung" ohne "Standby" sind 2 Signale erforderlich.

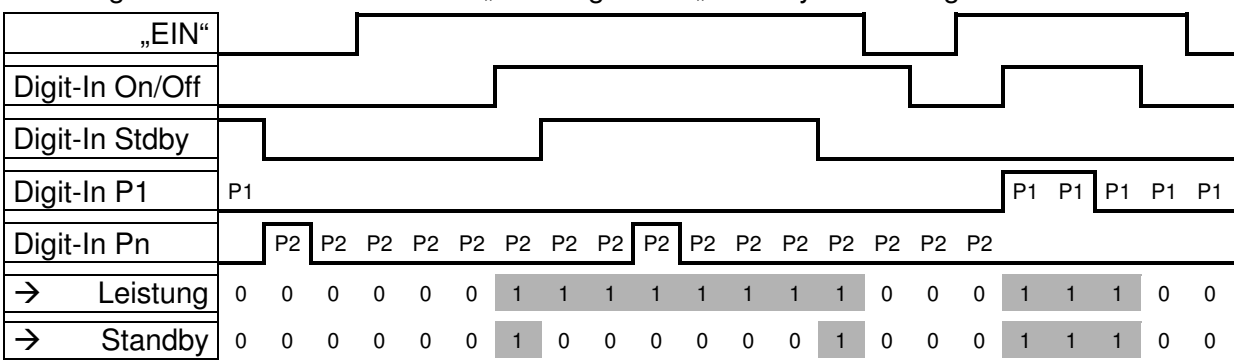

# **4.5.2 Warn- und Alarmkontakte**

Die **MCS<sup>®</sup> Geräte verfügen über zwei Alarmkontakte**, die als Warn- und Alarmkontakt über die Buchse auf der Geräterückseite potentialfrei herausgeführt werden.

Die Funktion kann per Jumper invertiert werden (siehe Jumper).

An der Buchse steht ebenfalls die Steuerspannung von 230VAC zur Versorgung externer Signalgeber zur Verfügung. Diese Spannung kann zur Signalisierung über die beiden Kontakte geschaltet werden.

## **Warnkontakt**

Der Warnkontakt zeigt einen Voralarm (Warnung) an, der dem Anwender anzeigen soll, dass der Prozess gestört ist. Ein sofortiger Eingriff durch den Bediener ist nicht notwendig.

Dieser Kontakt ist als Öffner konfiguriert und in der Buchse auf Pin 1 und Pin 3 verfügbar. Der Kontakt wird bei folgenden Warnungen umgeschaltet:

- Fühlerbruchalarm (nur bei **AP**-Parameter = 1, 2, 3, 4)
- positiver Temperaturabweichungsalarm
- negativer Temperaturabweichungsalarm
- Stromabweichungsalarm
- Leckstrom je nach Einstellung
- Abweichung bei Stellgradüberwachung
- Trennung von PLUS- Einheiten.

#### **Alarmkontakt**

Der Alarmkontakt zeigt einen Hauptalarm an, der zwingend den Eingriff durch den Bediener fordert. Dieser Kontakt ist als Öffner konfiguriert und in der Buchse auf Pin 4 und Pin 5 verfügbar. Der Kontakt wird bei folgenden Alarmen umgeschaltet:

- Fühlerbruchalarm (Nur wenn **AP**-Parameter = 0)
- Fühlerschlussalarm
- Triac- Überwachung Alarm
- Leckstromalarm
- absoluter oberer Temperaturalarm (**H**-Alarm)
- absoluter unterer Temperaturalarm (**Lo** Alarm)
- Überschreiten des Wertes des **HH** Parameters (**HH**-Alarm)
- Leckstrom je nach Einstellung
- Trennung von PLUS- Einheiten.

#### **Warn- Alarmkontakt Buchse**

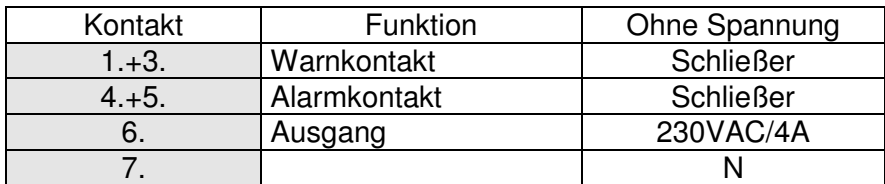

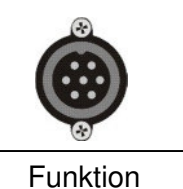

siehe Jumper

## **4.5.3 Schnittstellenbuchse**

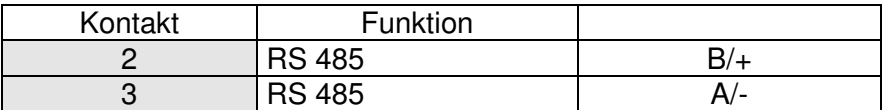

Hinweis zur Schnittstellen-Adresse

Wenn mehrere Regelgeräte *MCS*® an einen Monitor *MCS*®control angeschlossen werden, muss die Adressierung (siehe Adr- Parameter) mit "1" beginnend über die Geräte fortlaufend sein.

Die Baudrate für die Datenübertragung muss ggf. in dem **bAu**- Parameter angepasst werden.

## **4.5.4 Signallampenbuchse**

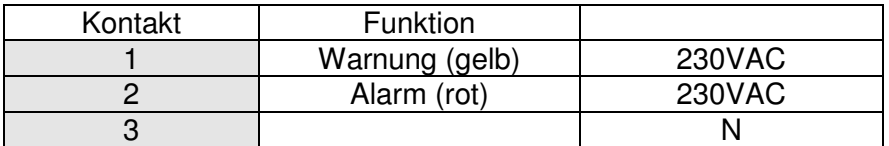

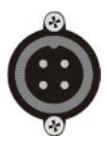

An dieser Buchse kann eine externe Signallampe synchron mit den Funktionen des LED-Bands angeschlossen werden.

## **4.5.5 Netzanschlussbuchse**

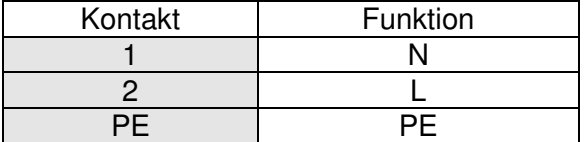

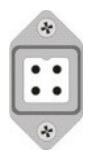

An dieser Buchse kann die Netzversorgung für einen Monitor **MCS®control** angeschlossen werden.

## **4.5.6 Steckerbelegung**

Die Steckverbindungen zu Temperaturfühlern und Heizelementen sind auf der Rückseite des Regelgerätes verfügbar. Diese sind entsprechend der spezifizierten Anwendung getrennt oder gemischt aufgelegt.

#### **Der zugehörige Belegungsplan ist im Inneren jedes Gerätes zu finden.**

Dieser sollte dort belassen und bei Bedarf kopiert werden.

## **4.6 Prozessoren**

Die Prozessoren innerhalb der Geräte sind unterschiedlich aufgebaut. In Abhängigkeit von der Anzahl der Zonen arbeitet  $MCS^{\circ}$  mit einem Single- oder einem Multi-Prozessor System.

## **4.6.1** MCS®**20 - 128**

Die Prozessor-Module sind im Regelgerät auf eine Montageschiene aufgerastet, die auch die Bus-Verbindung übernimmt. Die LEDs auf der Vorderseite zeigen Betriebszustände an, z. B.

 TX blinkt – Funktion der Schnittstelle +5V – Spannungsversorgung

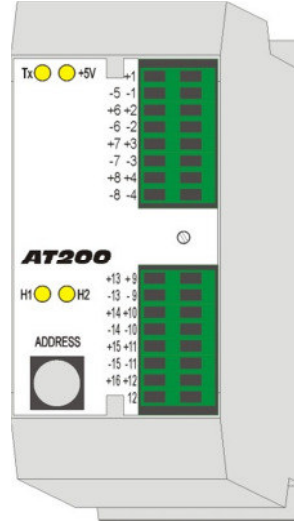

**Eingangsmodul** mit Fühlersicherungen

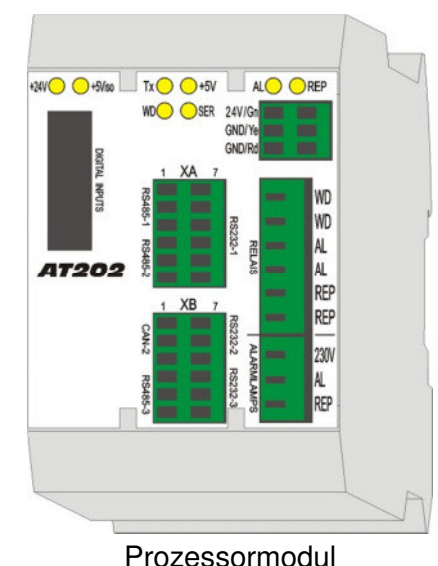

mit seitlichen Jumpern und DIP- Schaltern

TxO O+5V 11 N<sub>1</sub> **NET VOLTAGE**  $L<sup>2</sup>$  $N2$ L3 **AT203 N'**  $H1O$   $O$   $H2$ **I C-INPLIT** 

**Spannungsmodul** 

Die Eingangsmodule **AT200** müssen bei einem Austausch auf die Adresse des vorherigen gesetzt werden.

# **4.6.2** MCS®**2 - 20**

Eine kompakte Prozessorplatine übernimmt alle Funktionen der größeren **MCS<sup>®</sup>.** Die Jumpers und DIP- Schalter befinden sich auf dieser Platine und übernehmen die gleichen Funktionen.

Diese Geräte können über den Deckel geöffnet werden, der mit 2 Schrauben unterhalb des Displayrahmens befestigt ist.

# **5 Technische Daten**

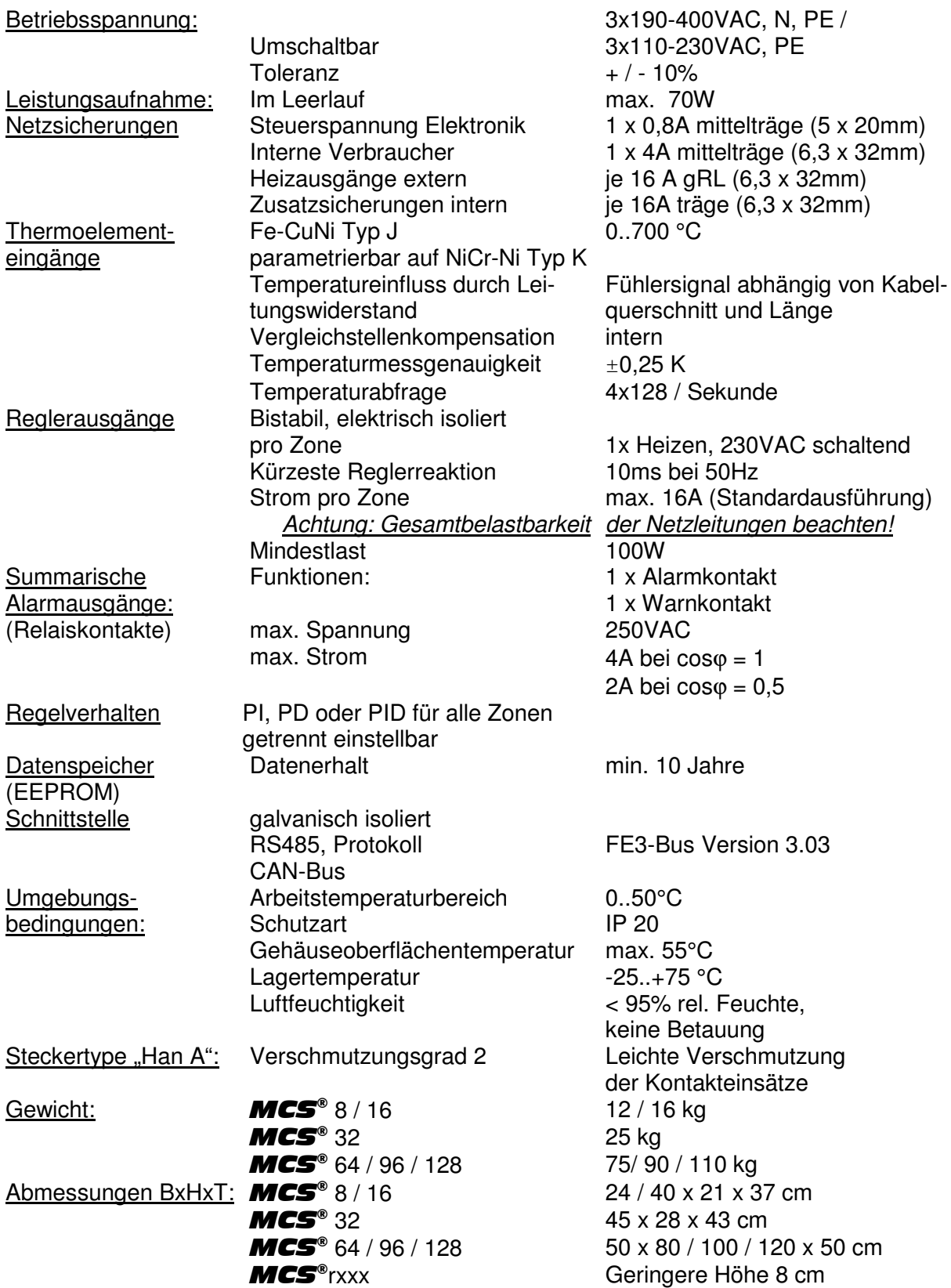

# **Elektrische Anschlüsse entsprechen dem Schaltplan im Gerät.**

## **5.1 Hinweise zur EMV**

Störausstrahlung: Das Gerät ist nach **EN 55011 /B** (Störausstrahlung) entsprechend entstört.

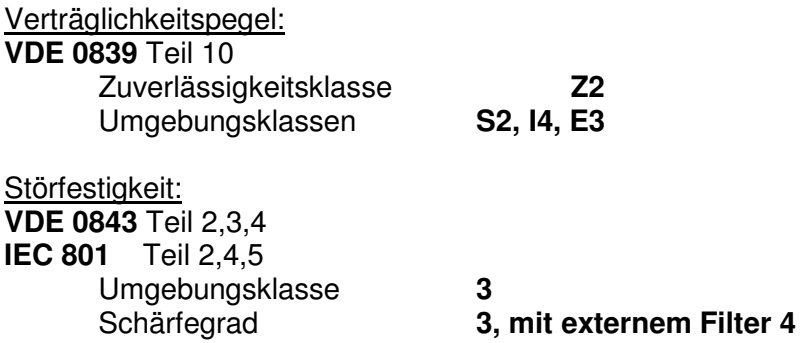

#### **5.2 Netzanschluss**

MCS<sup>®</sup> Standardgeräte sind bezüglich der Netzversorgung umrüstbar. Jedem Regelgerät wird ein Dokument mit dem Auslieferungszustand mitgeliefert. Dies beschreibt auch die erforderliche Umrüstung.

Spezielle **MCS<sup>®</sup> Geräte für den Betrieb am 3-Phasen-Netz ohne N-Leiter sind nur für 3x** 220/230V Versorgung ausgelegt. Diese Geräte können nicht für den Betrieb am Stern-Netz 3x 400V mit N-Leiter umgestellt werden. Daher gehören weder die Umrüstklemmen noch die Beschreibung zu dieser Ausführung.

#### **5.2.1 Sicherheitshinweis**

Für den Betrieb an einem Dreieck-Netz ohne N-Leiter sind die örtlichen Vorschriften für die Installation elektrischer Anlagen zu beachten.

MCS<sup>®</sup> Regelgeräte sind in der Grundausstattung mit einer Sicherung gegen den Kurzschluss im Lastkreis und den Kurzschluss einer Phase gegen PE ausgestattet.

Generell sollten die Parameter für H- und HH-Alarmgrenzen den Produktionsbedingungen angepasst werden, um allen Fehlbeheizungen vorzubeugen.

# **6 Transport (ab** MCS®36**)**

Die seitlichen Handgriffe können gemäß der Abbildung mit entsprechenden Gurten zum Anheben genutzt werden.

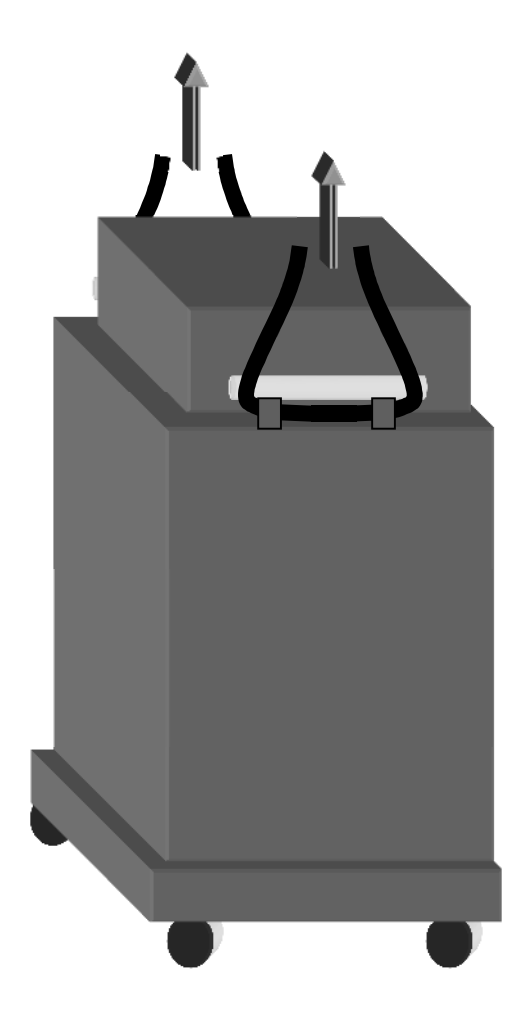

# **7 EG-Konformitätserklärung**  im Sinne der folgenden EG-Richtlinien: EG-Richtlinie Elektromagnetische Verträglichkeit 2004/108/EG EG-Richtlinie Elektrische Betriebsmittel 2006/95/EG Hersteller: FELLER ENGINEERING GmbH CARL-ZEISS-STR. 14 63322 RÖDERMARK/GERMANY TEL.: +49(6074)8949-0 FAX: +49(6074)8949-49 www.fellereng.de Hiermit erklären wir, dass die nachfolgend bezeichneten Produkte in Übereinstimmung mit den oben genannten EG-Richtlinien entwickelt, gefertigt und in Verkehr gebracht werden. Angewandte Normen, soweit zutreffend: EN 60204 Teil 1 (Elektrische Ausrüstung von Maschinen), EN 61000-6-1 (Störfestigkeit), EN 61000-6-3 (Störstrahlung) Produkt: **Temperatur-Mehrkreis-Control-Systeme der Baureihe** MCS® Produktbezeichnungen: **MCS®XXX** MCS®control Jahr der Erstanbringung der CE-Kennzeichnung: 1996 Rödermark, den 23.05.2013 Qualitätssicherung Registergericht Offenbach HRB 31367, Geschäftsführer: Dieter Skedzun

# **8 Stichwort-Index**

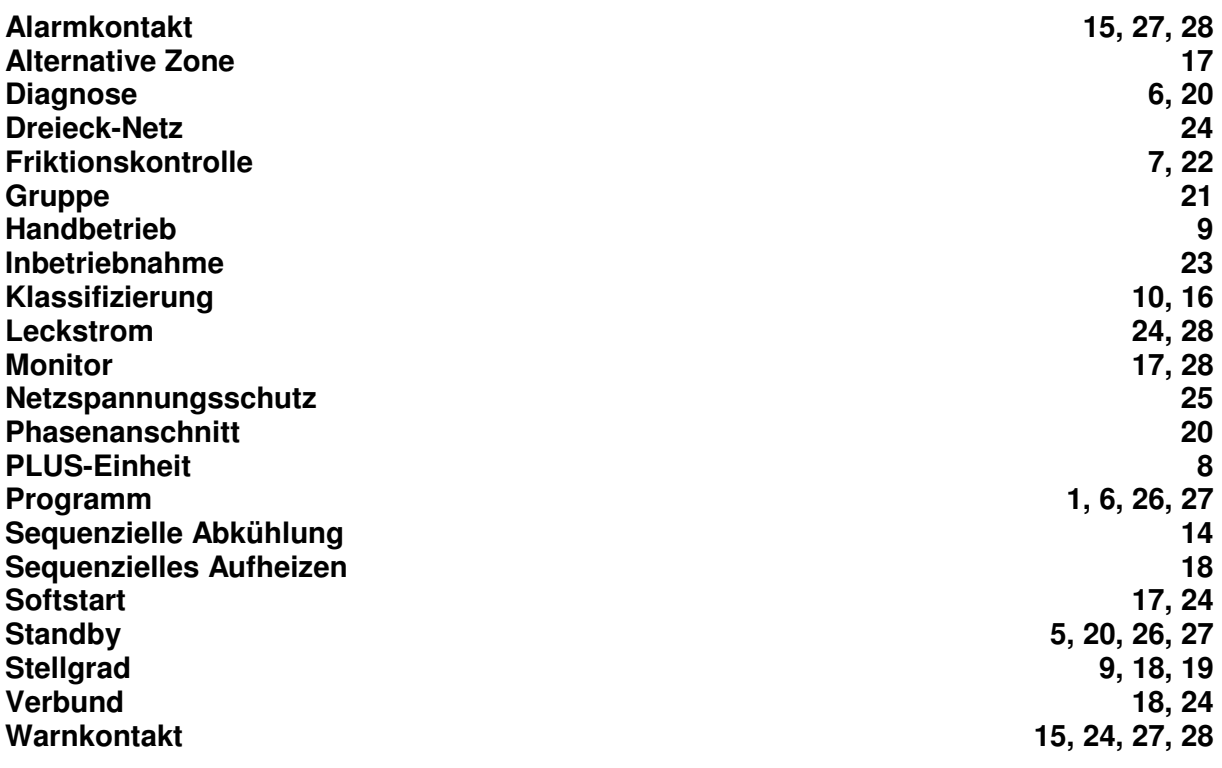